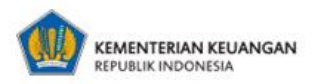

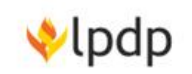

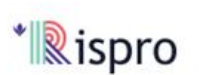

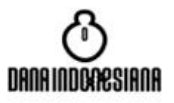

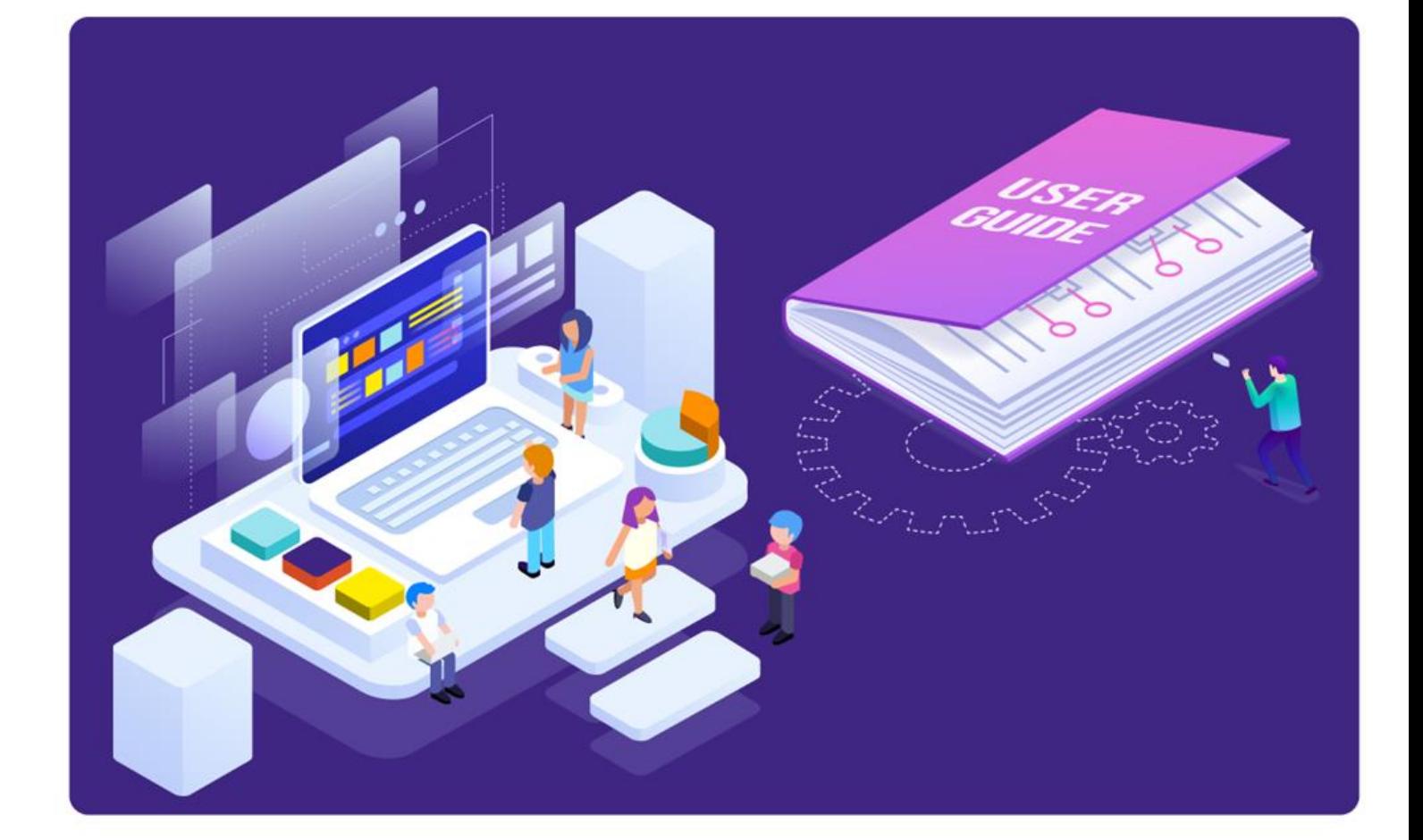

# **Buku Panduan e-Rispro Dana Indonesiana** 2023

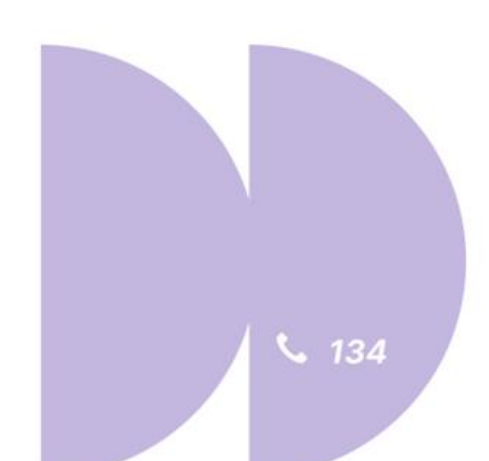

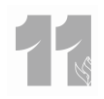

#### **RIWAYAT DOKUMEN**

<span id="page-1-0"></span>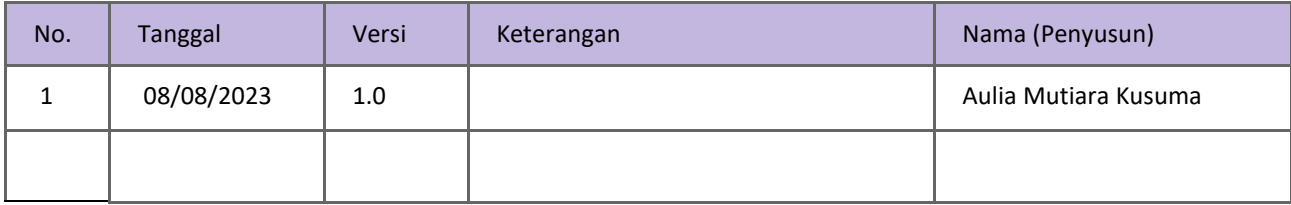

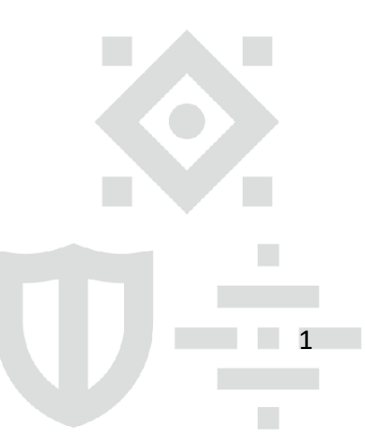

Gedung Danadyaksa Jl. Cikini Raya No.91A-D<br>Jakarta Pusat 10330

 $\overline{\phantom{a}}$ 

## **DAFTAR ISI**

<span id="page-2-0"></span>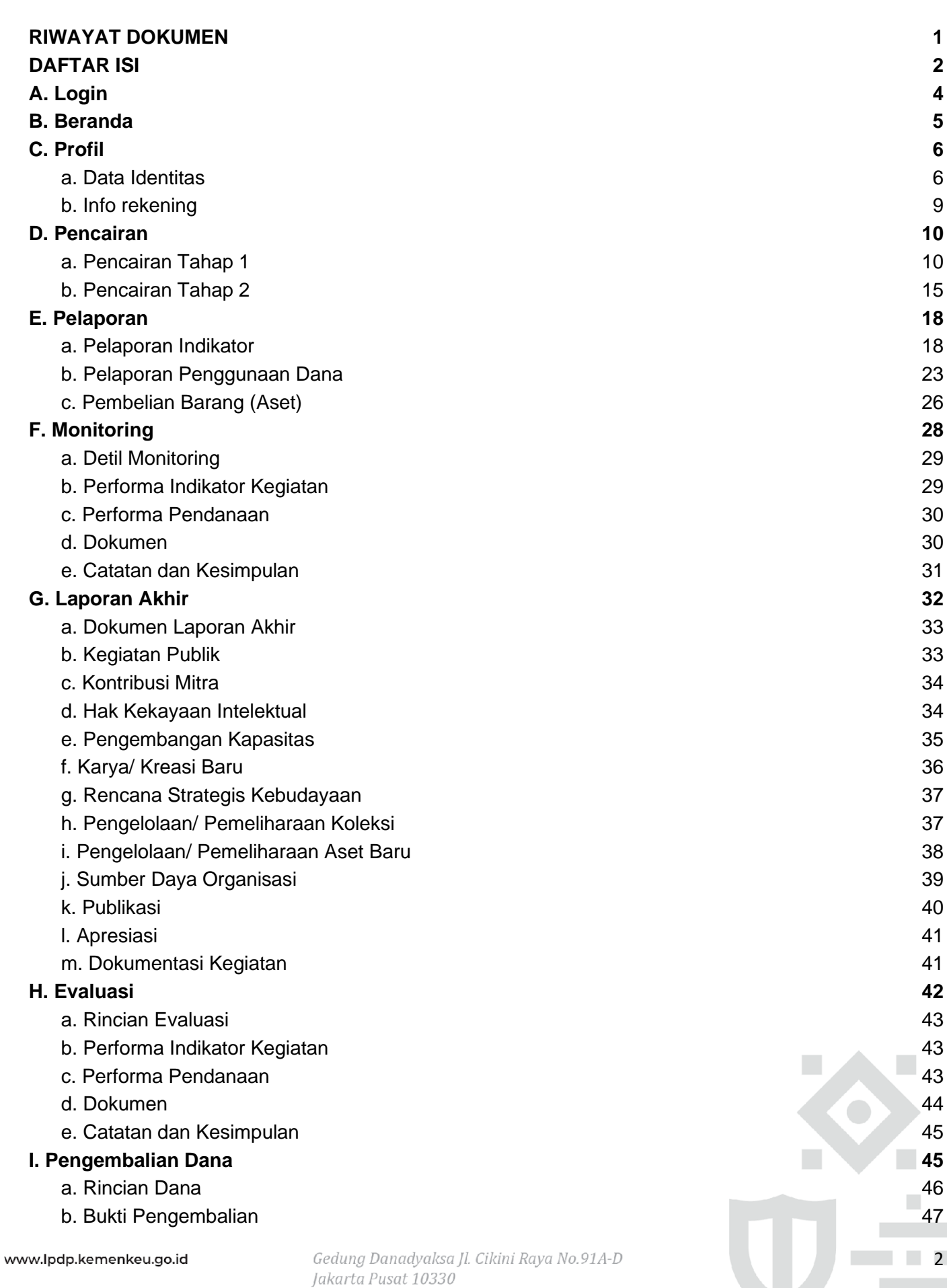

[c. Aktivitas](#page-48-0) 48 **[J. Perubahan Data](#page-48-1) 48**

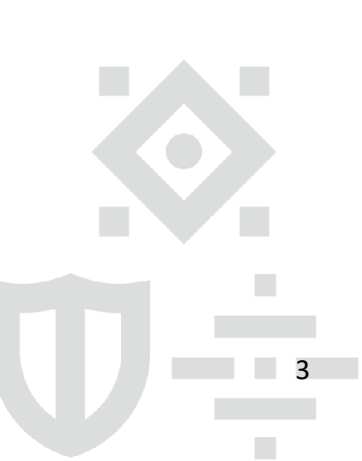

Gedung Danadyaksa Jl. Cikini Raya No.91A-D<br>Jakarta Pusat 10330

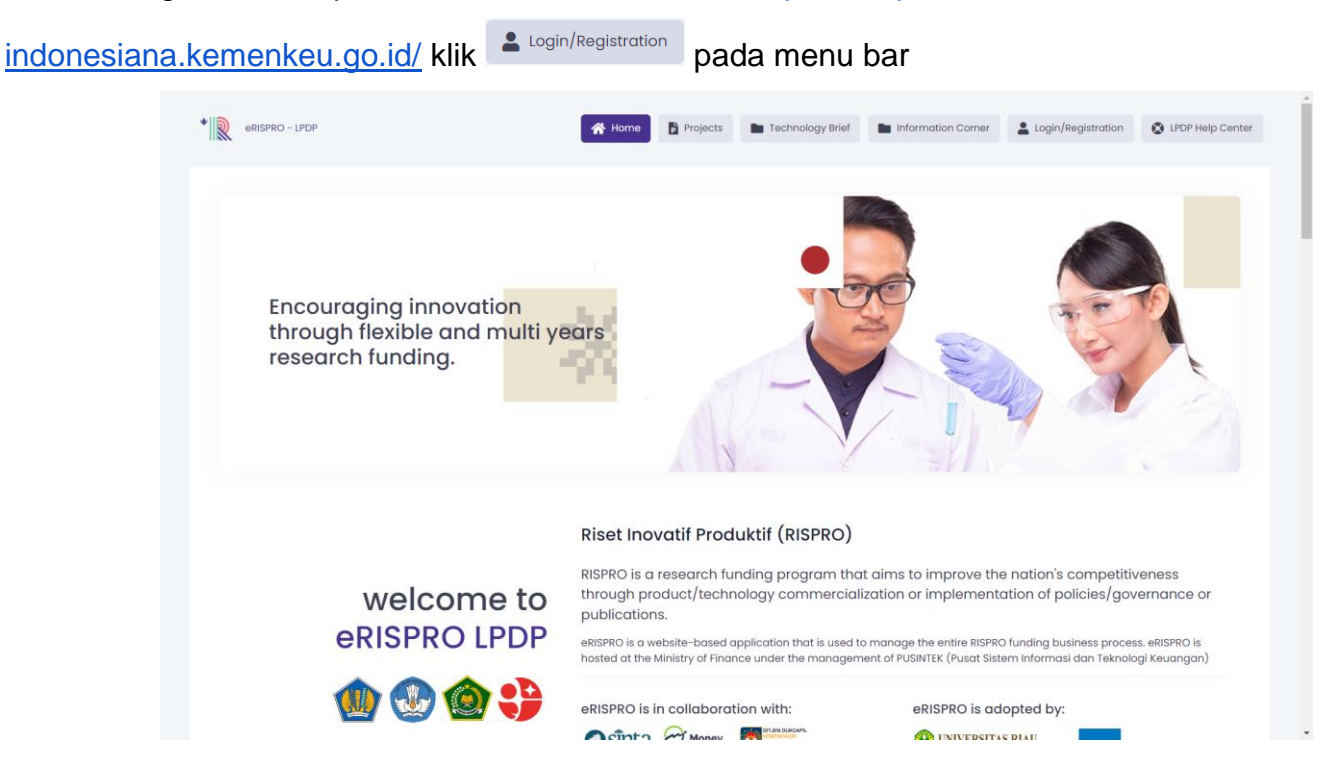

#### Untuk mengakses eRispro Indonesiana buka tautan [https://erispro-](https://erispro-indonesiana.kemenkeu.go.id/)

#### <span id="page-4-0"></span>**A. Login**

1. Maka sistem akan menampilkan laman [https://erispro-](https://erispro-indonesiana.kemenkeu.go.id/site/login)

[indonesiana.kemenkeu.go.id/site/login](https://erispro-indonesiana.kemenkeu.go.id/site/login)

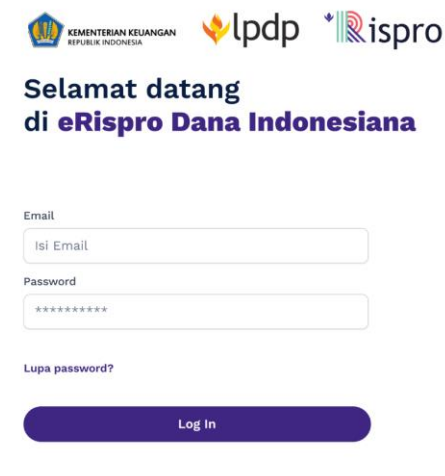

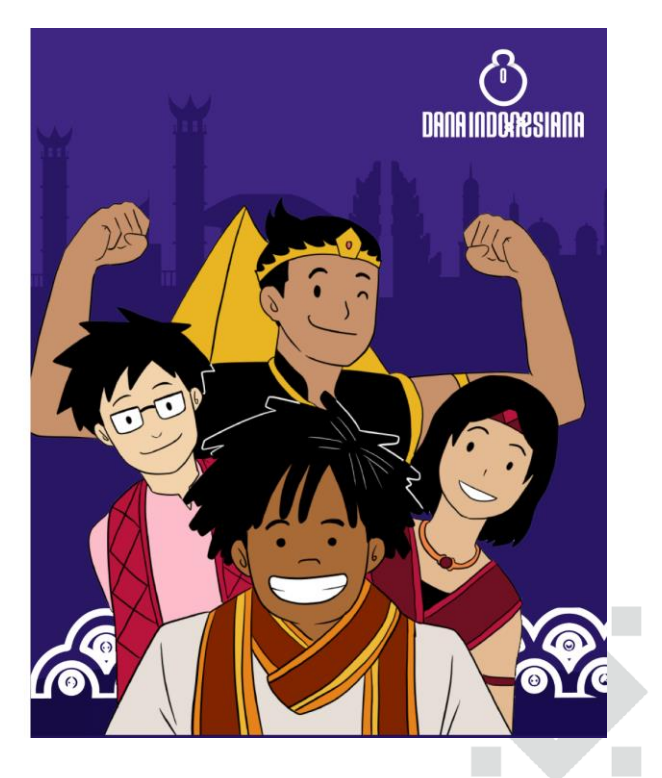

#### 2. Pilih **Login**

Catatan : Penerima manfaat, sebelumnya sudah mengajukan proposal dan sudah disetujui oleh Admin. Maka penerima manfaat akan mendapat akses berupa Email dan Password untuk mengakses laman eRISPRO

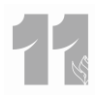

Indonesiana

3. Penerima manfaat akan melihat tampilan beranda dari Aplikasi

#### <span id="page-5-0"></span>**B. Beranda**

- 4. Maka sistem akan menampilkan Beranda
- 5. Untuk mengakses seluruh fitur, diharapkan untuk melengkapi data diri terlebih dahulu di halaman profil, dengan klik nama Penerima manfaat pada bagian kanan atas layar

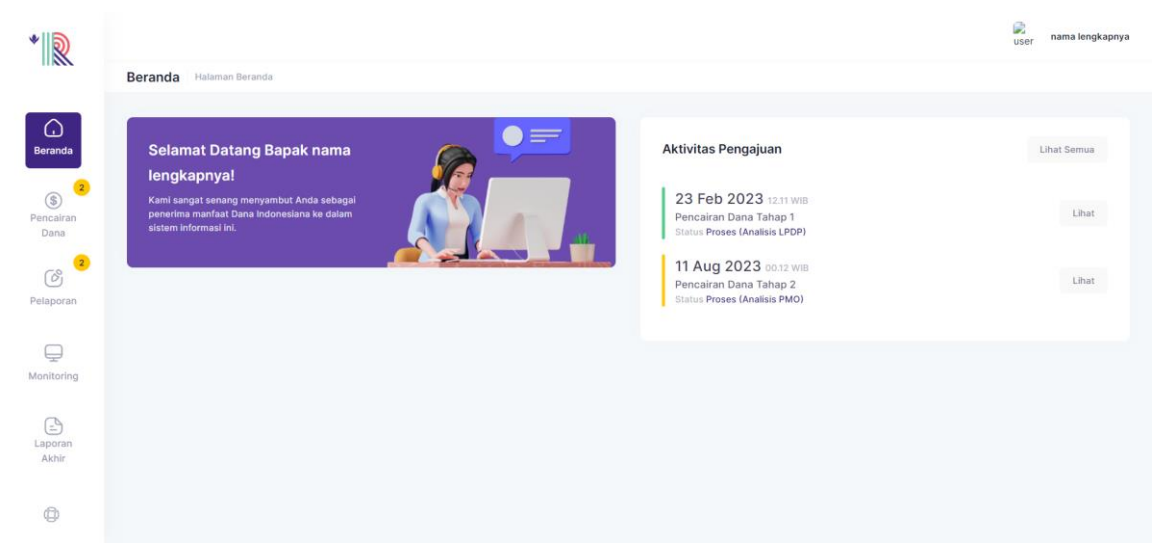

6. Kemudian pilih **Profil Saya**

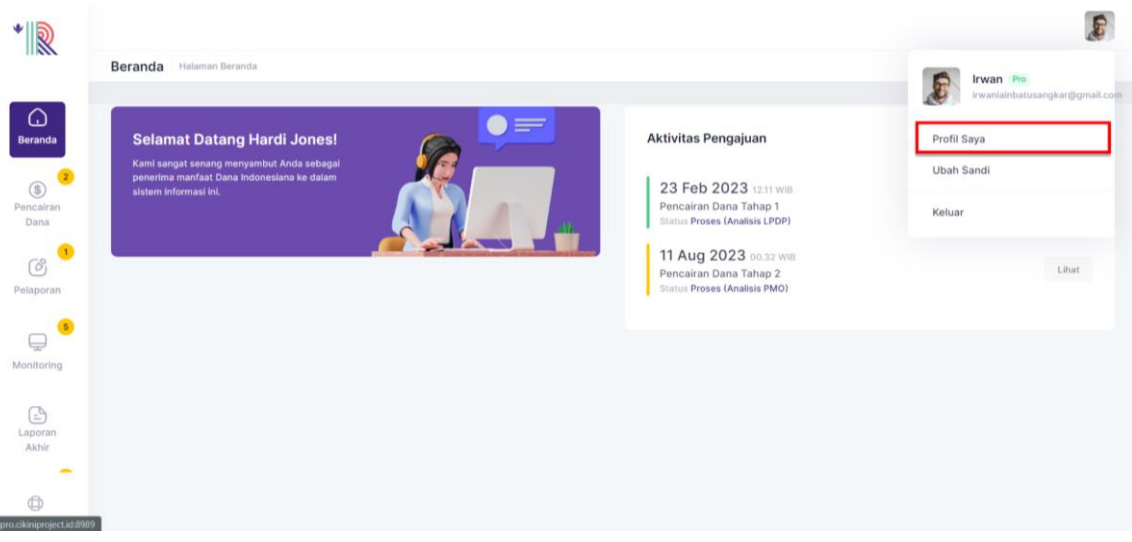

7. Maka sistem akan menampilkan detail Data Identitas

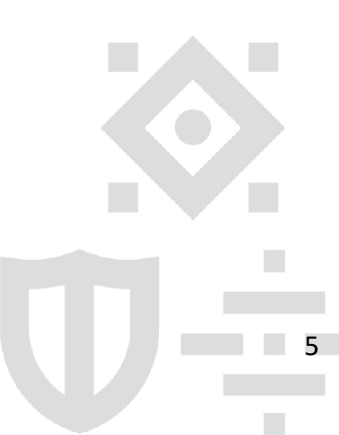

eri

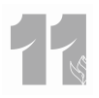

#### <span id="page-6-1"></span><span id="page-6-0"></span>**C. Profil**

#### **a. Data Identitas**

8. Sistem akan memunculkan laman profil Penerima manfaat untuk dilengkapi terlebih dahulu

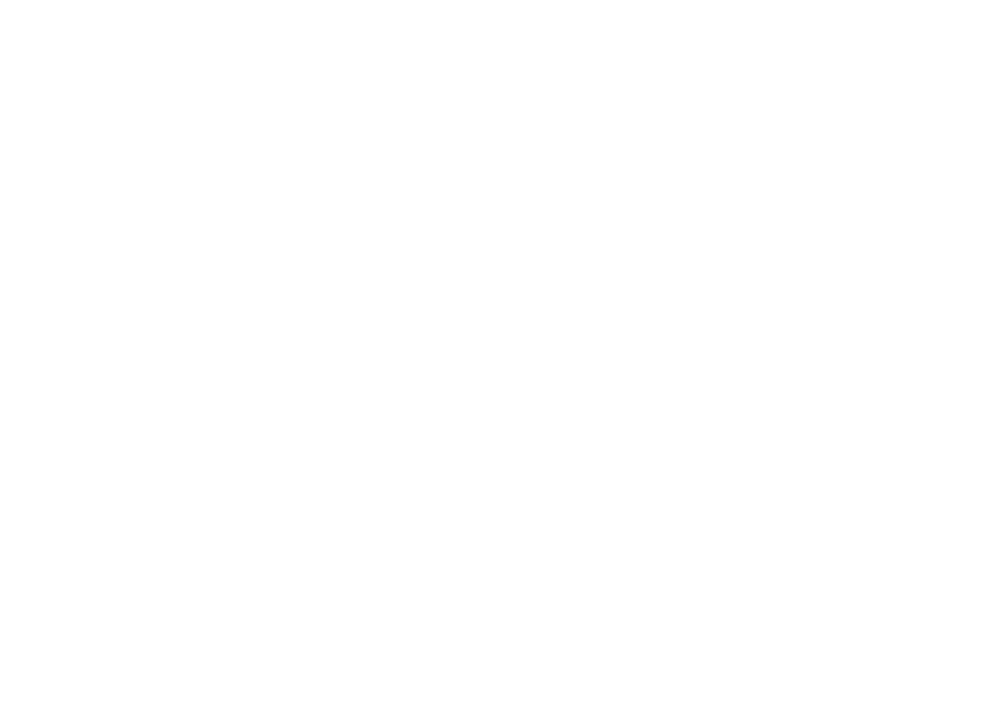

- 9. Untuk melengkapi profil klik **Duah Profil pada bagian kanan atas**
- 10. Sistem akan menampilkan Form Profil

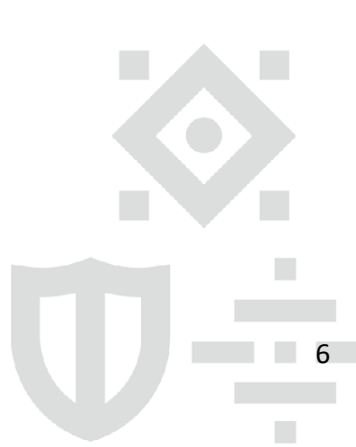

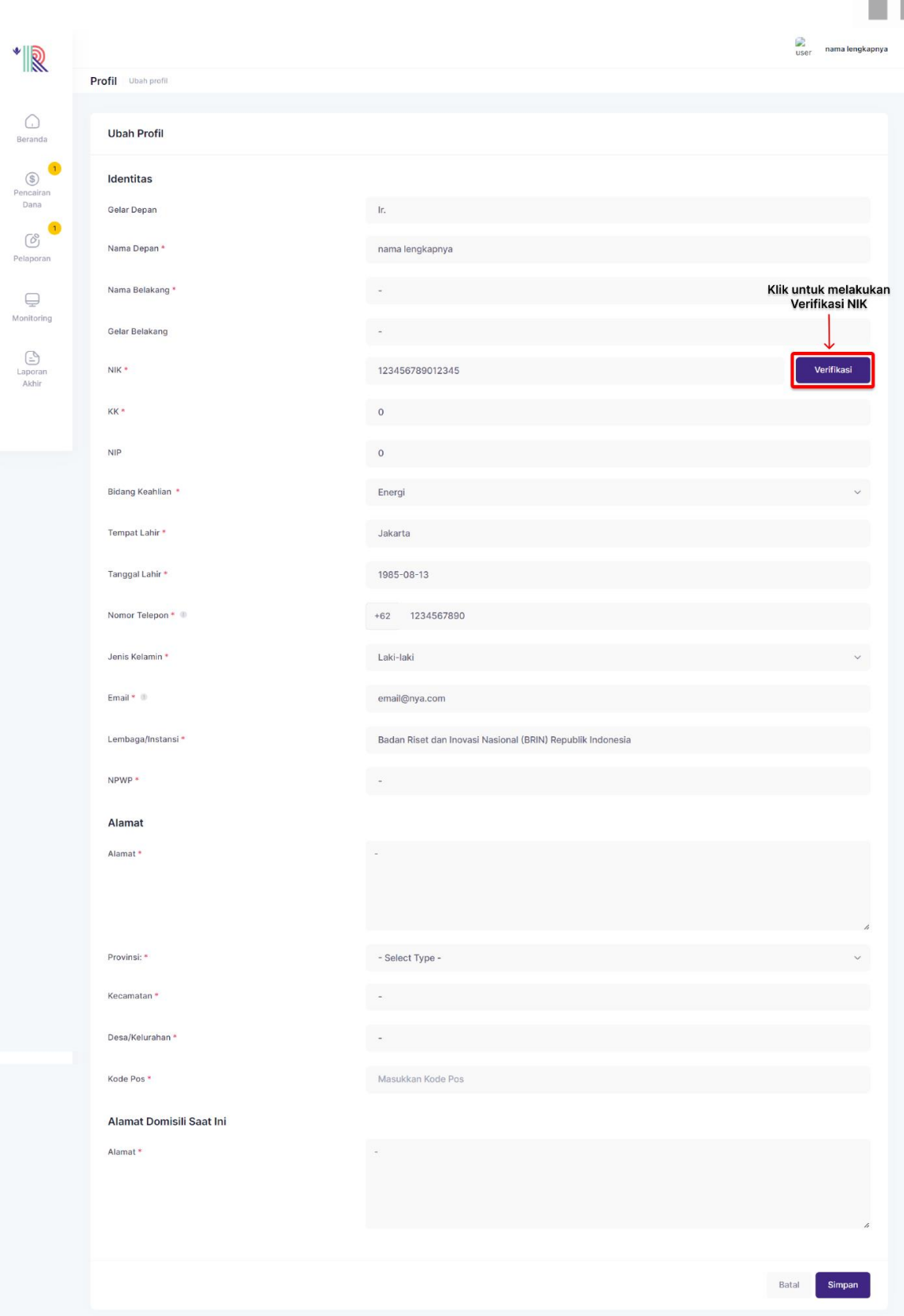

## 11. Penerima manfaat dapat mengisi kolom berdasarkan keterangan berikut:

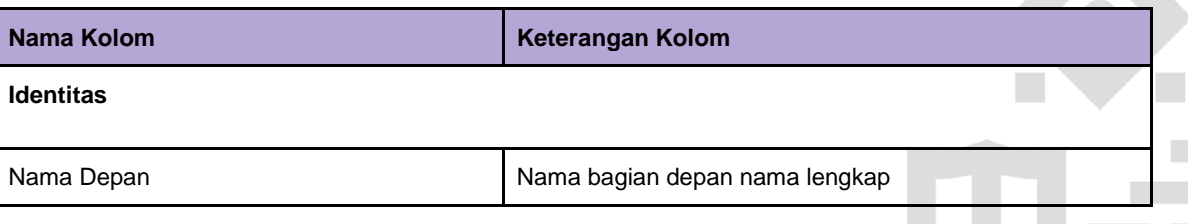

Gedung Danadyaksa Jl. Cikini Raya No.91A-D<br>Jakarta Pusat 10330

 $\blacksquare$ 

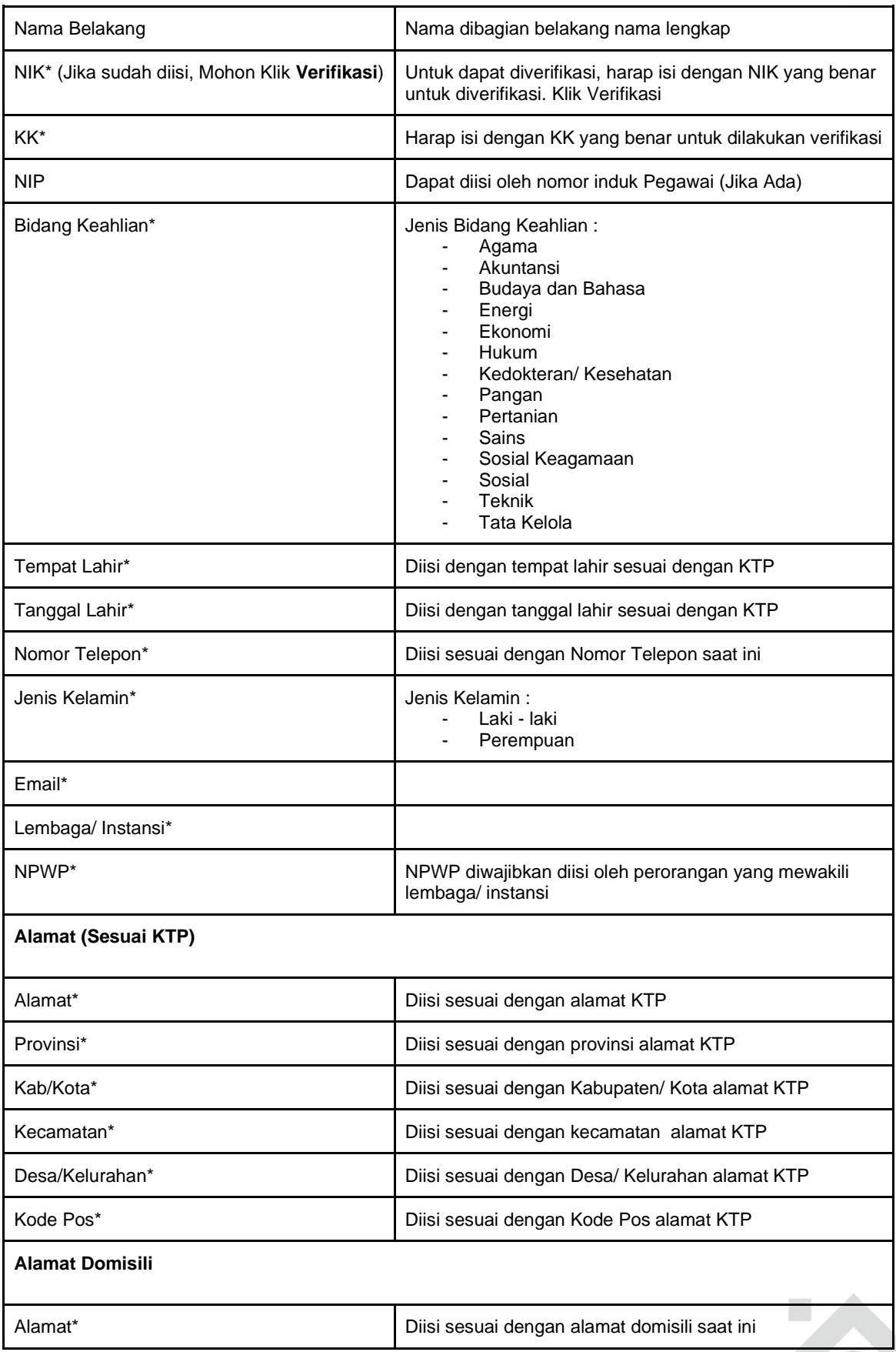

12. Jika sudah sesuai, klik **Simpan**

 $\mathcal{L}_{\mathcal{A}}$ 

 $\overline{\phantom{a}}$ 

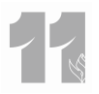

#### **b. Info rekening**

<span id="page-9-0"></span>13. Penerima manfaat dapat melakukan update no rekening pada kolom **Info Rekening**  pada bagian Profil

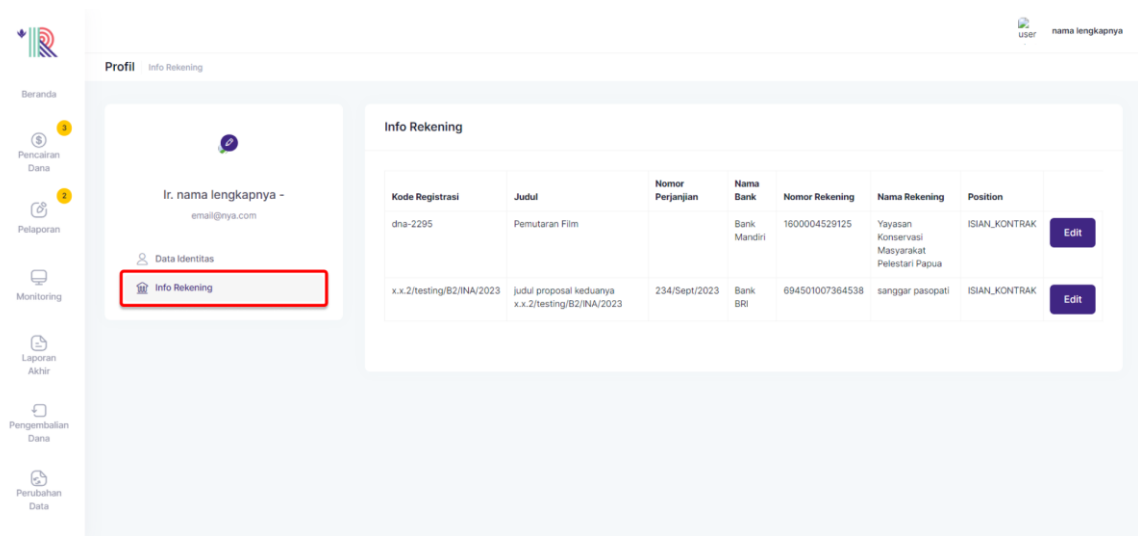

Edit 14. Untuk merubah no rekening, klik

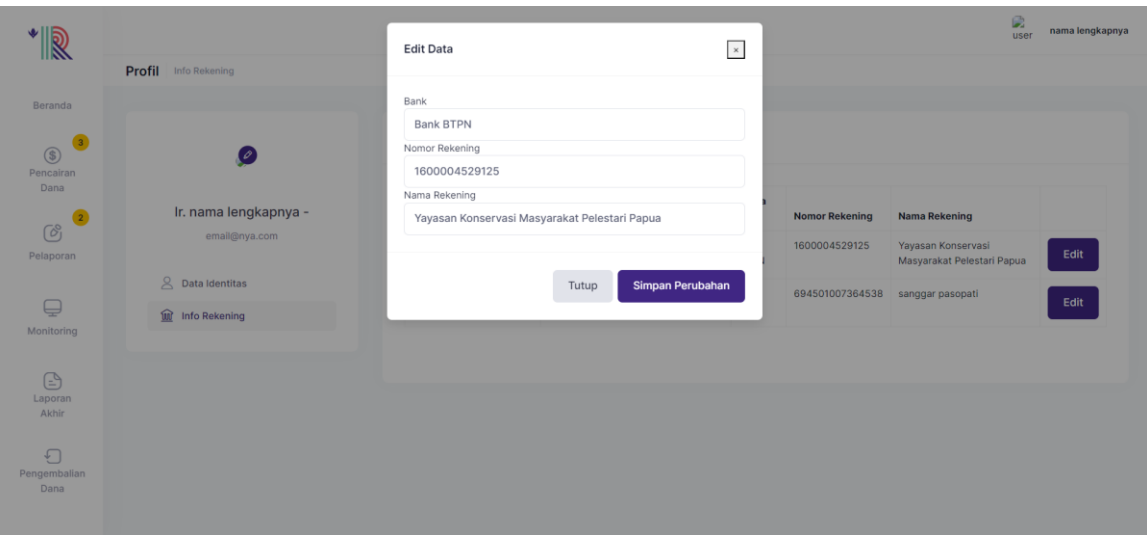

Pada Form Edit Data, ubah data yang tidak sesuai. kemudian klik **Simpan Perubahan** Catatan : Jika pencairan sudah ditahap transfer (tahap 1), maka edit rekening tidak bisa dilakukan kembali. Nomor rekening yang terdaftar akan otomatis hilang.

15. Untuk rekening yang diubah, akan diverifikasi ulang oleh PMO. Jika rekening sudah

terverifikasi maka pada kolom verifikasi akan muncul tanda ceklis ( $\leq$ )

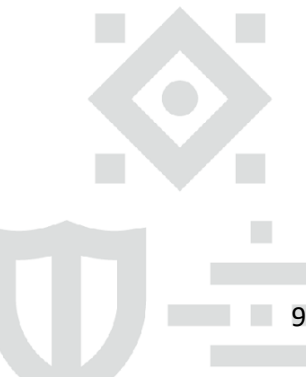

 $\mathcal{L}_{\mathcal{A}}$ 

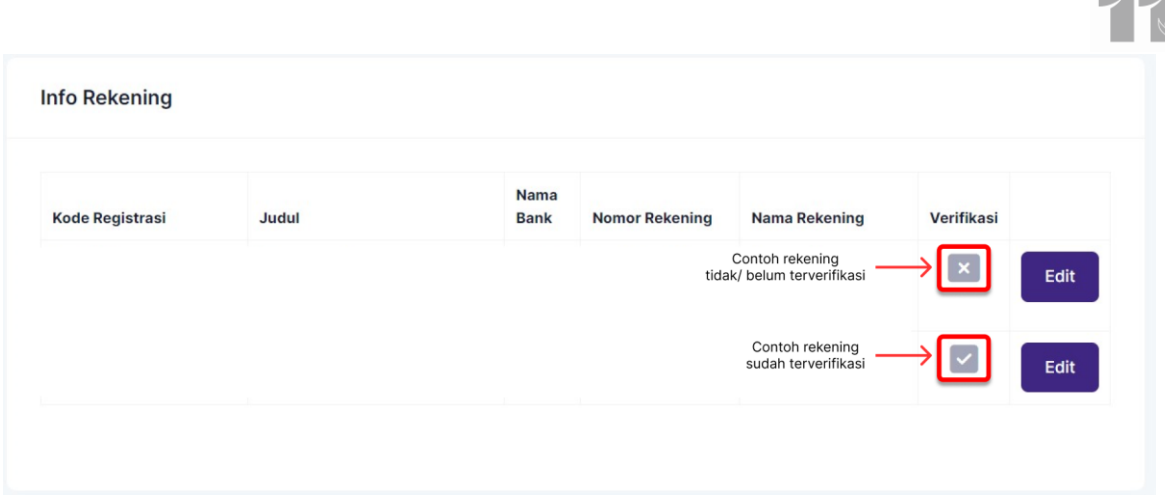

#### <span id="page-10-1"></span><span id="page-10-0"></span>**D. Pencairan**

#### **a. Pencairan Tahap 1**

16. Penerima manfaat dapat melakukan pengecekan status Pencairan Dana yang

 $\circledast$ diajukan, dengan klik **Pencairan** pada menu bar

17. Maka sistem akan menampilkan daftar Semua Proposal yang telah diajukan oleh Penerima manfaat tersebut. Status Pengajuan dapat dilihat pada kolom **Status** Jenis status : Unggah dokumen, Menunggu Approval PMO, Menunggu Approval LPDP, Menunggu ditransfer, sudah ditransfer dan Ditolak

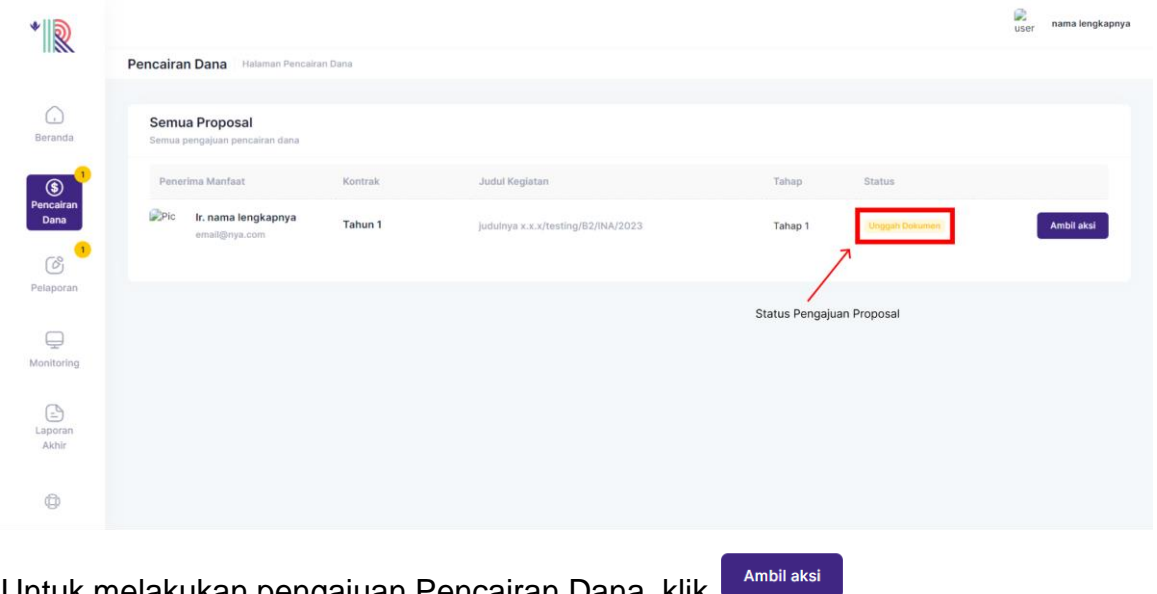

18. Untuk melakukan pengajuan Pencairan Dana, klik

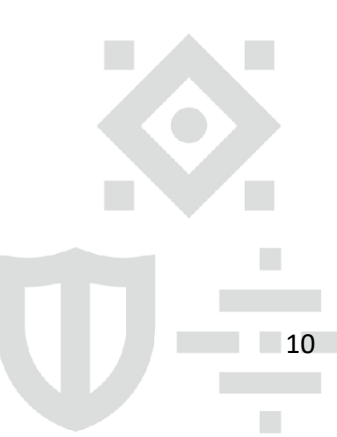

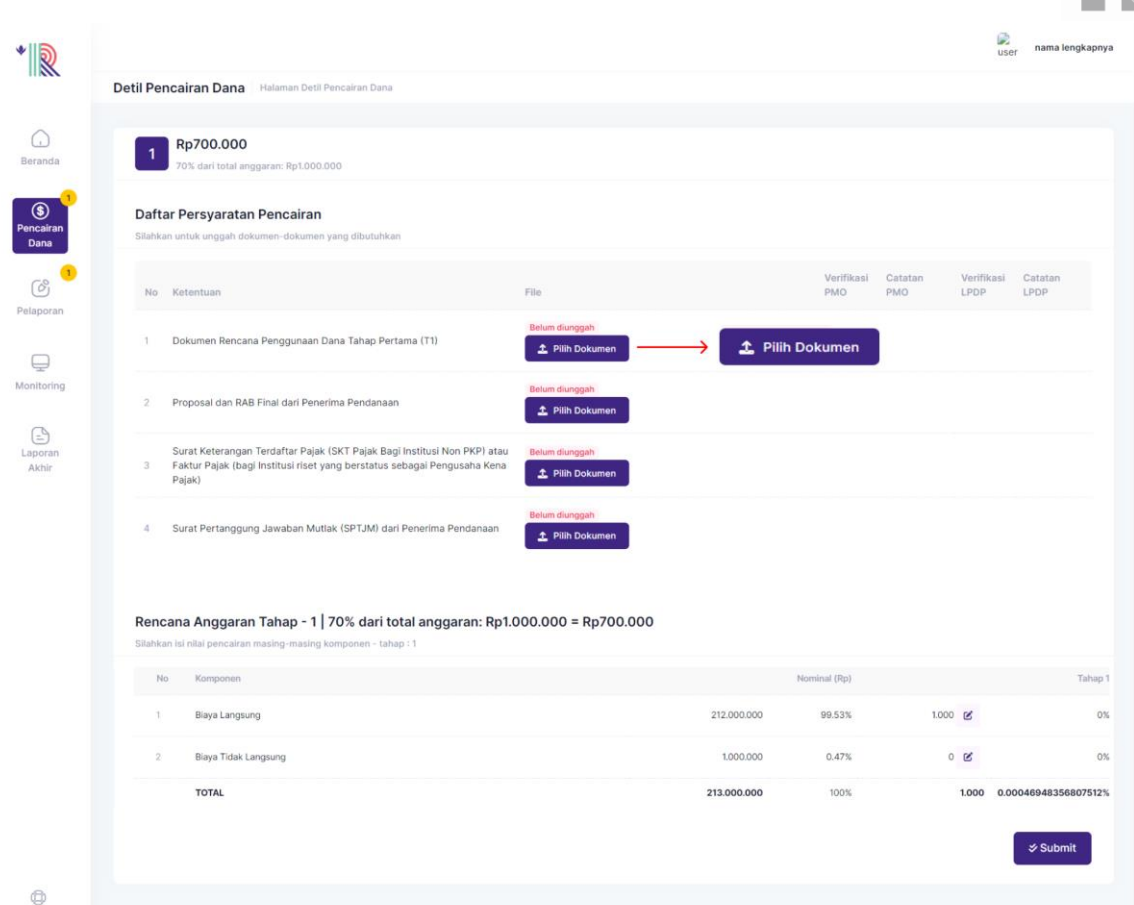

19. Lengkapi dokumen pada Daftar Persyaratan Pencairan. Dengan klik **Pilih Dokumen** Catatan : Dokumen yang diunggah tidak lebih dari 50 MB. Dan dokumen harus bertipe xls. xlsx dan pdf

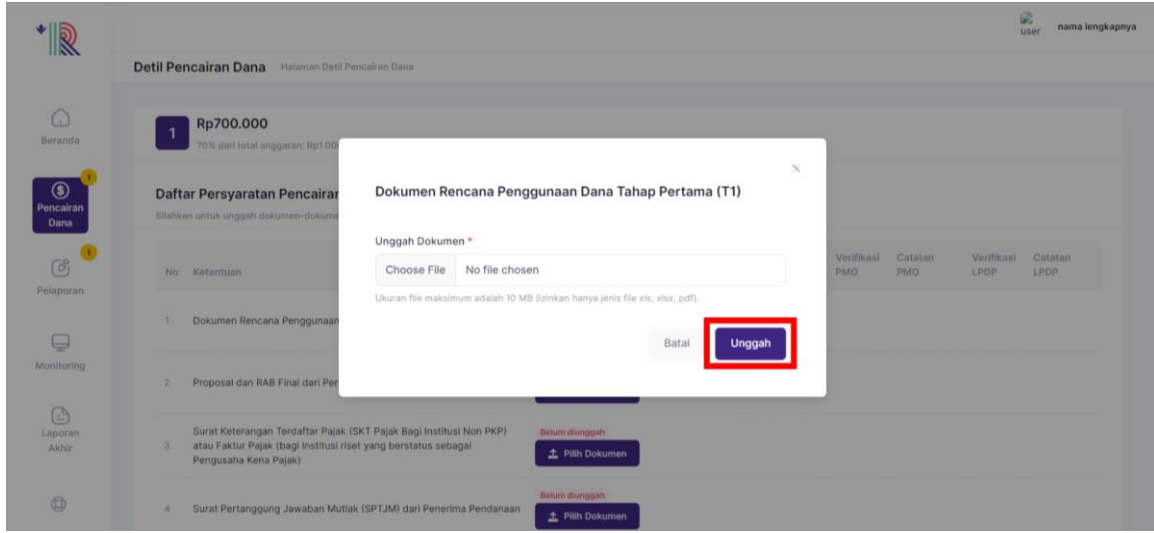

- 20. Jika dokumen sudah sesuai klik **Unggah**
- 21. Maka muncul Pemberitahuan Dokumen Berhasil Diunggah, Klik **OK, Baik!**

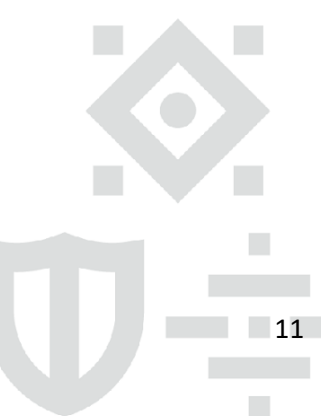

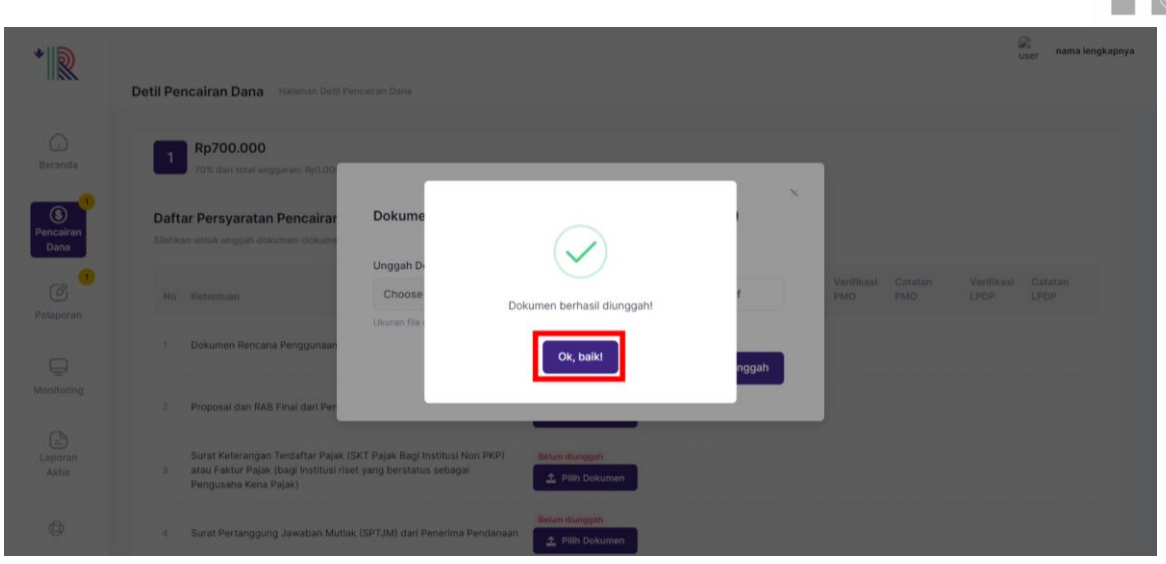

22. Pada bagian Rencana Anggaran Tahap 1, Penerima manfaat dapat melihat total anggaran yang didapat pada tahap 1. Dan melakukan penyesuaian nominal yang akan dicairkan pada tahap 1.

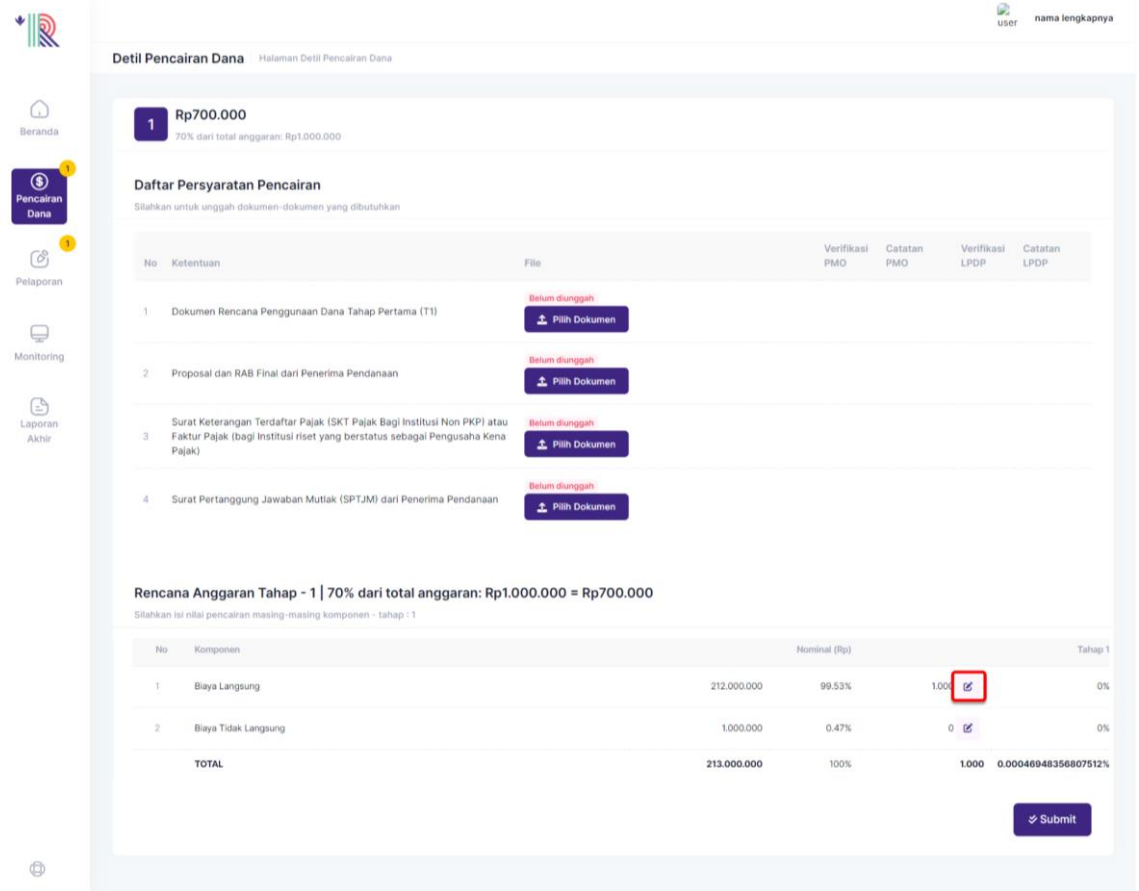

23. Jika Ada penyesuaian Biaya Langsung. Silahkan isi pada bagian **Biaya Langsung\*,** 

#### B klik

\*Biaya Langsung adalah nominal yang digunakan untuk cost pembelian/pengadaan barang/jasa, Termasuk juga pembelian bahan habis pakai utk riset, publikasi ilmiah, dan perjalanan dalam pengambilan data, dst

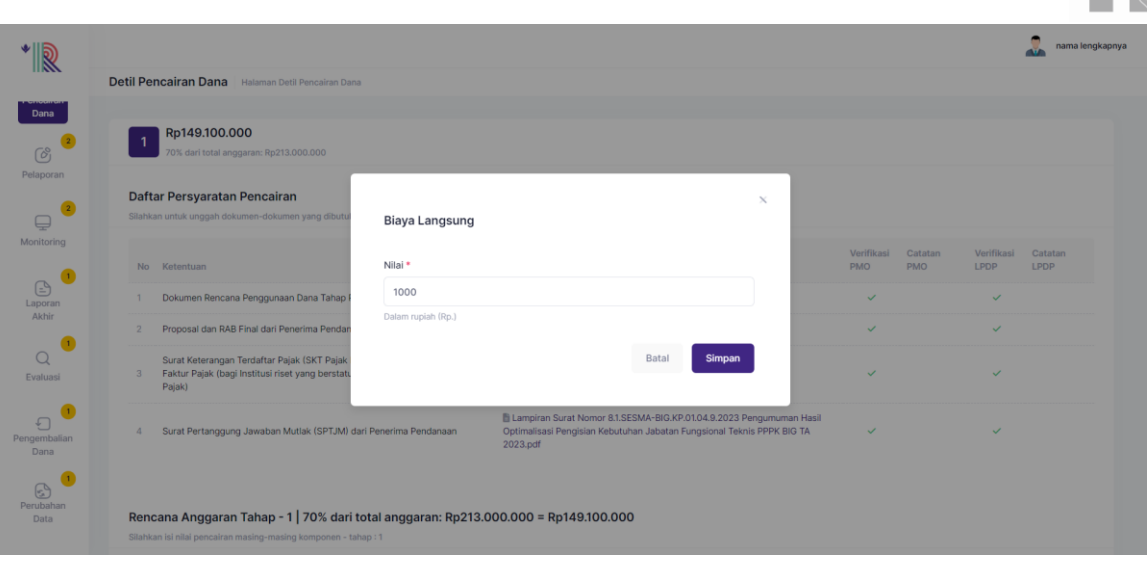

Catatan : Nominal diisi berdasarkan rupiah, Nominal yang dapat dicairkan minimal 70% dari yang diajukan Klik, **Simpan**

24. Jika Ada penyesuaian Biaya Tidak Langsung yang apabila tersedia atau tidak tersedia tidak akan berpengaruh pada hasil akhir. Silahkan lengkapi nominal pada bagian

#### B **Biaya Tidak Langsung,** klik

Biaya Tidak Langsung adalah biaya yang digunakan untuk keperluan internal seperti monitoring dan evaluasi.

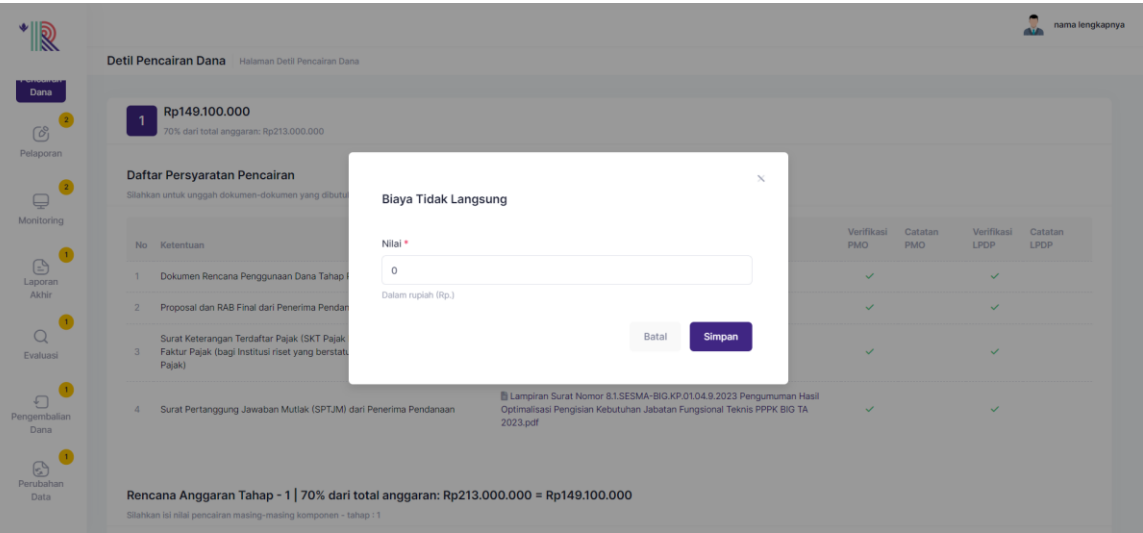

Catatan : Nominal diisi berdasarkan rupiah, Nominal yang dapat dicairkan minimal 70% dari yang diajukan Klik, **Simpan**

25. Sebelum melakukan Submit Pencairan Dana Tahap 1, mohon pastikan semua dokumen dan nominal sudah sesuai. Jika sudah klik **Submit**

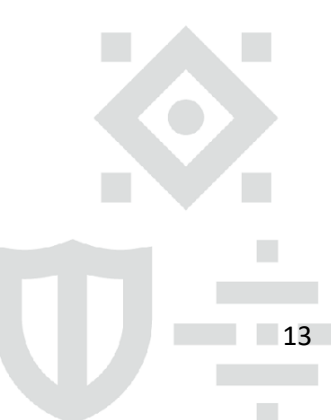

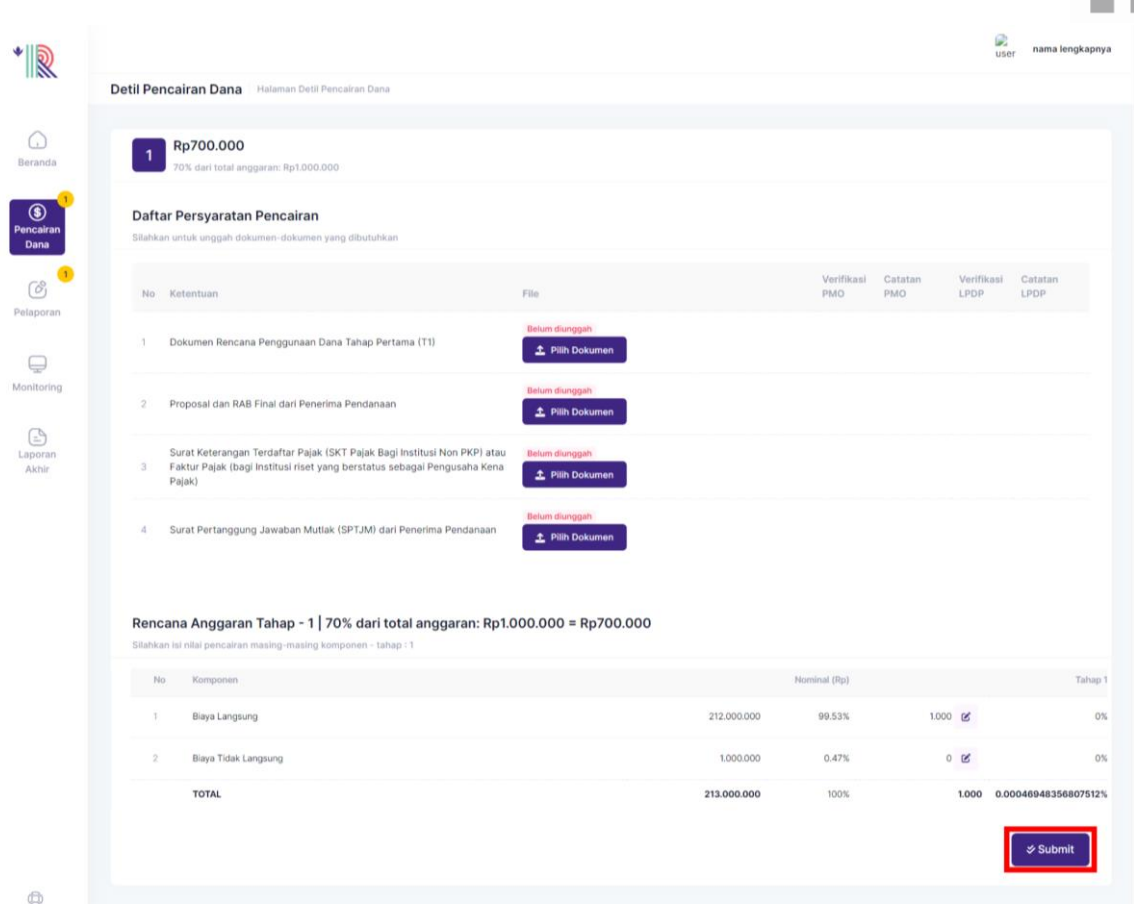

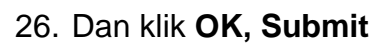

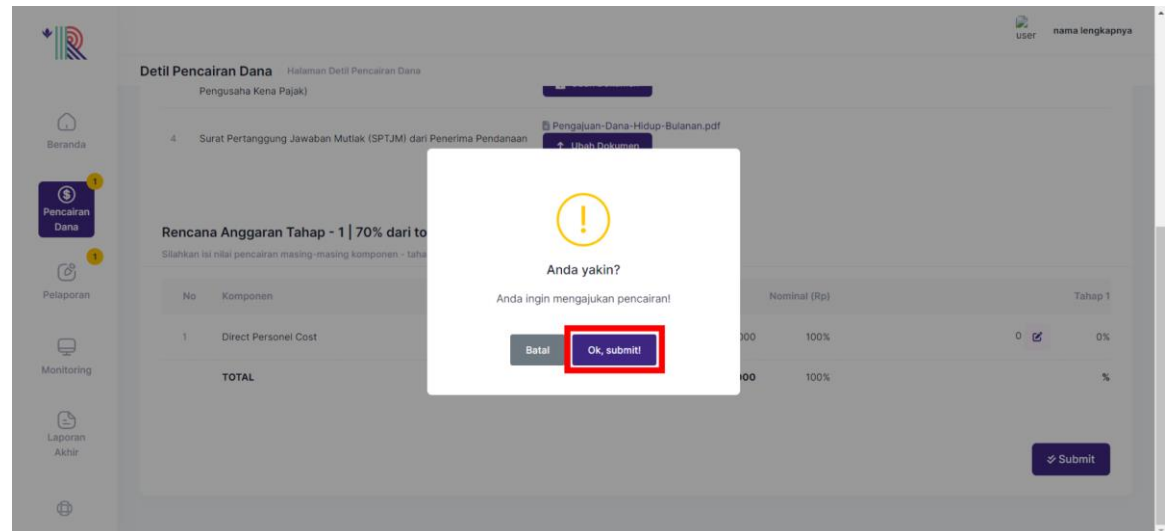

27. Rincian Status Pengajuan Tahap 1 dapat dilihat pada tampilan berikut

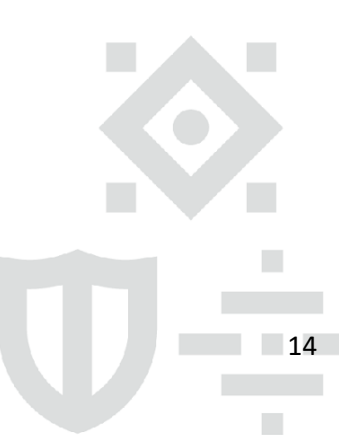

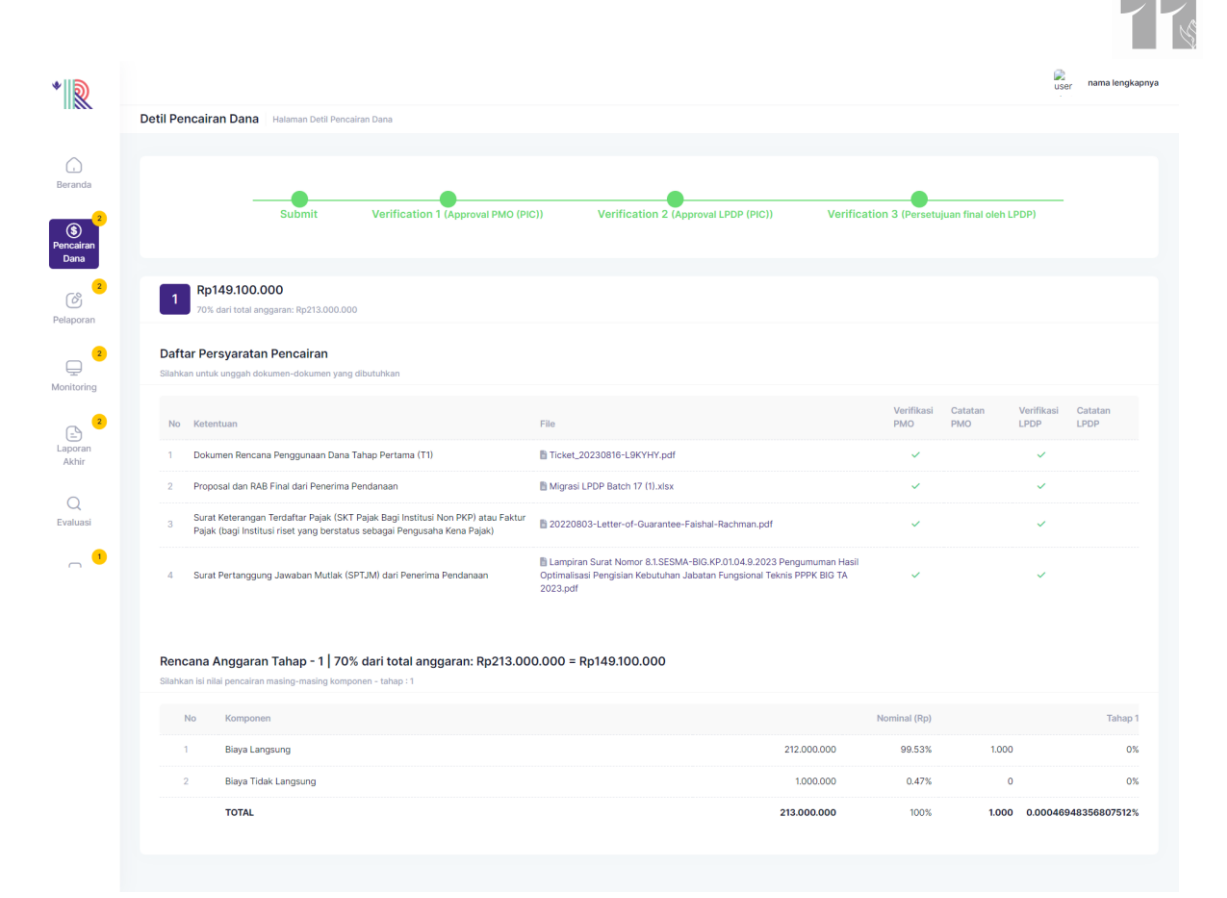

28. Jika Penerima manfaat sudah submit pencairan dana, maka Penerima manfaat dapat memantau status pencairan dana pada Kolom status, **Jika status berubah menjadi ditolak**. Penerima manfaat dapat memperbaiki dokumen sesuai dengan catatan yang diberikan PMO atau PIC LPDP

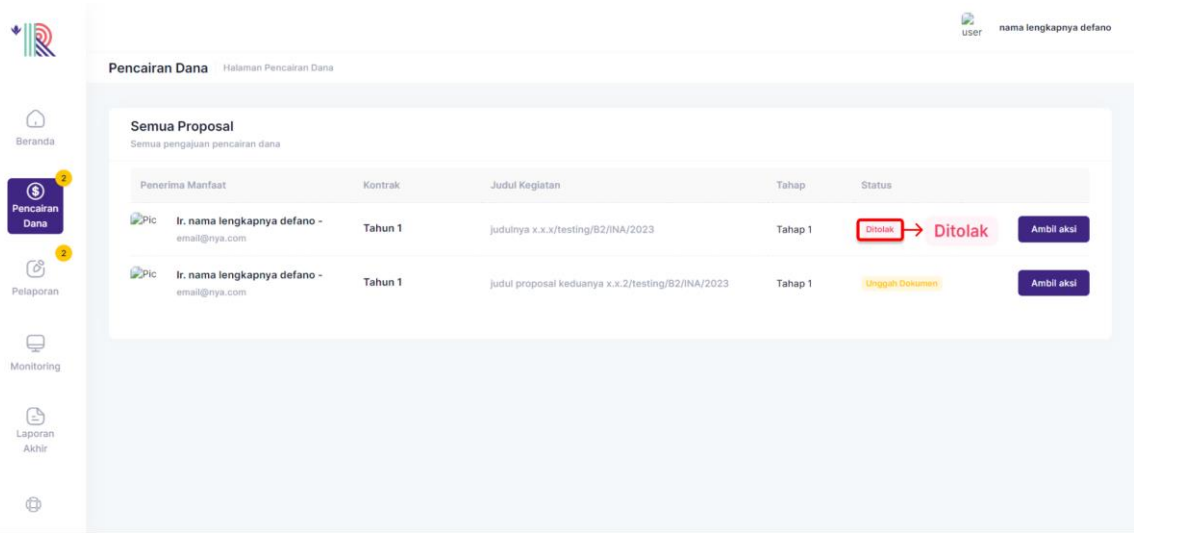

- Catatan : Setelah unggah dokumen, Penerima manfaat akan melihat beberapa status. Menunggu approval PMO, Menunggu approval LPDP (PIC), Menunggu approval final LPDP, Menunggu Transfer dan Sudah ditransfer.
- 29. Pencairan yang sudah berstatus sudah ditransfer, akan hilang dari halaman Pencairan Dana

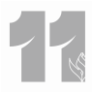

#### **b. Pencairan Tahap 2**

<span id="page-16-0"></span>30. Setelah analis melihat laporan penggunaan Dana sudah mencapai 80% (minimal), maka analis akan menyetujui pembuatan pengajuan Pencairan Tahap 2 (Muncul pencairan tahap 2 dihalaman pencairan Penerima manfaat)

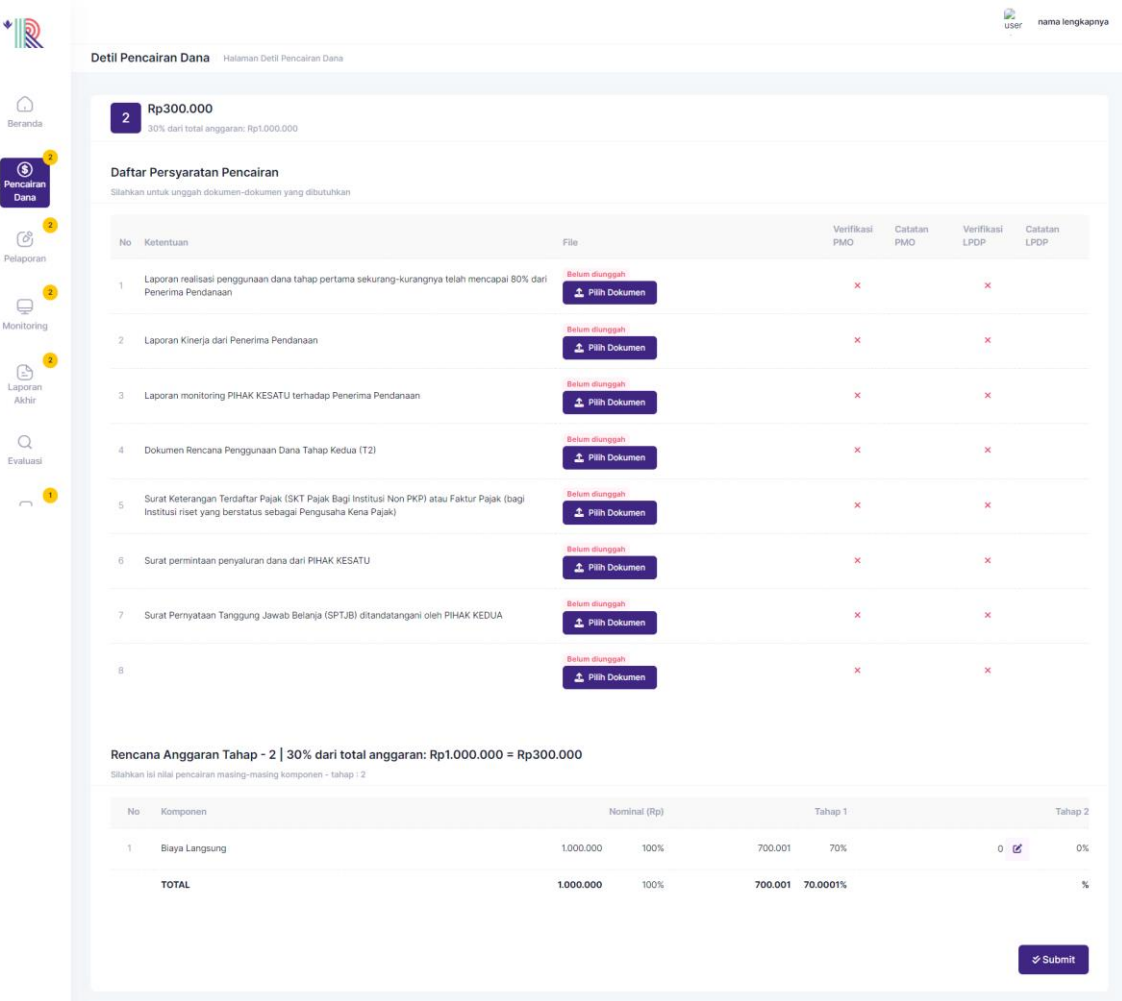

31. Silahkan lengkapi dokumen persyaratan pencairan dengan melakukan unggah dokumen.

Catatan : Dokumen yang diunggah tidak lebih dari 50 MB. Dan dokumen harus bertipe xls. xlsx dan pdf

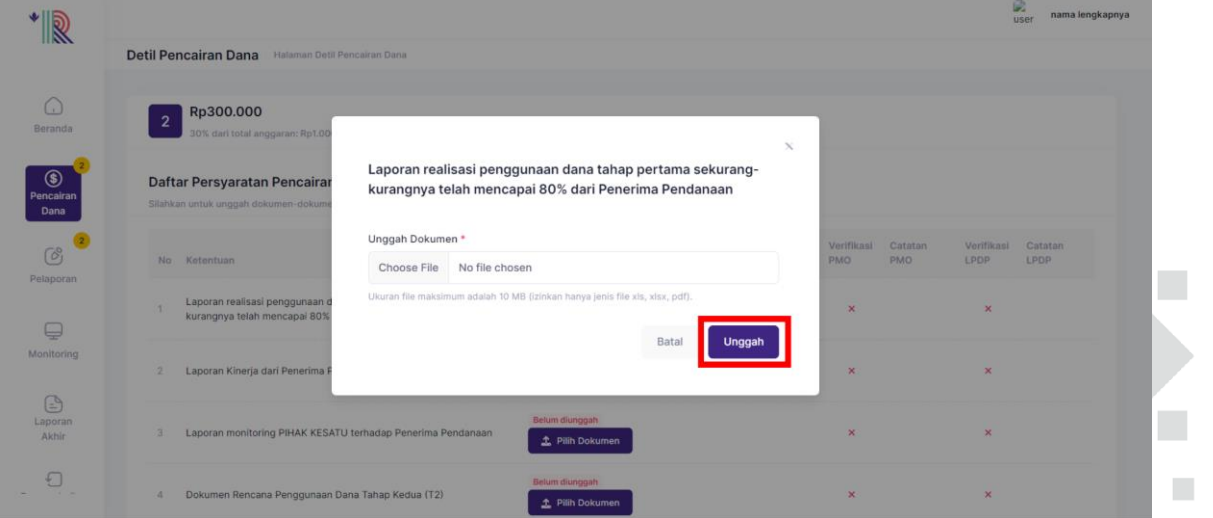

Gedung Danadyaksa Jl. Cikini Raya No.91A-D Jakarta Pusat 10330

 $\mathcal{L}_{\mathcal{A}}$ 

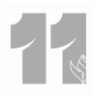

#### Klik, **Unggah.**

32. Pada bagian Rencana Anggaran Tahap 2, Penerima manfaat dapat melihat sisa anggaran yang didapat pada tahap 2. Dan melakukan penyesuaian nominal yang akan dicairkan pada tahap 2.

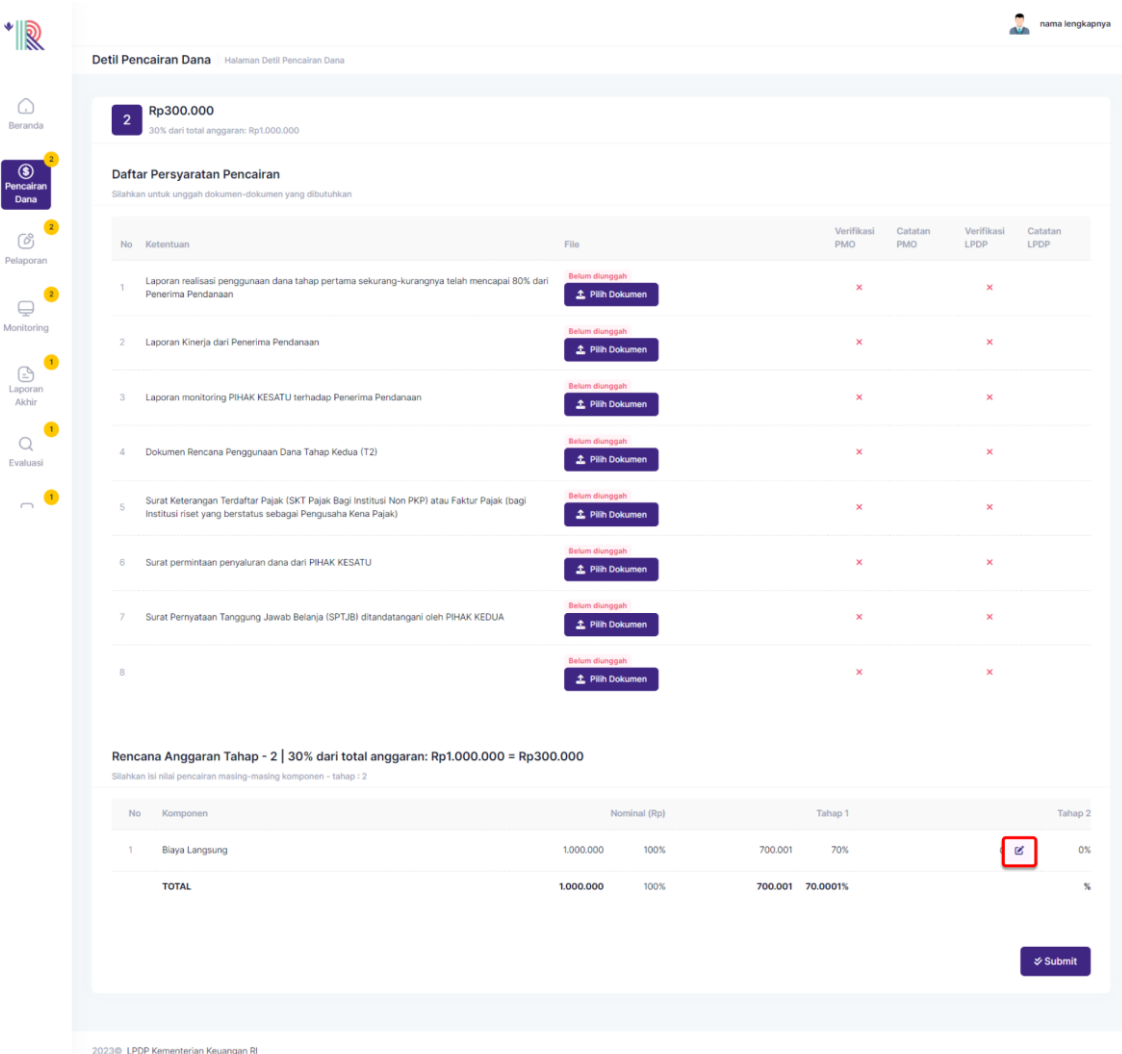

33. Jika Ada penyesuaian Biaya Langsung yang harus tersedia agar hasil akhir dapat

tercapai dengan baik. Silahkan isi pada bagian **Biaya Langsung\*,** klik

\*Biaya Langsung adalah nominal yang digunakan untuk cost pembelian/pengadaan barang/jasa, Termasuk juga pembelian bahan habis pakai untuk riset, publikasi ilmiah, dan perjalanan dalam pengambilan data, dst

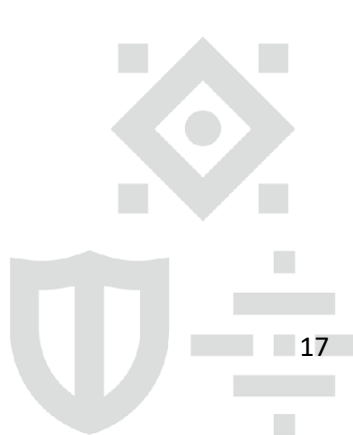

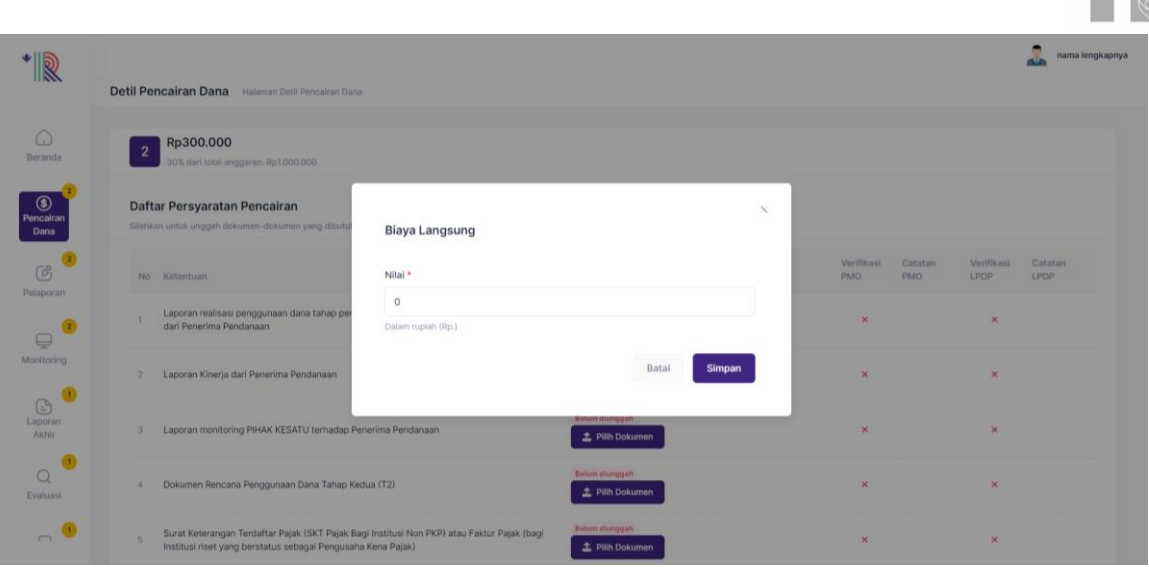

Catatan : Nominal diisi berdasarkan rupiah, Nominal yang dapat dicairkan maximal 30% dari total anggaran. Klik, **Simpan**

#### <span id="page-18-0"></span>**E. Pelaporan**

34. Setelah melakukan pengajuan pencairan tahap 1, Penerima manfaat dapat melakukan pelaporan terkait Pelaporan Indikator/ Progress kegiatan, Penggunaan Dana dan Pembelian (Aset) untuk mengajukan Pencairan Tahap 2, Penerima manfaat harus melengkapi Pelaporan hingga status progress minimal 80%.

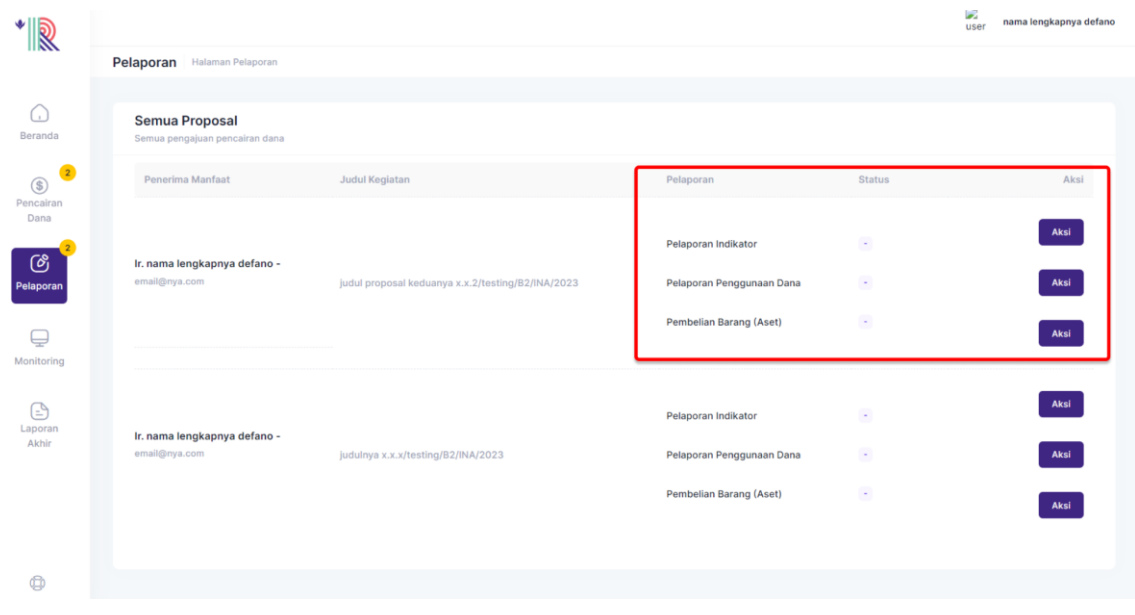

#### <span id="page-18-1"></span>35. Untuk mulai melengkapi pelaporan klik

# Aksi

### **a. Pelaporan Indikator**

Pelaporan indikator berisi laporan progress dari setiap kegiatan berdasarkan proposal yang telah diajukan oleh Penerima manfaat. **Dan wajib dilengkapi oleh Penerima manfaat sebelum masa akhir kontrak**

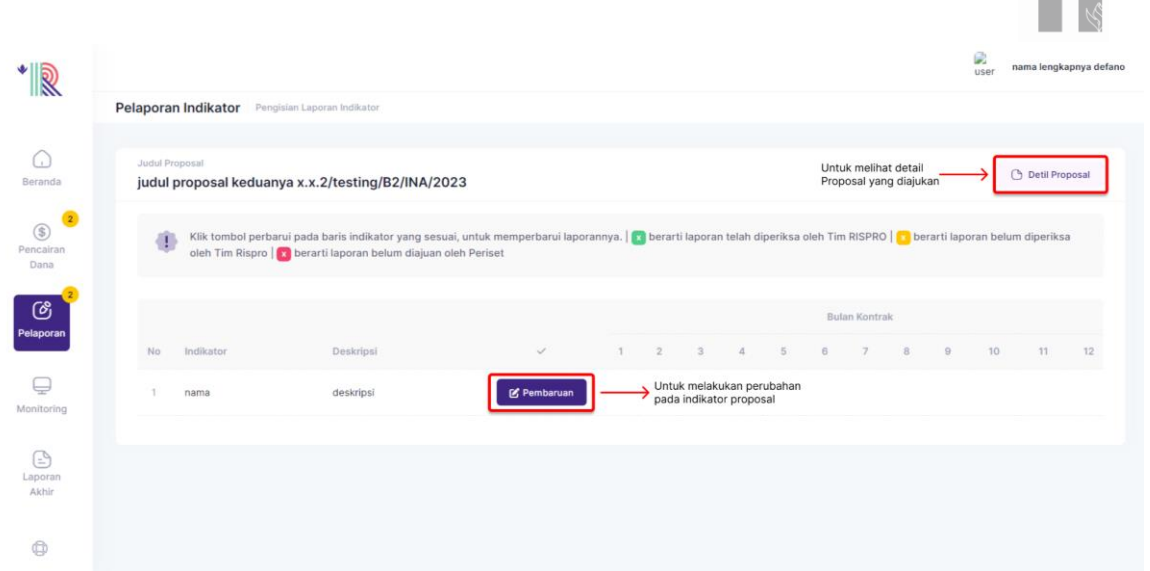

● Penerima manfaat dapat melihat detail proposal yang diajukan dengan klik Detil Proposal pada bagian kanan atas

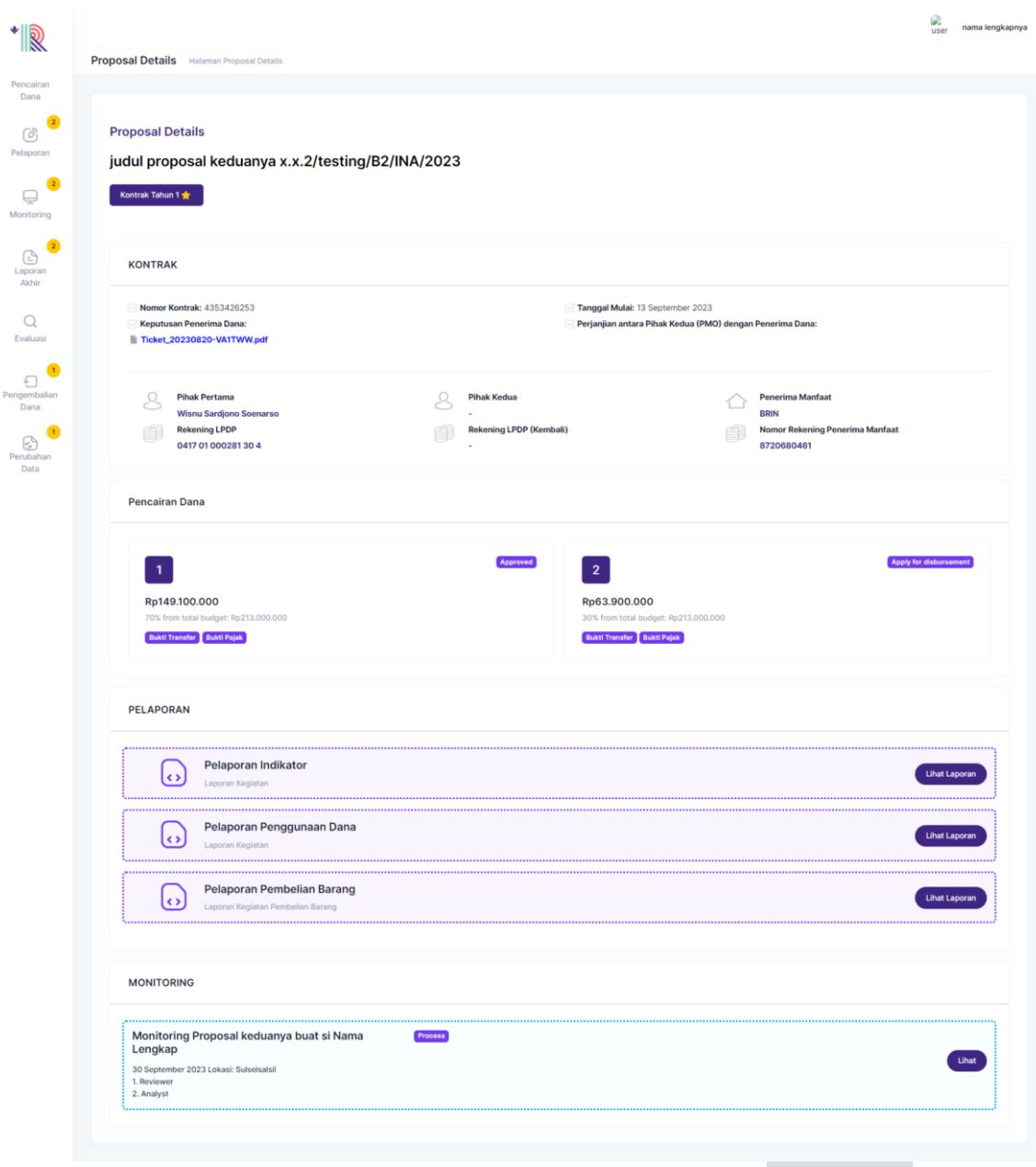

 $\blacksquare$ 

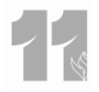

- Pada Pelaporan Indikator berisi :
	- **Indikator** : Judul Indikator yang dilaporkan
		- **Deskripsi** : Keterangan terkait indikator yang dilaporkan
	- **Bulan kontrak** : Total bulan kontrak yang telah dilaporkan Penerima manfaat
- ⊿<br>Pembaruan Untuk melakukan Pembaruan terkait indikator pelaporan klik

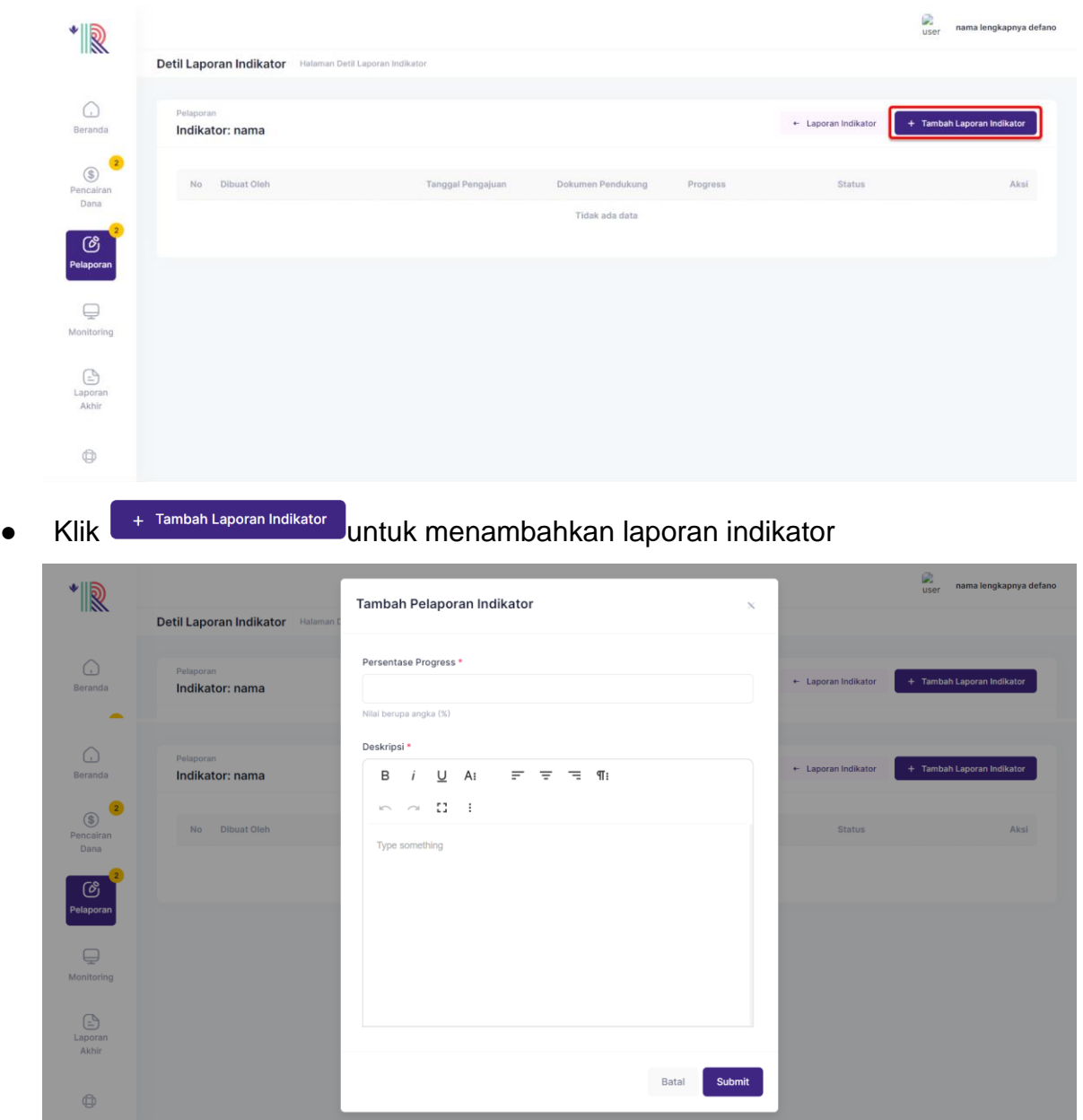

Pada Form Tambah Pelaporan Indikator terdapat Persentase Progress dari setiap indikator dan Deskripsi yang harus dilengkapi oleh Penerima manfaat. Jika sudah sesuai klik **Submit**

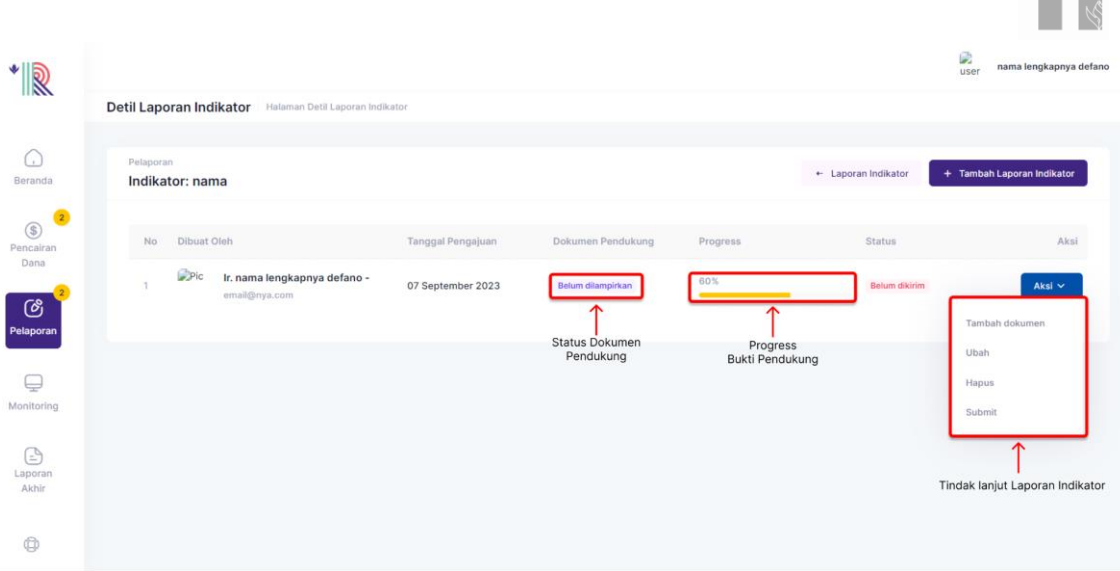

Setelah submit, sistem akan menampilkan Pembuatan Laporan Indikator, Tanggal Pengajuan, Dokumen Pendukung, Progress, Status dan Aksi (Tambah Dokumen, Ubah, Hapus dan Submit)

#### - **Tambah Dokumen**

Untuk melengkapi dokumen pendukung, Lengkapi form Unggah Dokumen Pendukung. Isi bagian nama dokumen yang akan diunggah (wajib). dan Unggah dokumen bertipe xls, xlsx, pdf, ppt, pptx, doc, docx, jpg, png, jpeg (Unggah dokumen pendukung bersifat opsional/ tidak wajib)

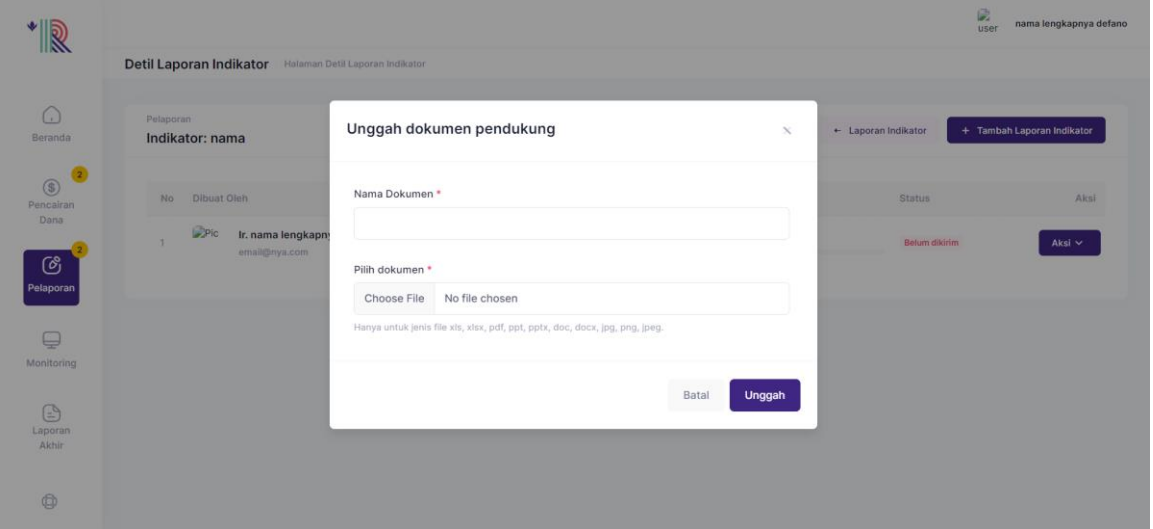

Jika sudah sesuai, klik **Unggah**

- **Ubah**

Untuk merubah detail laporan progress, silahkan klik **Ubah** pada aksi. Kemudian lengkapi form Ubah pelaporan Indikator sesuai dengan catatan.

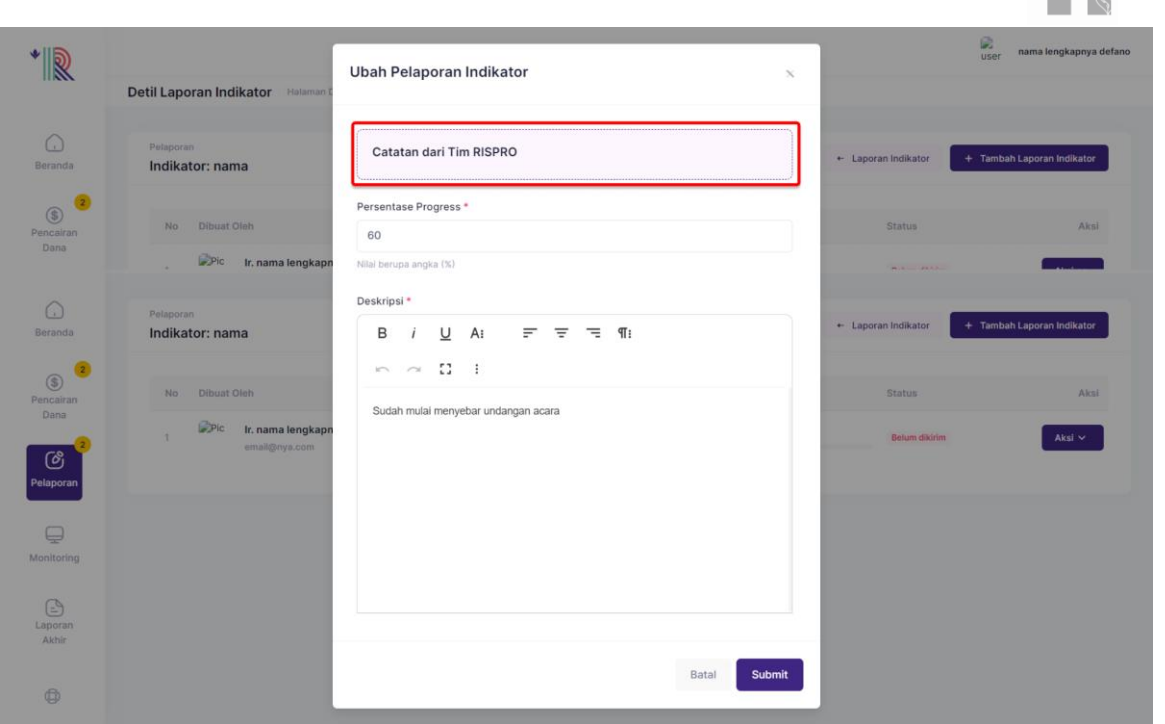

Pada kolom Catatan dari Tim RISPO berisi catatan yang disampaikan oleh tim RISPRO.

Jika sudah sesuai klik **Submit**

#### - **Hapus**

Jika Penerima manfaat ingin menghapus detail laporan Progress

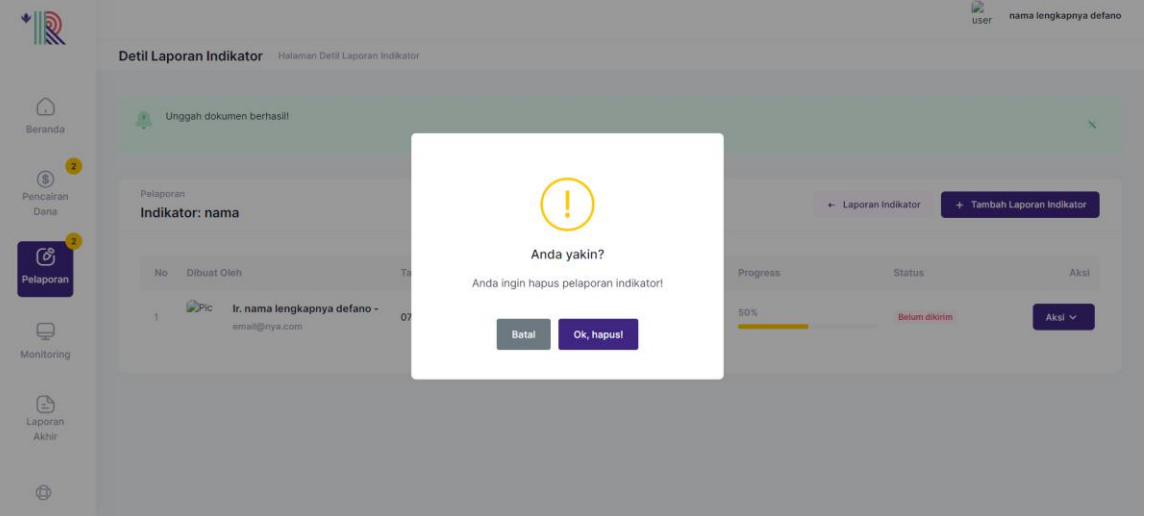

Klik Hapus. **OK, hapus?**

#### - **Submit**

Jika semua detail pelaporan sudah lengkap dan benar, silahkan klik **Submit**

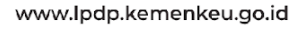

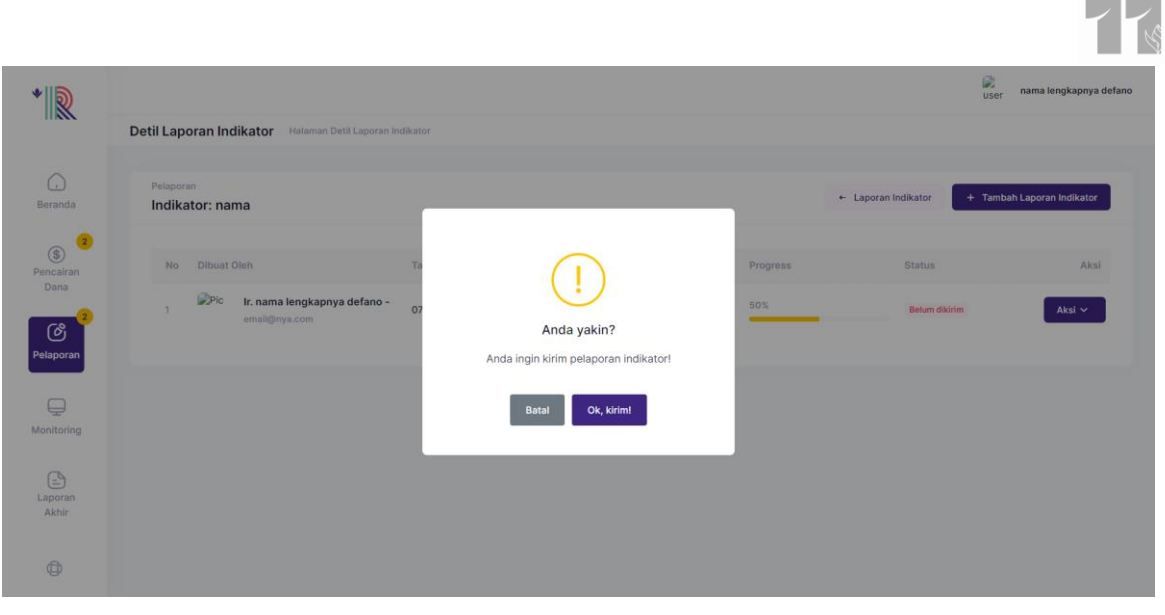

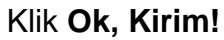

#### <span id="page-23-0"></span>**b. Pelaporan Penggunaan Dana**

Pelaporan penggunaan dana dapat diisi oleh total dana phase 1 yang telah digunakan.

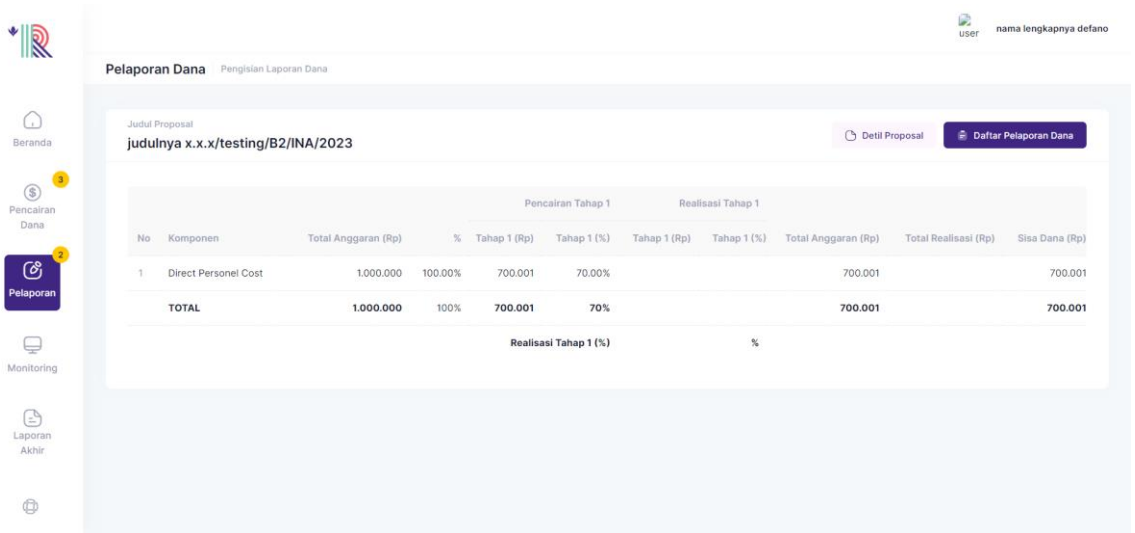

Pada tampilan awal Pelaporan Penggunaan Dana berisi total pencairan tahap 1 yang diajukan.

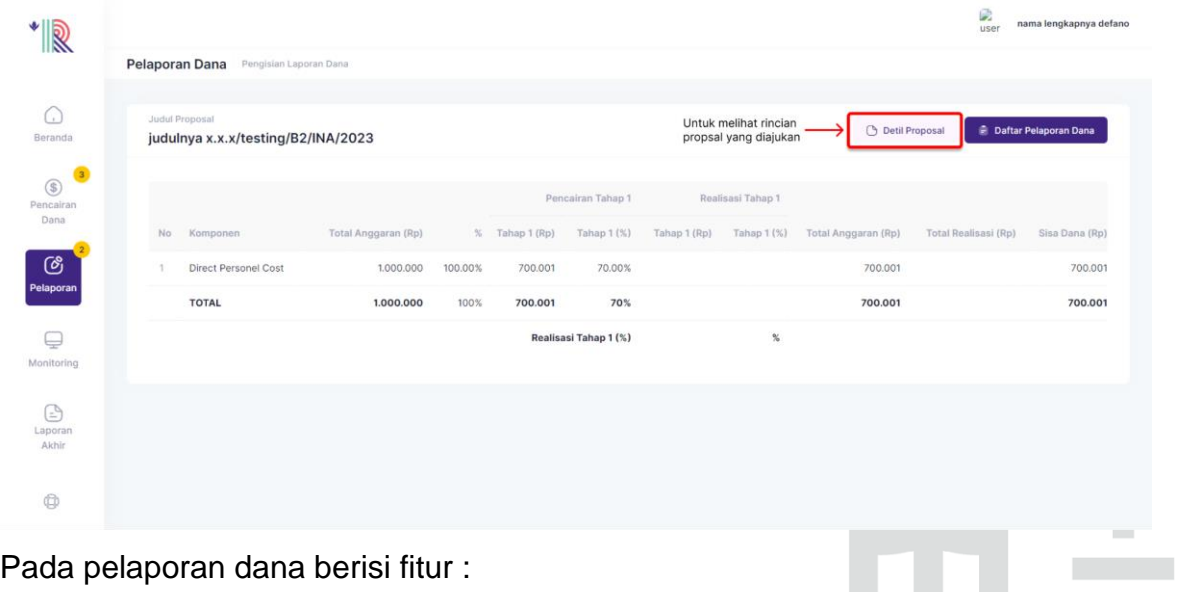

Gedung Danadyaksa Jl. Cikini Raya No.91A-D Jakarta Pusat 10330

 $\blacksquare$ 

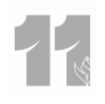

#### - **Detail Proposal**

 $\overline{D}$ 

 $\sim$ 

Detail proposal dapat dilihat dengan klik **Detail Proposal**

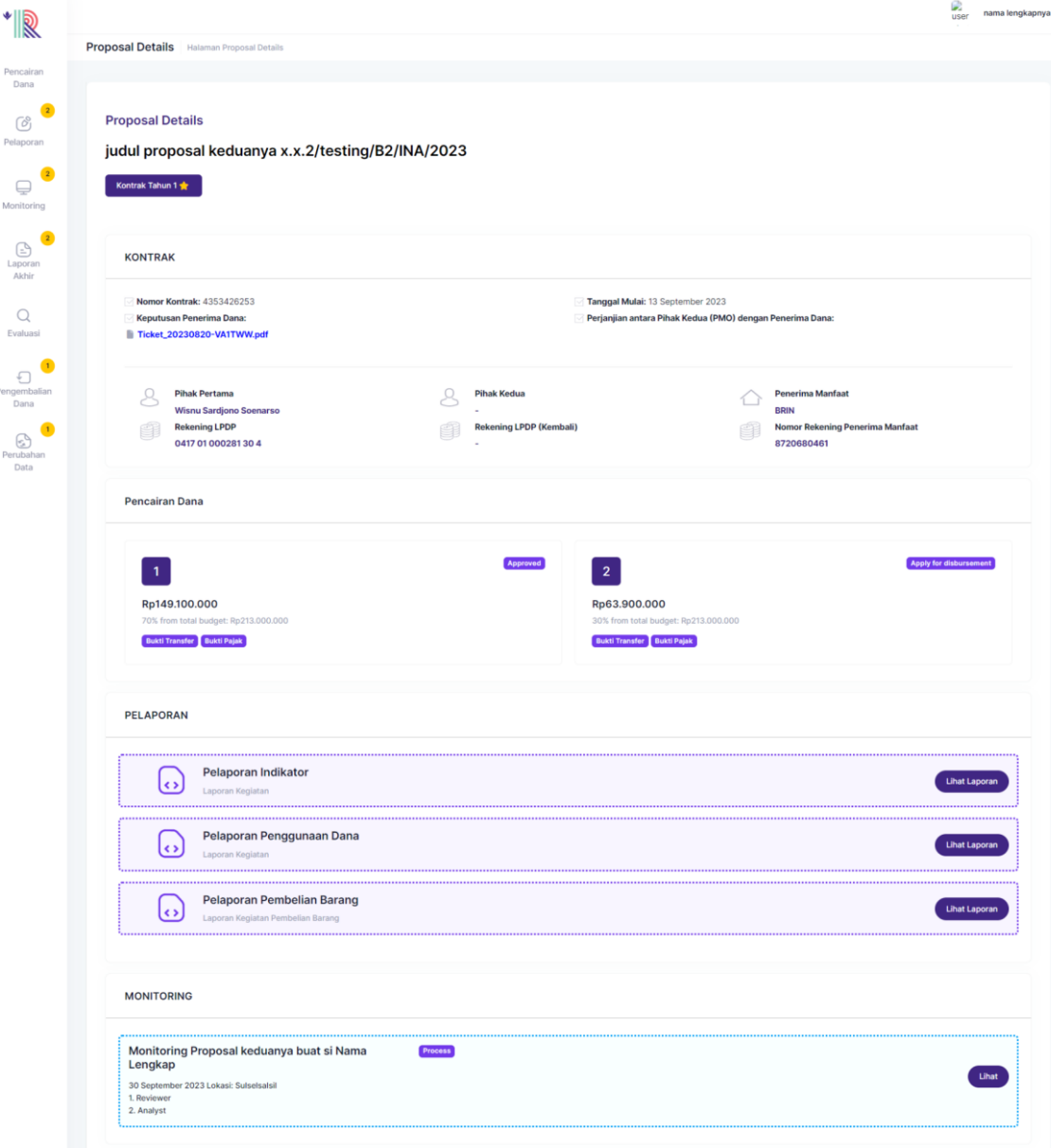

#### - **Daftar Pelaporan Dana**

Untuk melihat pelaporan dana klik Daftar Pelaporan Dana

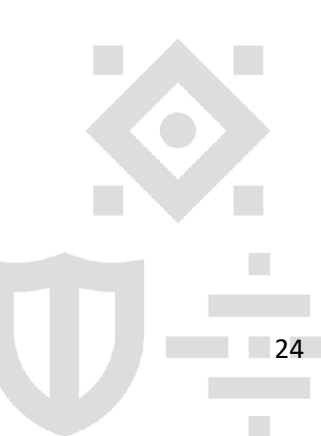

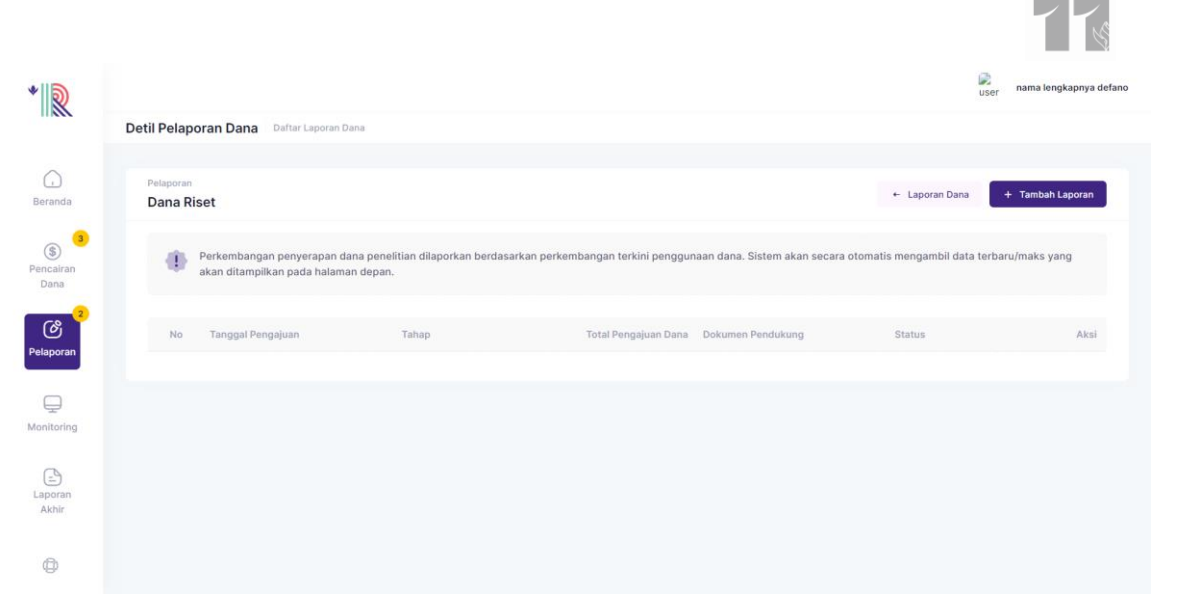

Laman Dana Riset akan menampilkan Laporan Dana. Untuk menambahkan laporan dana. Klik **Tambah Laporan**

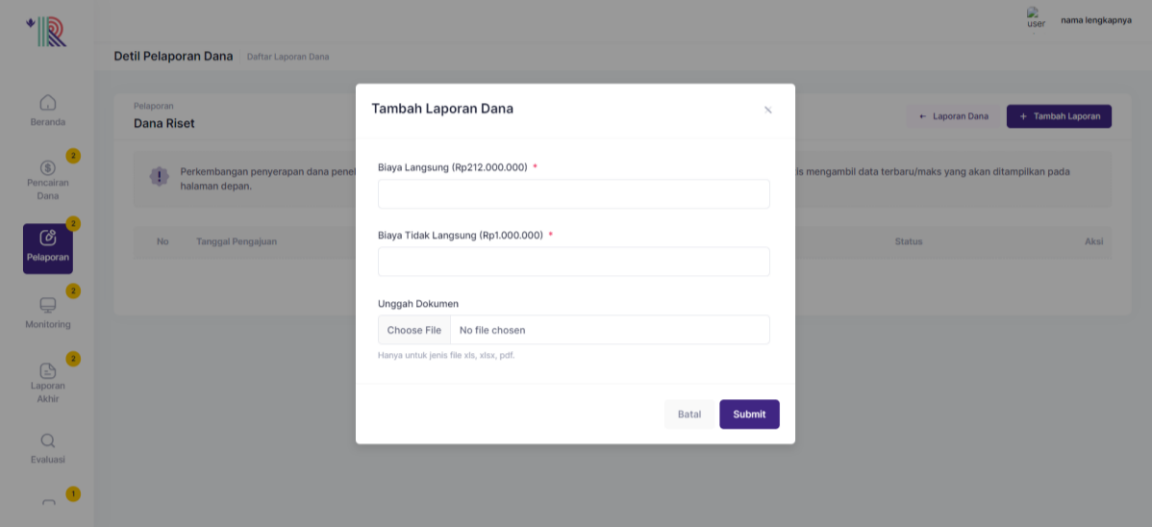

Lengkapi Form Tambah Laporan Dana

- **Biaya Langsung** yang harus tersedia jika ingin memperoleh hasil akhir
- **Biaya Tidak Langsung** biaya yang tersedia atau tidak tersedia tidak akan mempengaruhi hasil akhir
- **Unggah Dokumen** diisi oleh dokumen pendukung laporan dana

Jika sudah sesuai, klik **Submit**

Untuk kembali ke halaman laporan dana, klik **Laporan Dana**

#### <span id="page-25-0"></span>**c. Pembelian Barang (Aset)**

Pelaporan pembelian barang/ aset yang menggunakan dana riset dapat dilaporkan pada **Pelaporan Barang (Aset)**

**College** 

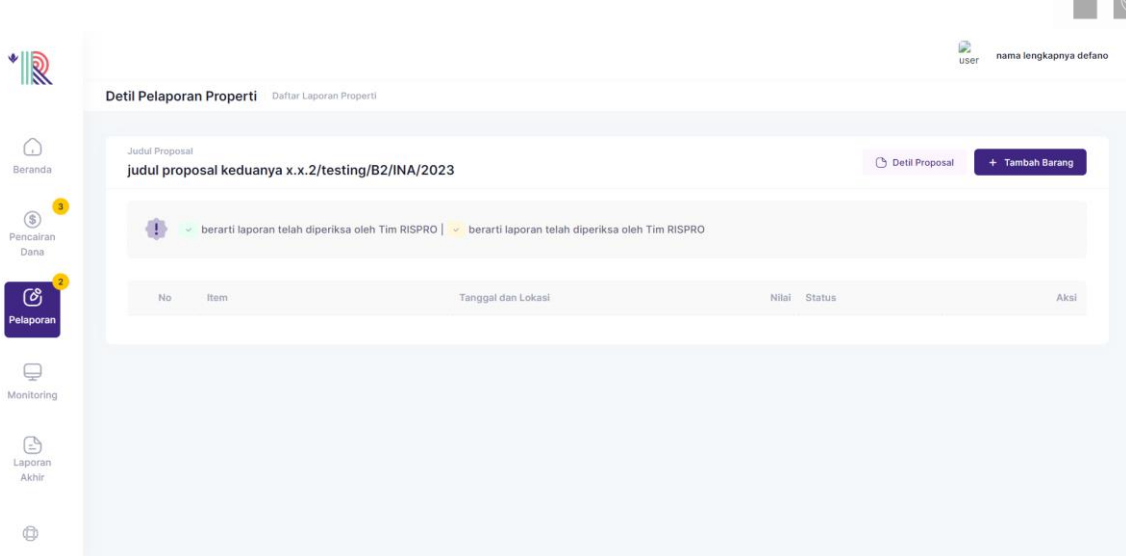

Pada pelaporan properti berisi fitur :

#### - **Detail Proposal**

Detail proposal dapat dilihat dengan klik **Detail Proposal**

#### - **Tambah Barang**

Untuk menambah barang yang sudah dibeli, klik **Tambah Barang**

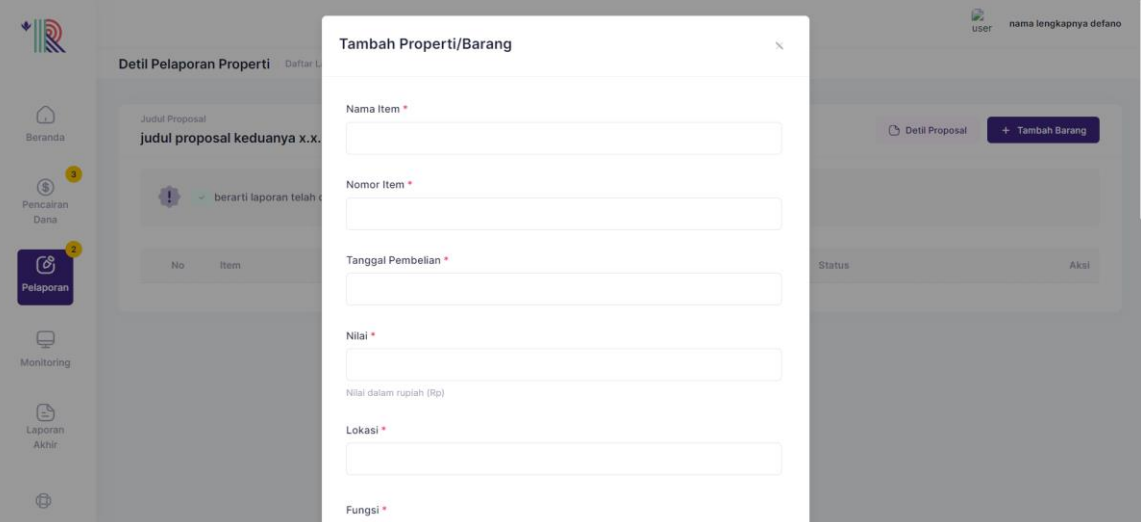

Lengkapi Form Tambah Properti/ Barang dengan detail :

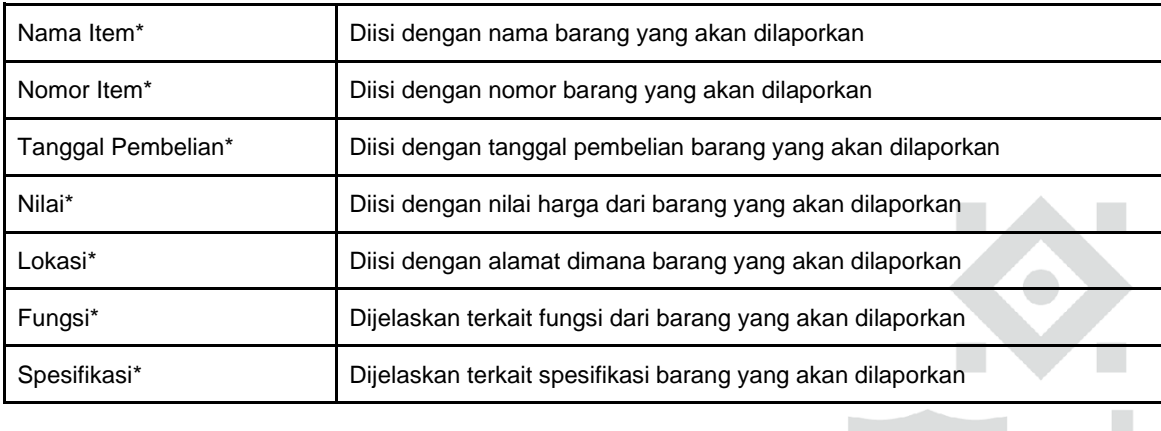

#### Jika sudah lengkap, silahkan klik **Submit**

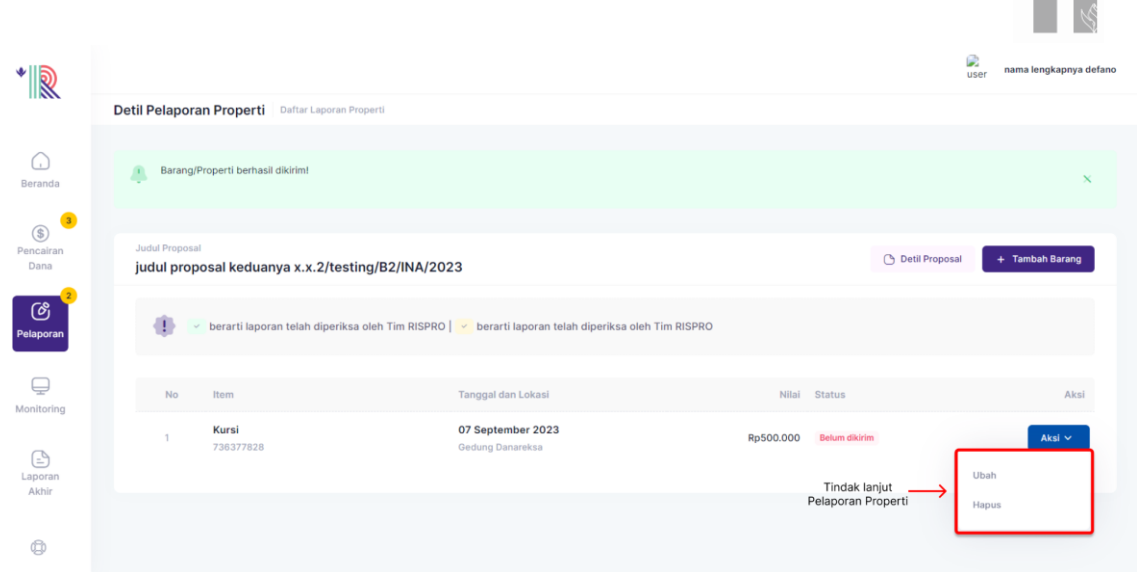

Pada Laporan Properti yang sudah dibuat, terdapat aksi **Ubah** dan **Hapus**

#### <span id="page-27-0"></span>**F. Monitoring**

36. Menu monitoring di akun Penerima manfaat digunakan untuk melihat informasi penilaian yang disampaikan oleh Analis dan Reviewer sebagai hasil proses site visit untuk memvalidasi laporan perkembangan pelaksanaan kegiatan yang telah disampaikan oleh Penerima manfaat sebelumnya

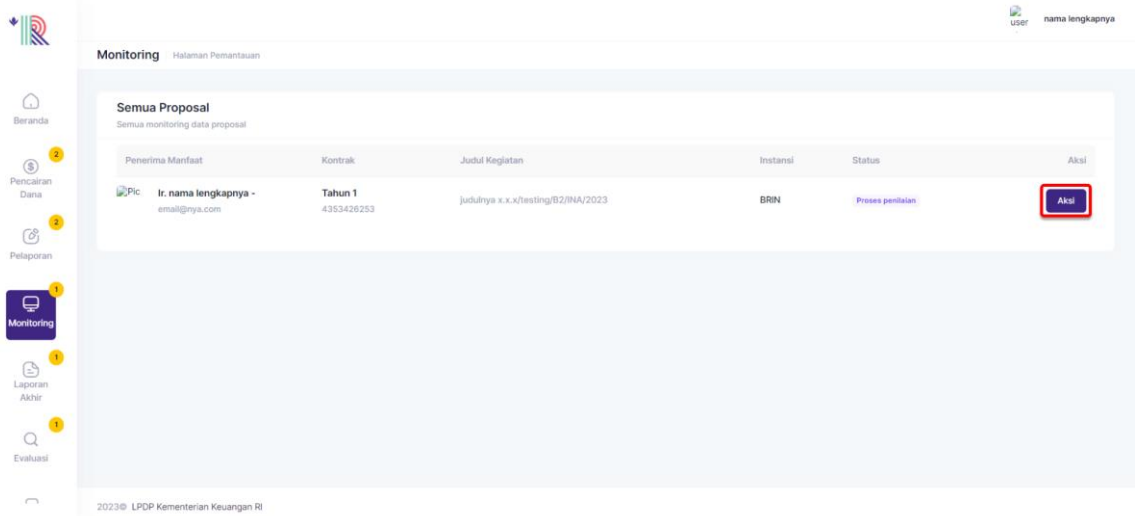

- 37. Untuk mengisi Monitoring klik **Aksi**
- 38. Pada Laman Monitoring, Penerima manfaat dapat memantau status monitoring.

**College** 

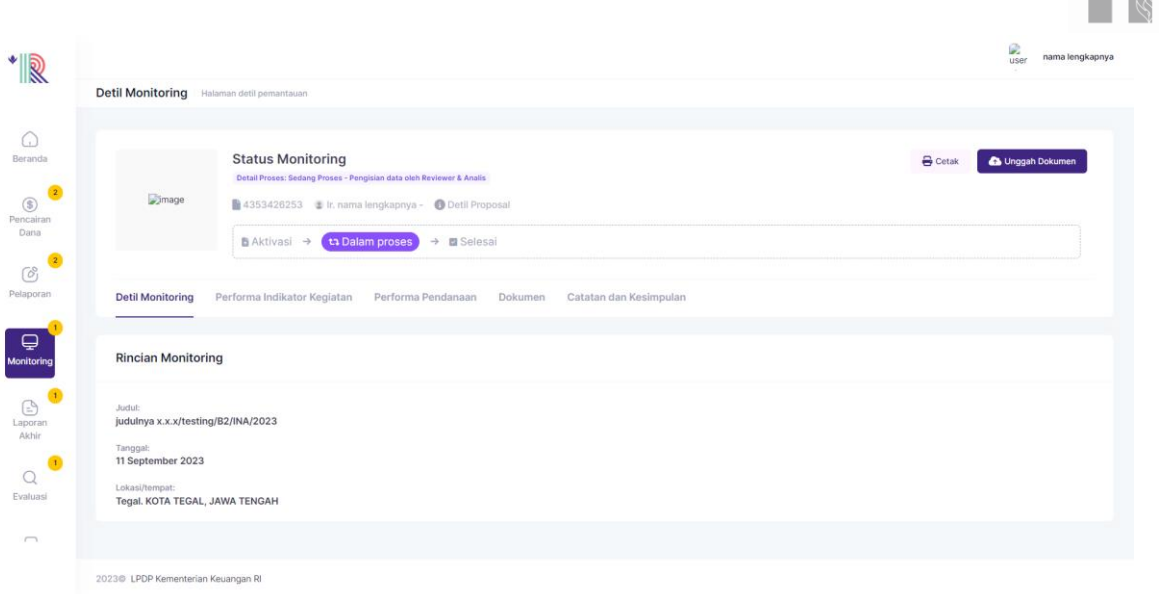

 $\ominus$  Cetak 39. Penerima manfaat dapat melakukan cetak dokumen monitoring dengan klik

pada sisi kanan atas dan mengunggah dokumen pendukung dengan klik **a Unggah Dokumen** 

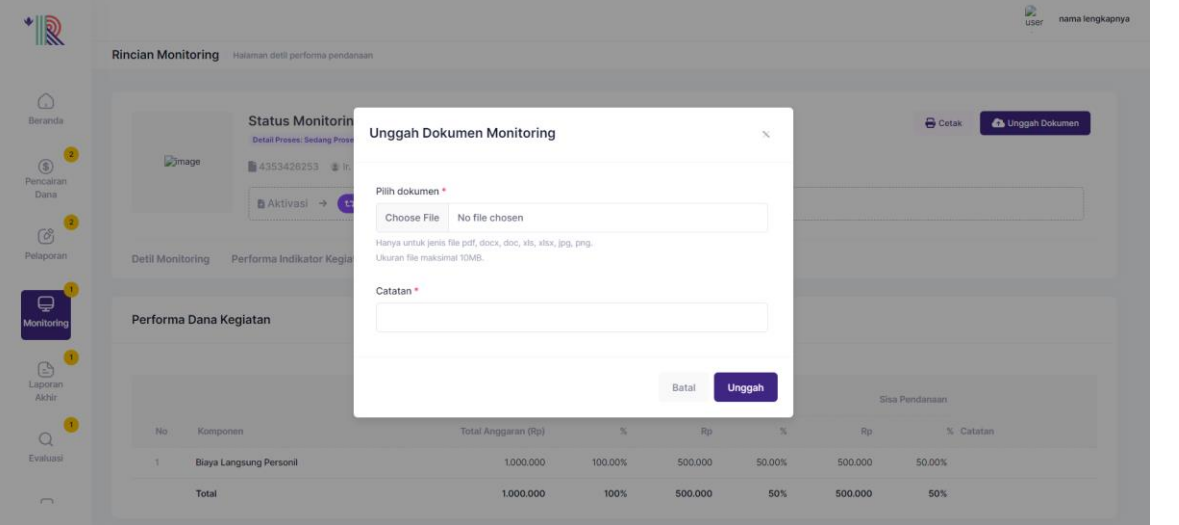

Catatan : Dokumen yang diunggah tidak lebih dari 10 MB. Dan dokumen harus bertipe xls. xlsx dan pdf

- 40. Jika sudah sesuai, klik **Unggah**
- <span id="page-28-0"></span>41. Pada monitoring terdapat beberapa tab, yakni :

#### **a. Detil Monitoring**

Untuk melakukan pengecekan terkait penilaian yang dilakukan oleh PMO dan analis. Pada detil monitoring memuat rincian proposal yang telah diajukan

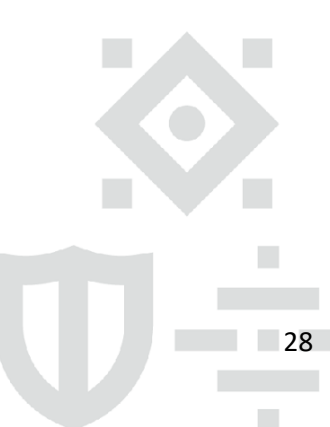

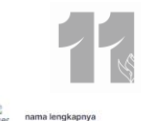

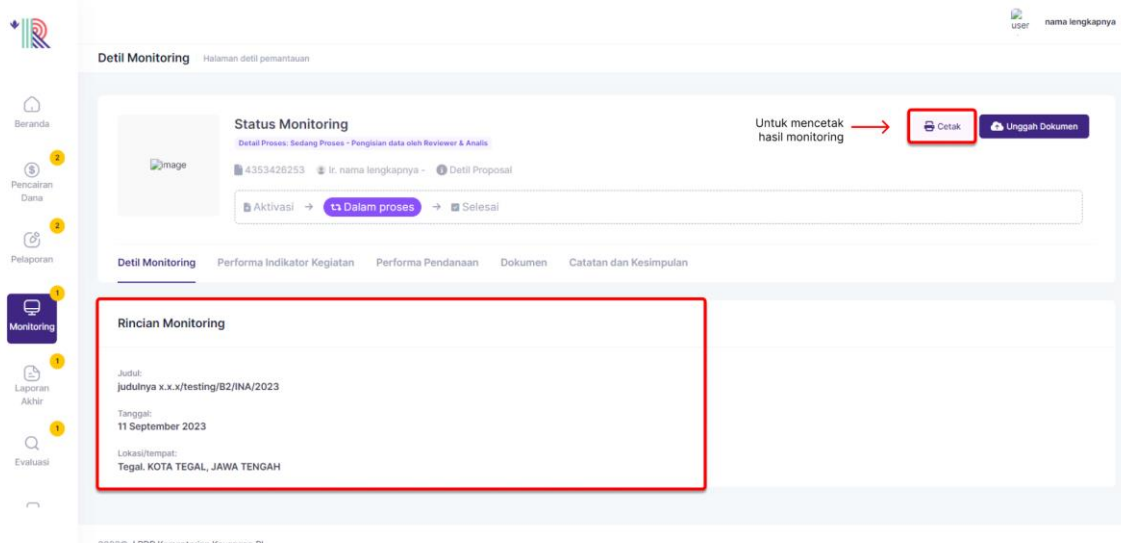

#### <span id="page-29-0"></span>**b. Performa Indikator Kegiatan**

Performa Indikator memuat hasil verifikasi dan catatan laporan indikator proposal yang telah diajukan

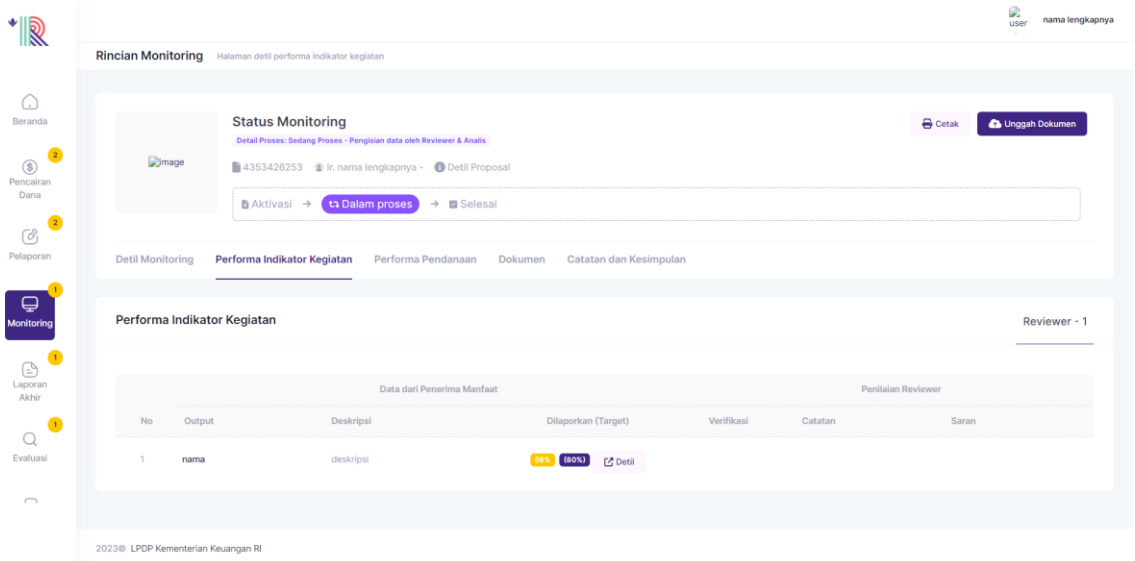

#### <span id="page-29-1"></span>**c. Performa Pendanaan**

Performa Pendanaan memuat hasil pengecekan Realisasi Dana proposal yang telah diajukan

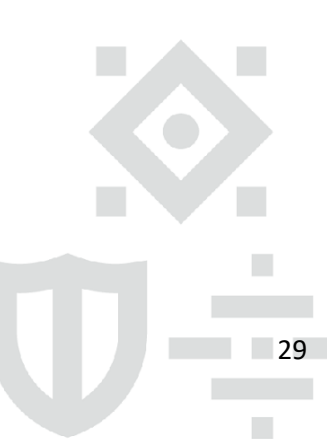

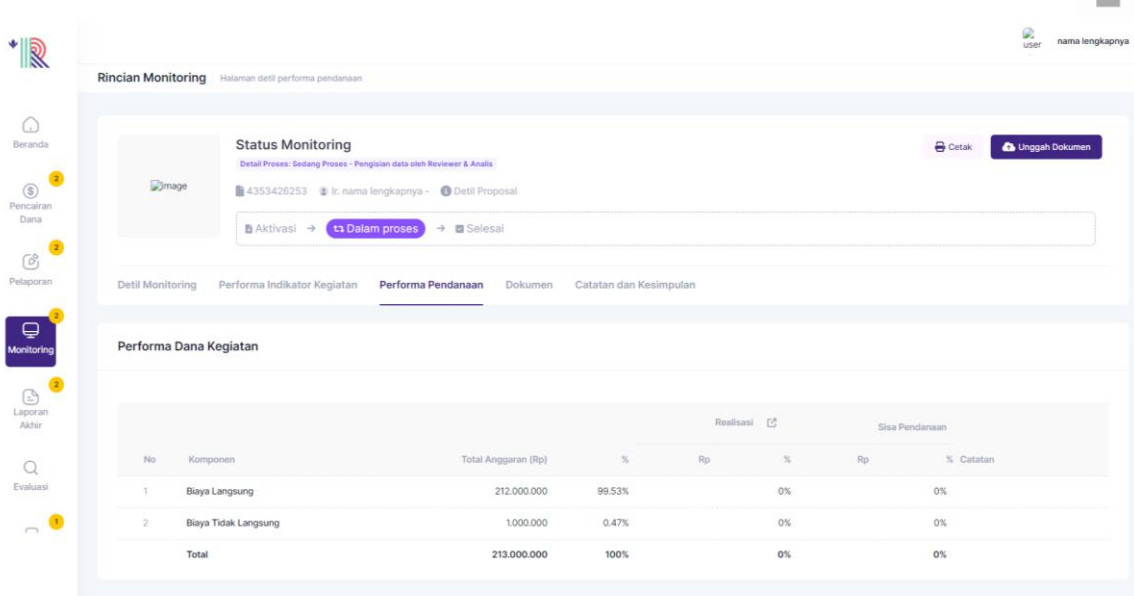

#### <span id="page-30-0"></span>**d. Dokumen**

Penerima manfaat dapat menambahkan dokumen pendukung monitoring pada tab **Dokumen**

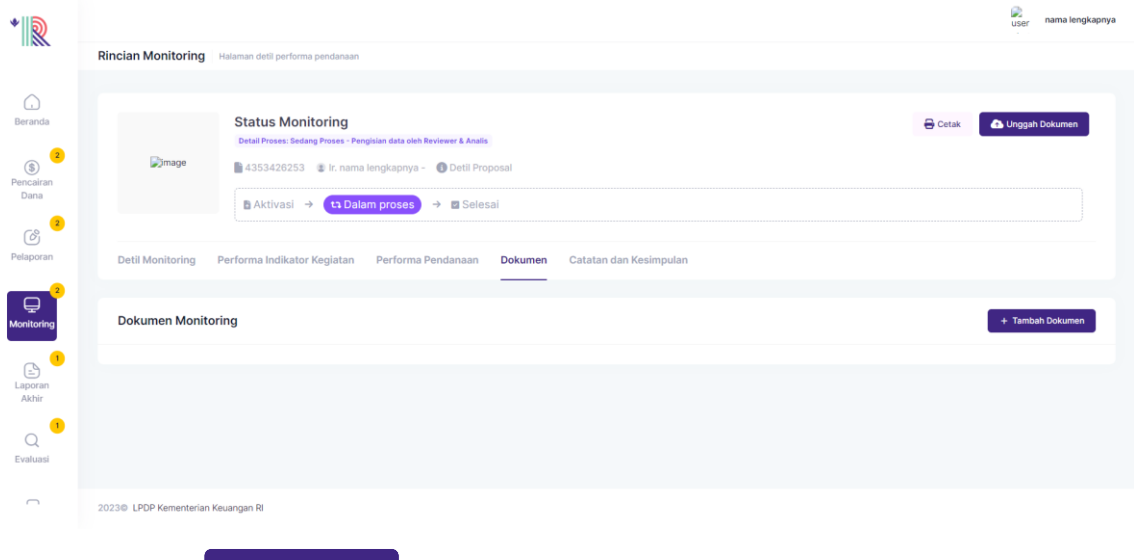

Kemudian klik  $\left[\begin{array}{cc} +\frac{7}{6} & \frac{1}{6} \\ +\frac{1}{6} & \frac{1}{6} \\ -\frac{1}{6} & \frac{1}{6} \\ \frac{1}{6} & \frac{1}{6} \\ \frac{1}{6} & \frac{1}{6} \\ \frac{1}{6} & \frac{1}{6} \\ \frac{1}{6} & \frac{1}{6} \\ \frac{1}{6} & \frac{1}{6} \\ \frac{1}{6} & \frac{1}{6} \\ \frac{1}{6} & \frac{1}{6} \\ \frac{1}{6} & \frac{1}{6} \\ \frac{1}{6} & \frac{1}{6} \\ \frac$ 

Catatan : Dokumen yang diunggah tidak lebih dari 50 MB. Dan dokumen harus bertipe pdf, docx, doc, xls, xlsx, jpg, png

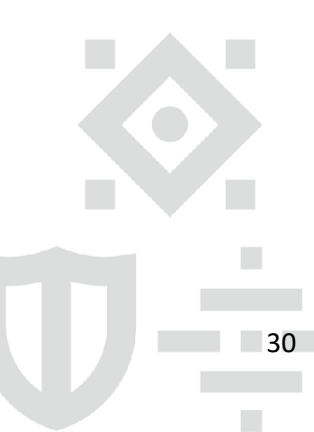

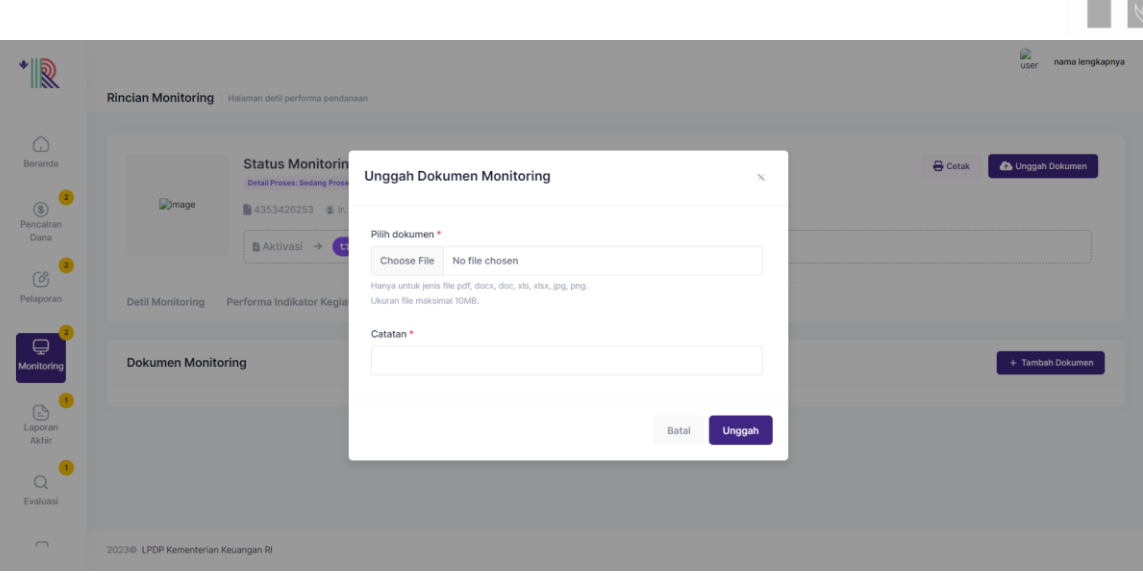

Klik, **Unggah.**

#### <span id="page-31-0"></span>**e. Catatan dan Kesimpulan**

Untuk melihat catatan dan kesimpulan yang dilengkapi oleh Reviewer, Penerima manfaat dapat melihat pada tab **Catatan Kesimpulan**

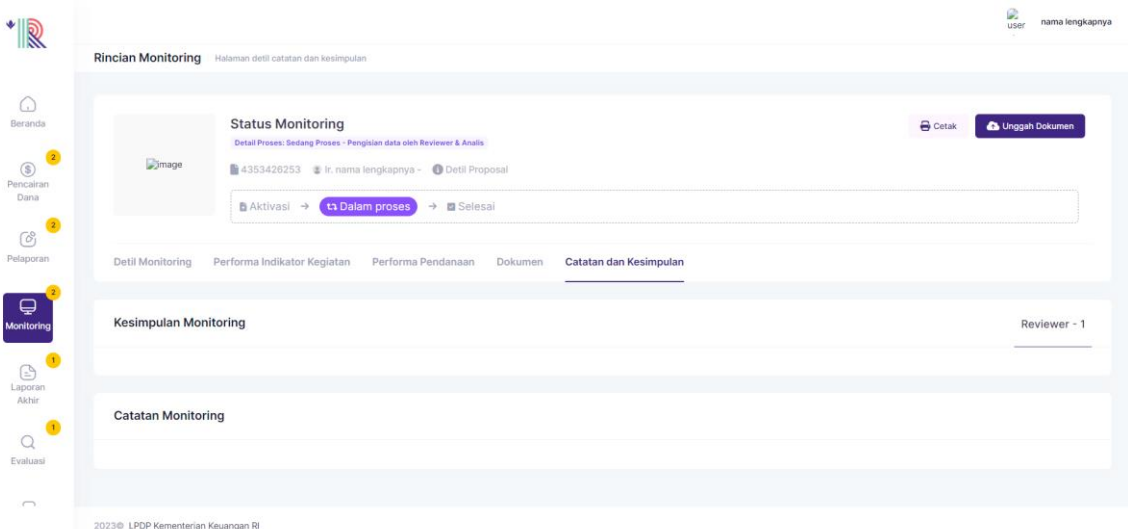

#### <span id="page-31-1"></span>**G. Laporan Akhir**

42. Setelah tanggal kontrak sudah selesai, maka analis akan melakukan pengecekan untuk memunculkan Laporan Akhir untuk dilengkapi oleh Penerima manfaat

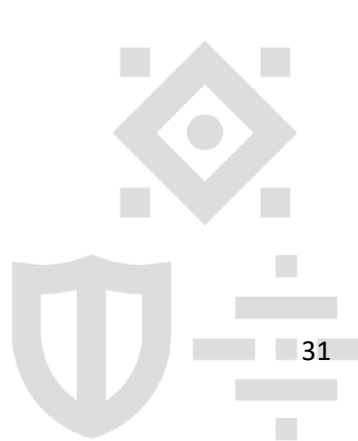

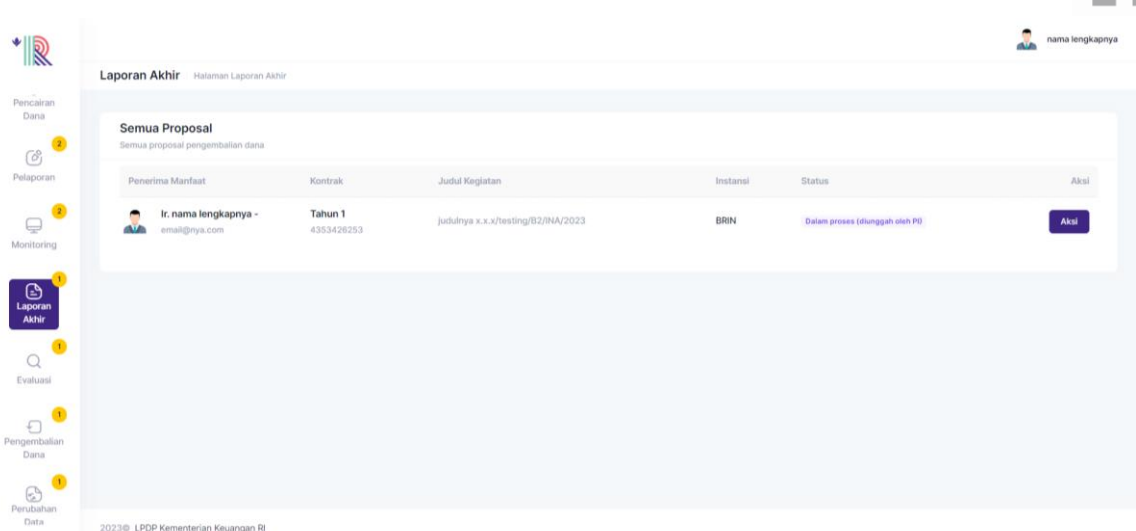

43. Klik **Aksi** untuk mengajukan pengembalian Dana

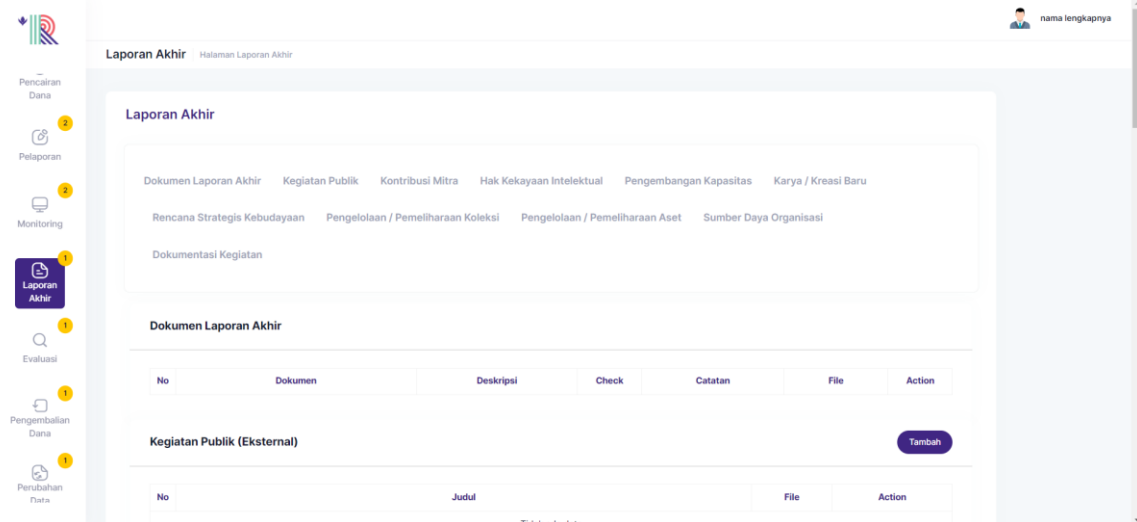

Laporan akhir berisi :

#### <span id="page-32-0"></span>**A. Dokumen Laporan Akhir**

Silahkan unggah/upload dokumen-dokumen laporan akhir di bawah ini.

#### <span id="page-32-1"></span>**B. Kegiatan Publik**

Kegiatan publik merupakan kegiatan-kegiatan yang diselenggarakan oleh penerima manfaat dan didanai secara langsung dari Program Dana Indonesiana dan diikuti/dihadiri oleh pihak eksternal penerima manfaat.

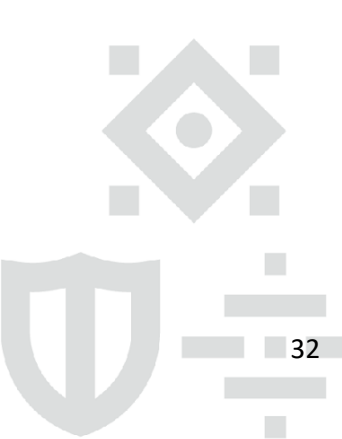

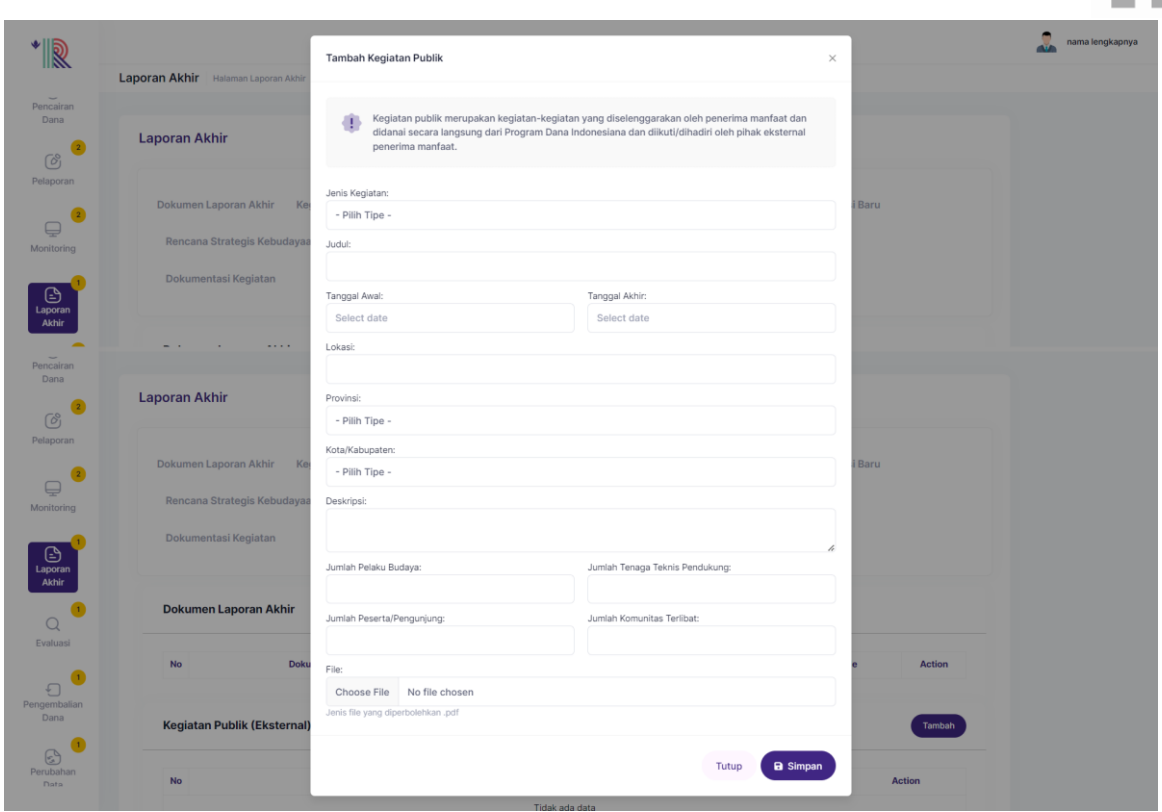

#### Pada Form Tambah Kegiatan Publik, lengkapi :

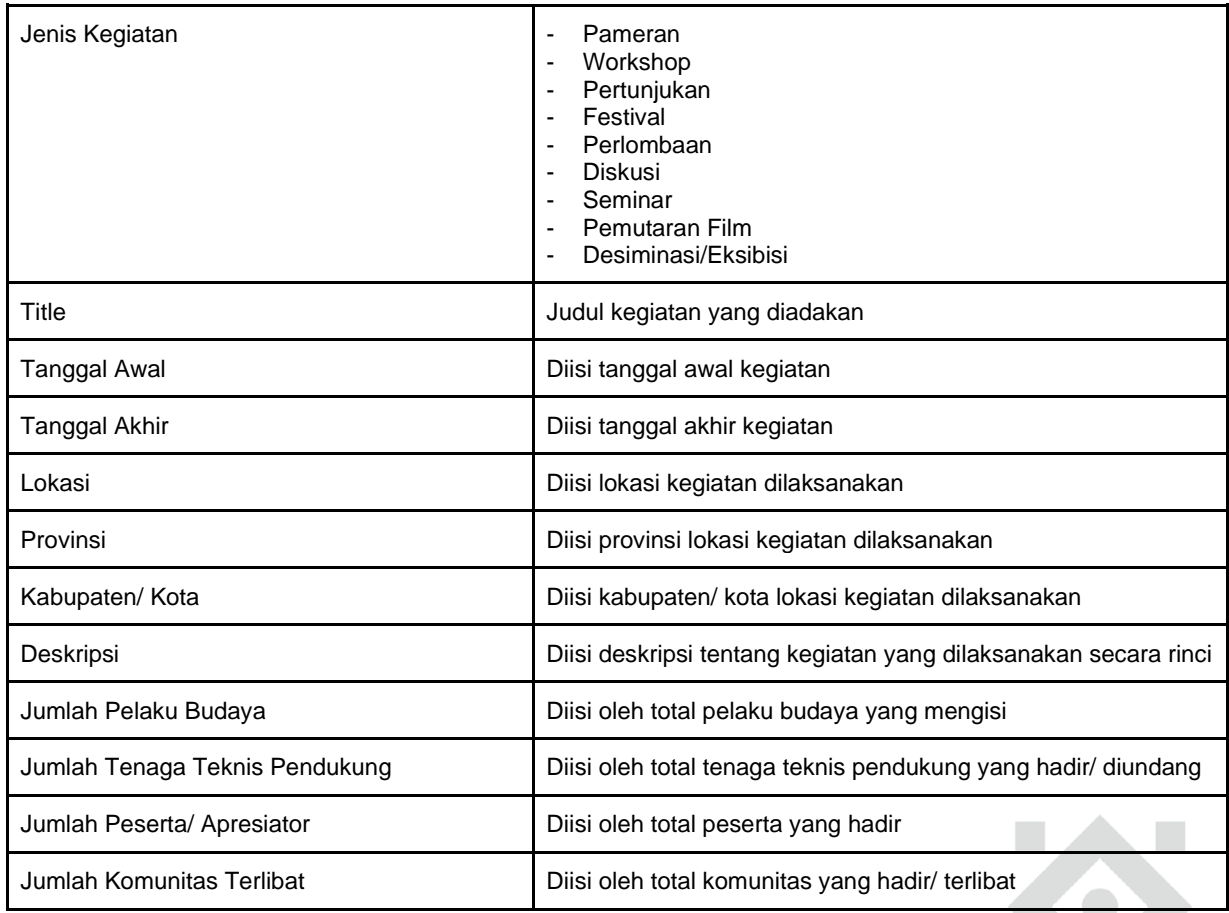

#### Klik, **Simpan.**

#### <span id="page-33-0"></span>**C. Kontribusi Mitra**

Kontribusi mitra merupakan dukungan pendanaan, sponsorship, atau bentuk lainnya

Gedung Danadyaksa Jl. Cikini Raya No.91A-D Jakarta Pusat 10330

**Contract Contract**  $\mathbb{Z}^2$ 

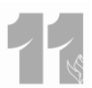

yang diberikan kepada penerima manfaat untuk mendanai kegiatan-kegiatan yang juga didanai dari Program Dana Indonesiana.

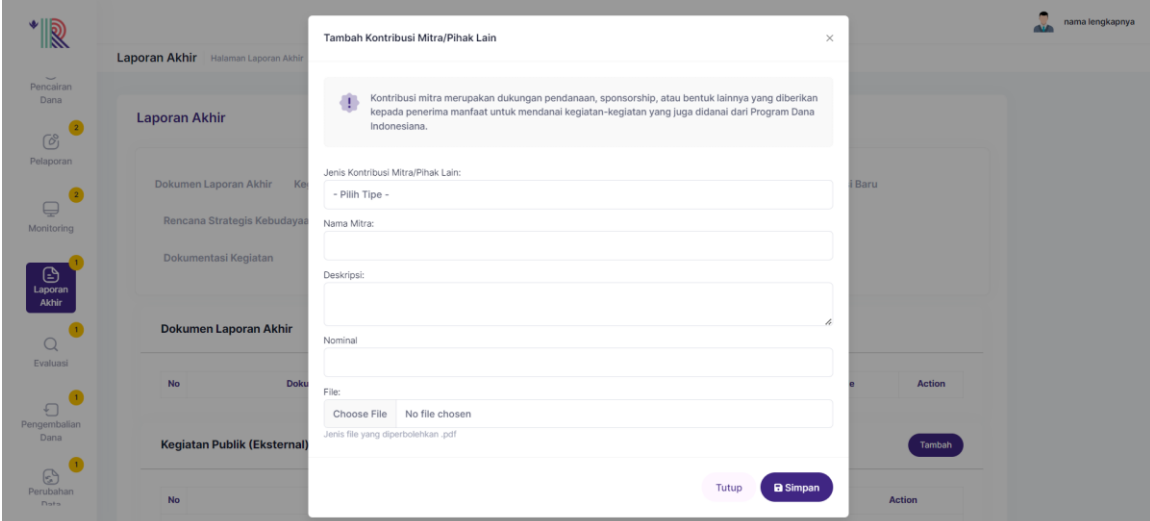

Pada Form Tambah Kontribusi Mitra/ Pihak Lain, lengkapi :

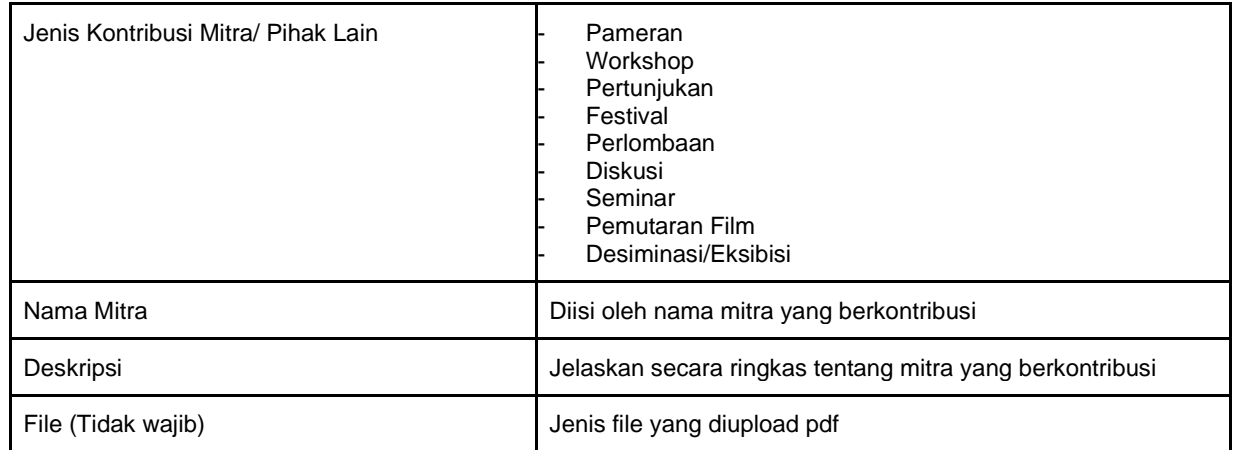

Klik, **Simpan.**

#### <span id="page-34-0"></span>**D. Hak Kekayaan Intelektual**

Hak atas Kekayaan Intelektual dapat berbentuk Merek, Paten, Hak Cipta, Desain Industri, dan Indikasi Geografis atas karya yang diciptakan oleh penerima manfaat dari pendanaan Program Dana Indonesiana dan telah didaftarkan ke Kementerian Hukum dan HAM RI.

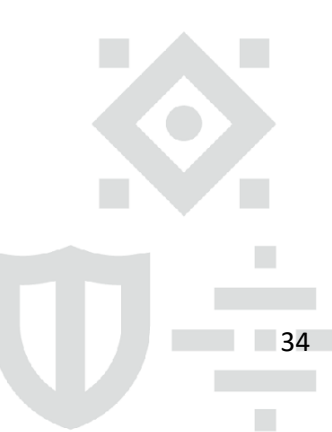

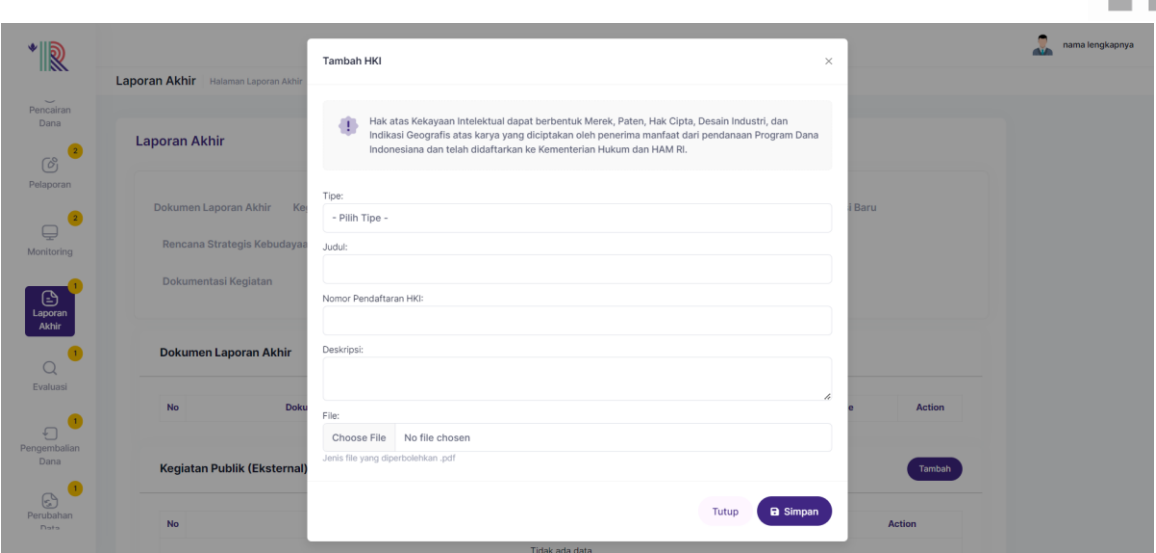

Pada Form Tambah HKI, lengkapi :

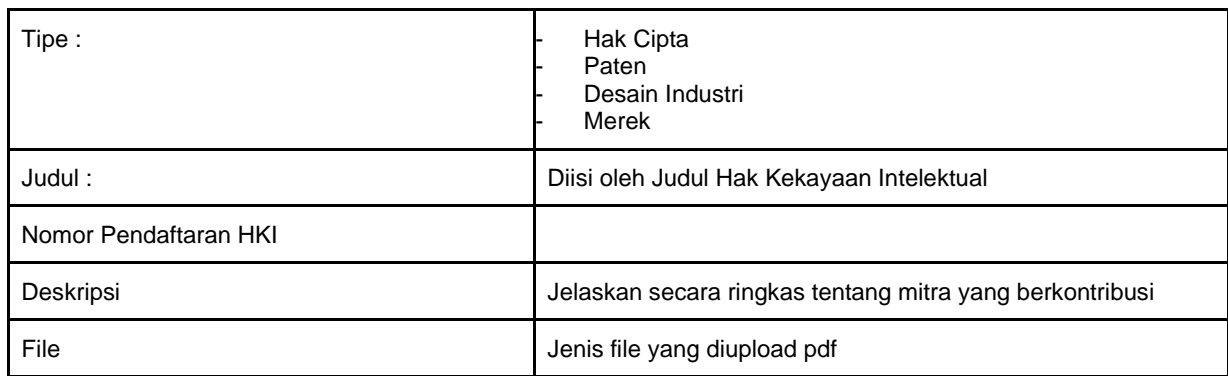

Klik, **Simpan.**

#### <span id="page-35-0"></span>**E. Pengembangan Kapasitas**

Pengembangan kapasitas (internal) merupakan program yang ditujukan untuk meningkatkan kompetensi internal penerima manfaat dan didanai dari Program Dana Indonesiana.

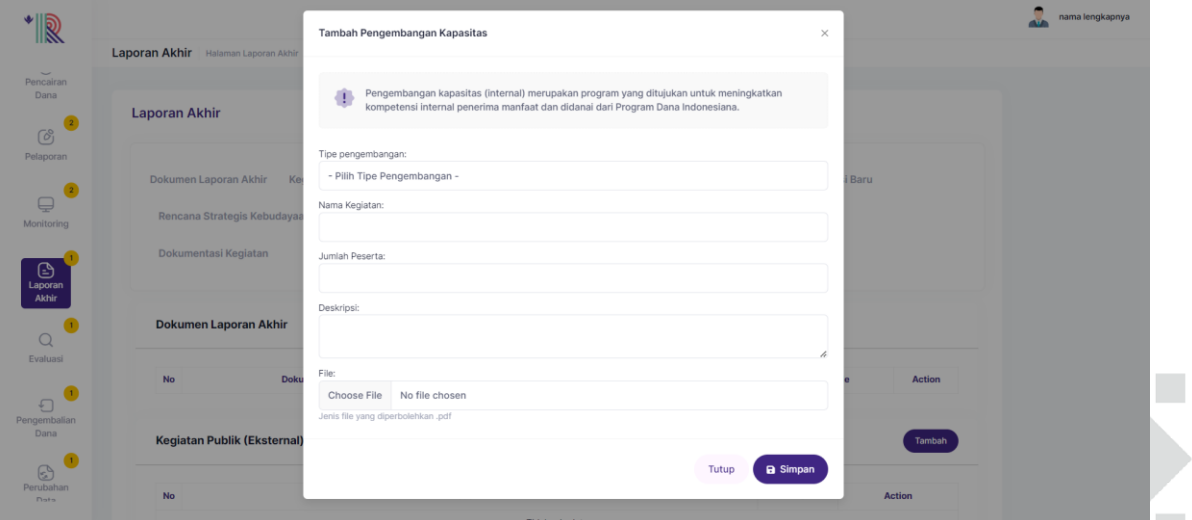

Pada Form Tambah Pengembangan Kapasitas, lengkapi :

 $\mathcal{L}_{\mathcal{A}}$ 

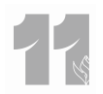

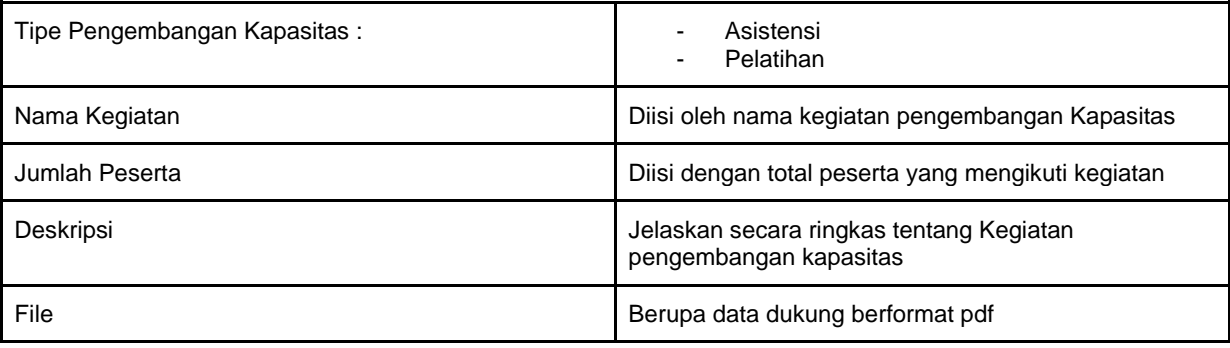

Klik, **Simpan.**

#### <span id="page-36-0"></span>**F. Karya/ Kreasi Baru**

Karya/kreasi baru merupakan ciptaan langsung penerima manfaat dari Program Dana Indonesianana yang dapat berupa film, buku, tarian, lagu, pertunjukan, dan karya-karya kebudayaan lainnya.

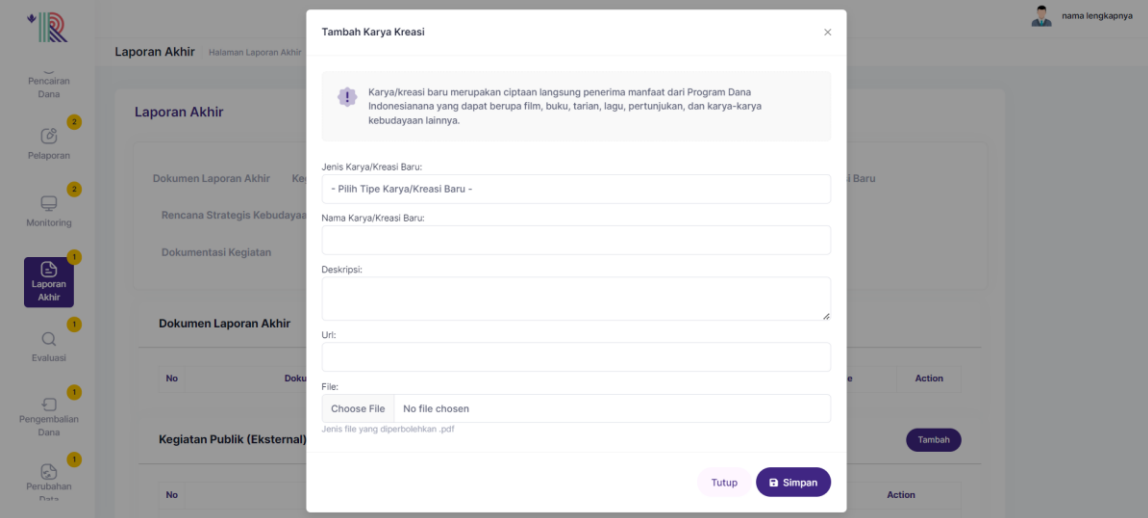

Pada Form Tambah Karya Kreasi, lengkapi :

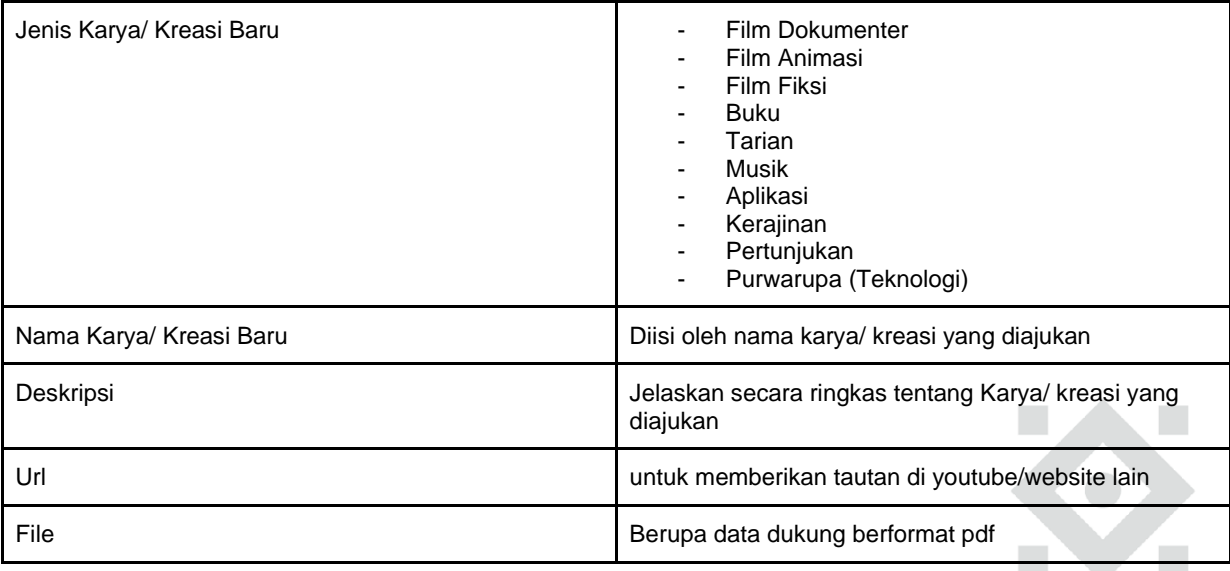

Klik, **Simpan.**

 $\mathcal{L}_{\mathcal{A}}$ 

 $\blacksquare$ 

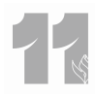

#### <span id="page-37-0"></span>**G.Rencana Strategis Kebudayaan**

Rencana strategis kebudayaan merupakan dokumen perencanaan pengembangan/keberlangsungan institusi dan/atau rekomendasi pemajuan kebudayaan yang dihasilkan oleh penerima manfaat dari Program Dana Indonesiana. Harap unggah dokumen rencana strategis dan atau rekomendasi pemajuan kebudayaan dalam format pdf.

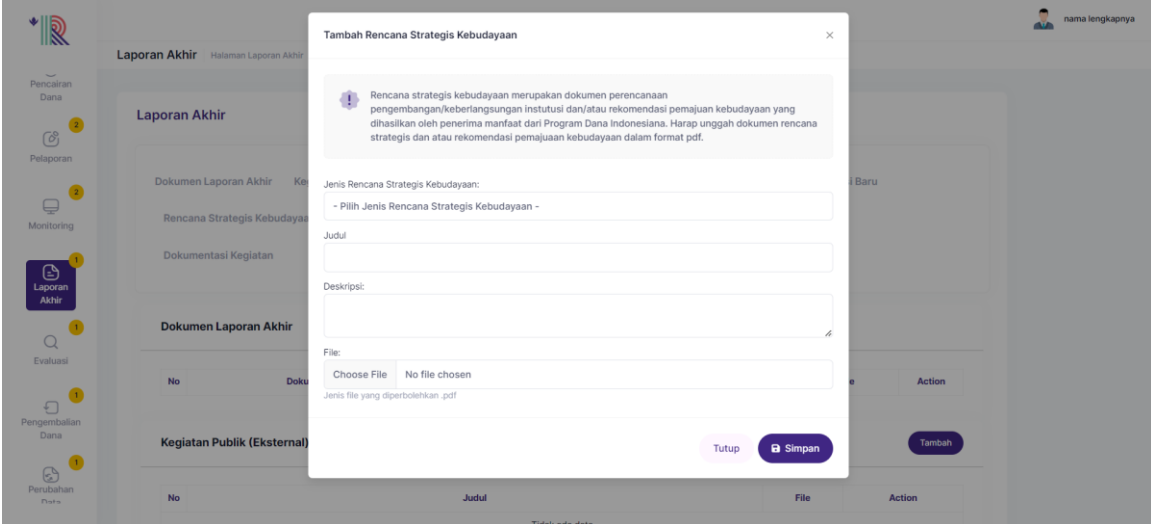

Pada Form Tambah Rencana Strategis Kebudayaan, lengkapi :

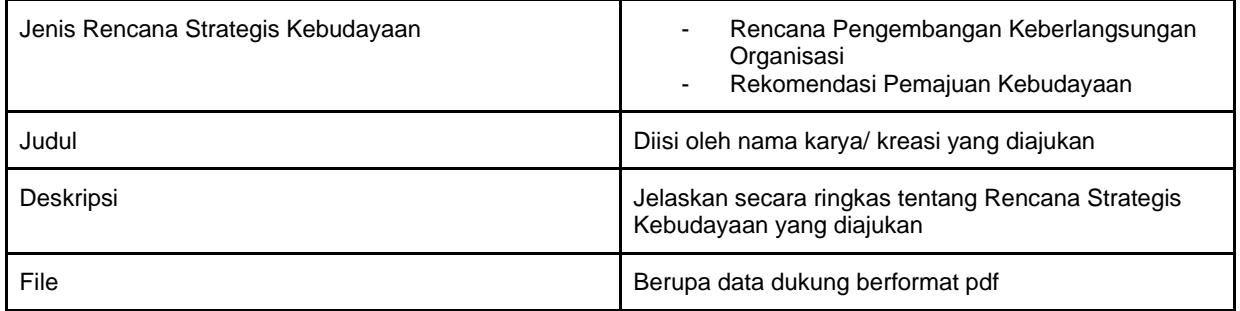

Klik, **Simpan.**

#### <span id="page-37-1"></span>**H. Pengelolaan/ Pemeliharaan Koleksi**

Pengelolaan/pemeliharaan koleksi merupakan jumlah koleksi museum yang dikelola dan dipelihara dari pendanaan Program Dana Indonesiana.

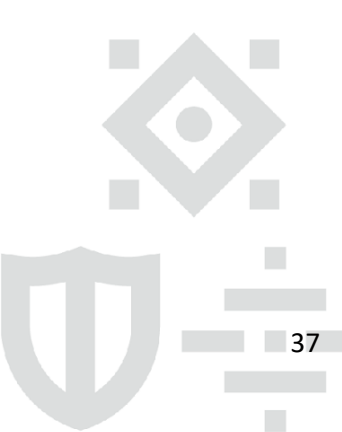

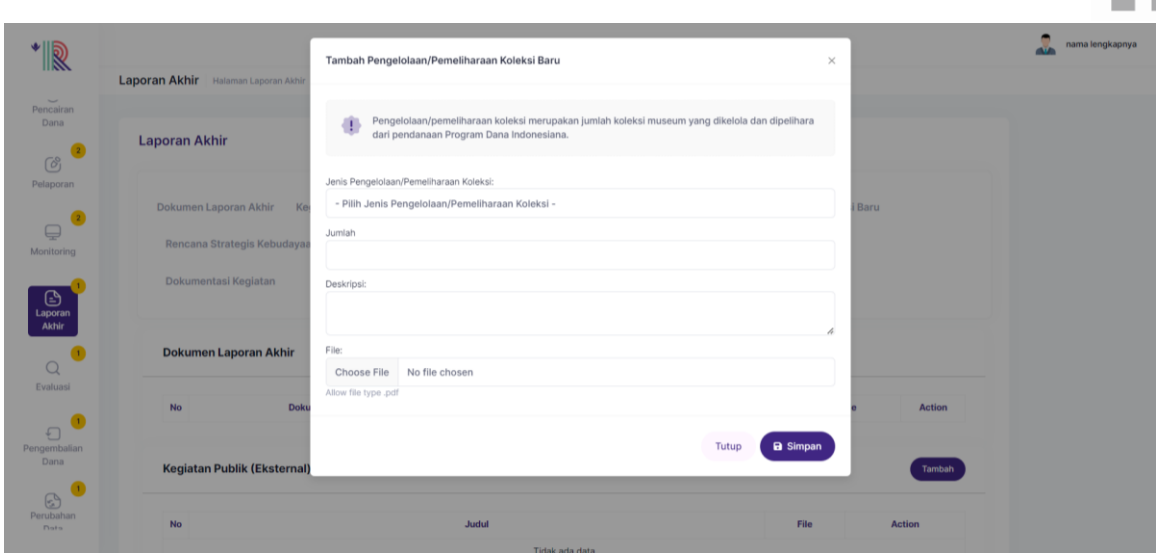

Pada Form Tambah Pengelolaan/ Pemeliharaan Koleksi, lengkapi :

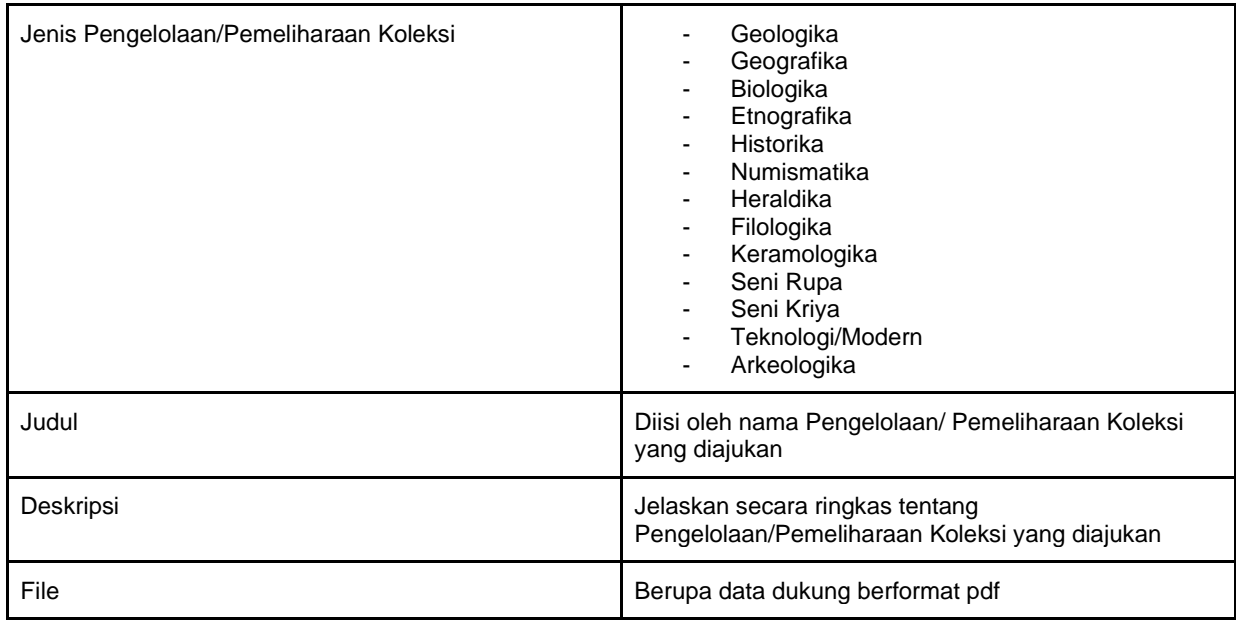

Klik, **Simpan.**

#### <span id="page-38-0"></span>**I. Pengelolaan/ Pemeliharaan Aset Baru**

Pengelolaan/pemeliharaan aset merupakan jumlah aset institusi yang digunakan untuk kegiatan operasional organisasi yang dikelola dan dipelihara dari pendanaan Program Dana Indonesiana.

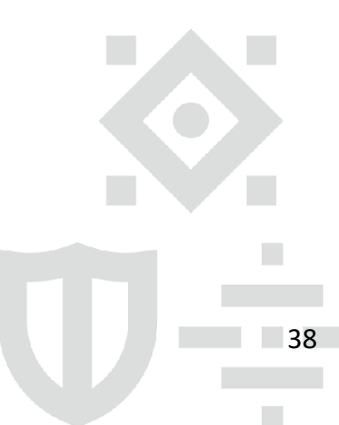

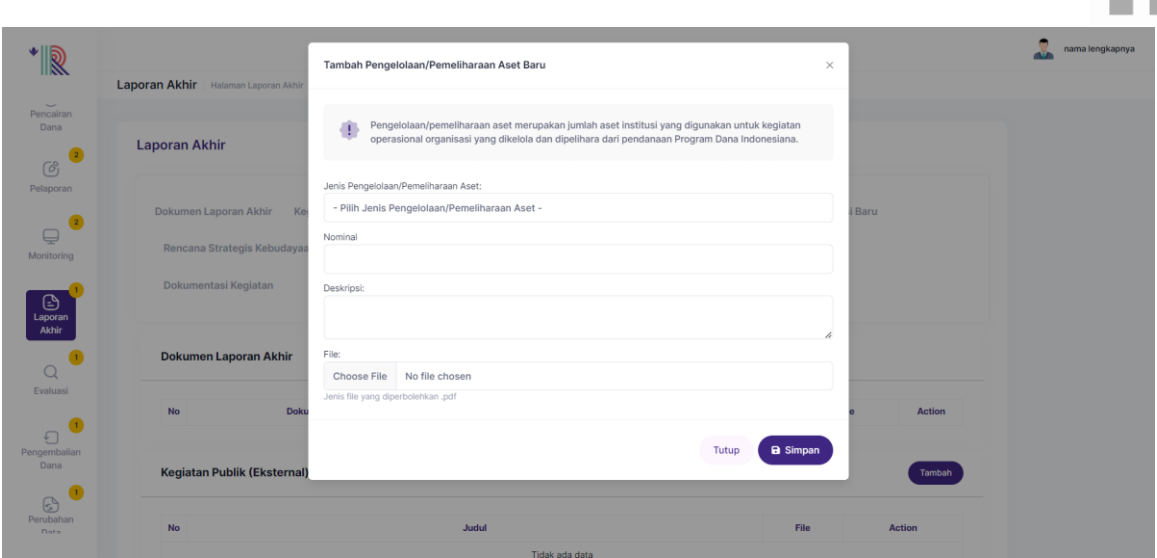

#### Pada Form Tambah Pengelolaan/ Pemeliharaan Aset Baru, lengkapi :

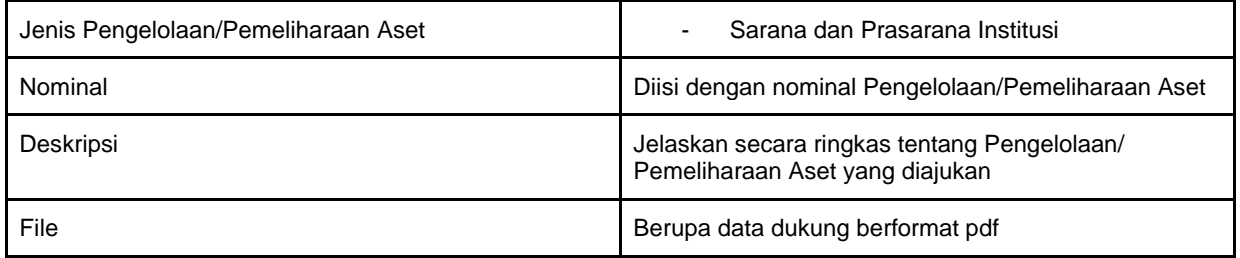

Klik, **Simpan.**

#### <span id="page-39-0"></span>**J. Sumber Daya Organisasi**

Sumber Daya Organisasi merupakan jumlah dan nilai pendanaan/insentif yang diberikan kepada sumber daya manusia pengelola organisasi yang mendapatkan pendanaan secara rutin dari Program Dana Indonesiana.

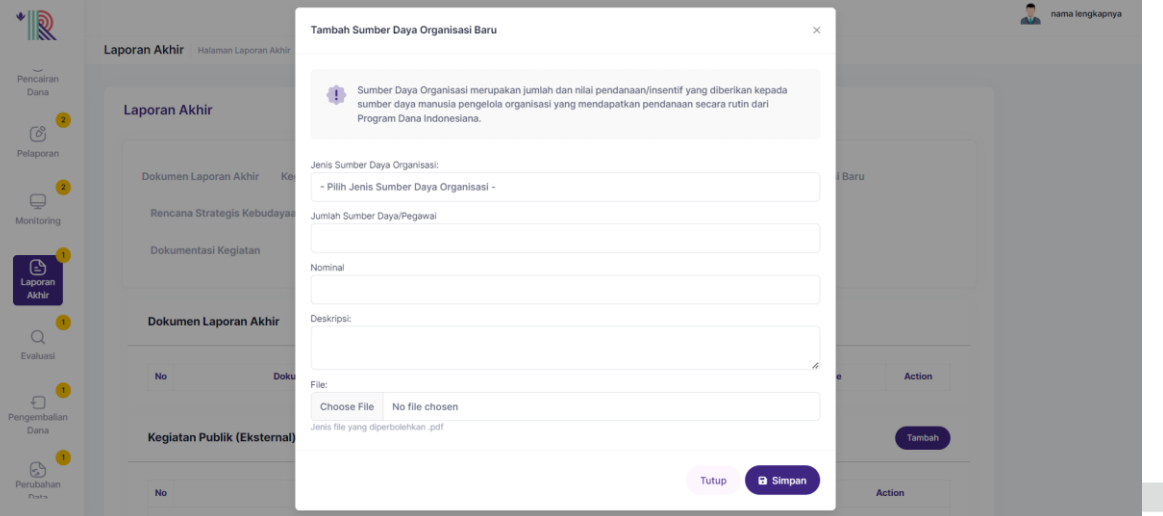

Pada Form Tambah Sumber Daya Organisasi, lengkapi :

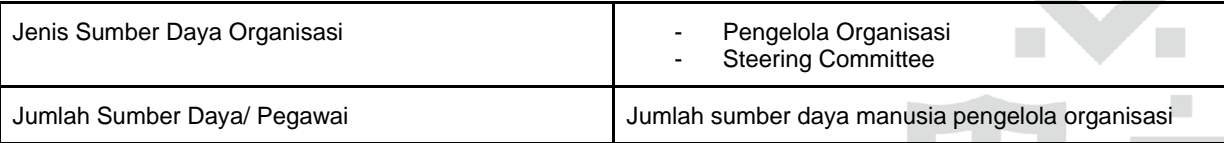

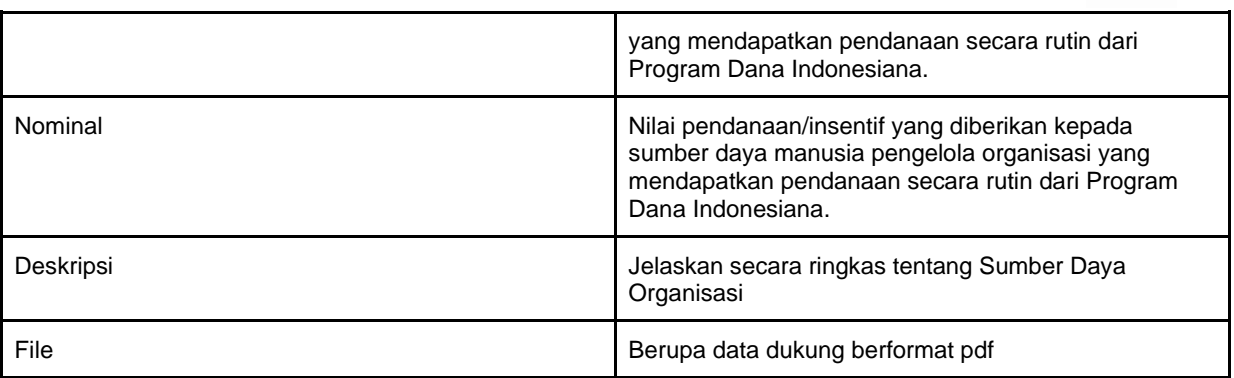

Klik, **Simpan.**

#### <span id="page-40-0"></span>**K. Publikasi**

Publikasi merupakan tulisan, publikasi ilmiah, maupun konten yang ditulis dan/atau diciptakan oleh penerima manfaat dan bukan berupa pemberitaan yang ditulis oleh pihak lain. Mohon dapat mengupload publikasi dan/atau memberikan tautan sebagai bukti publikasi.

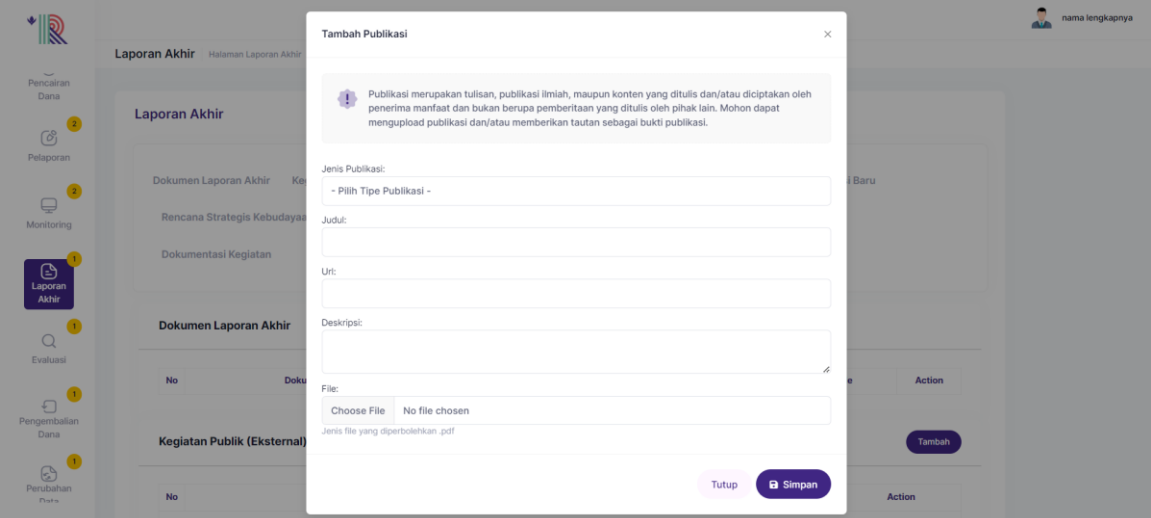

Pada Form Tambah Publikasi, lengkapi :

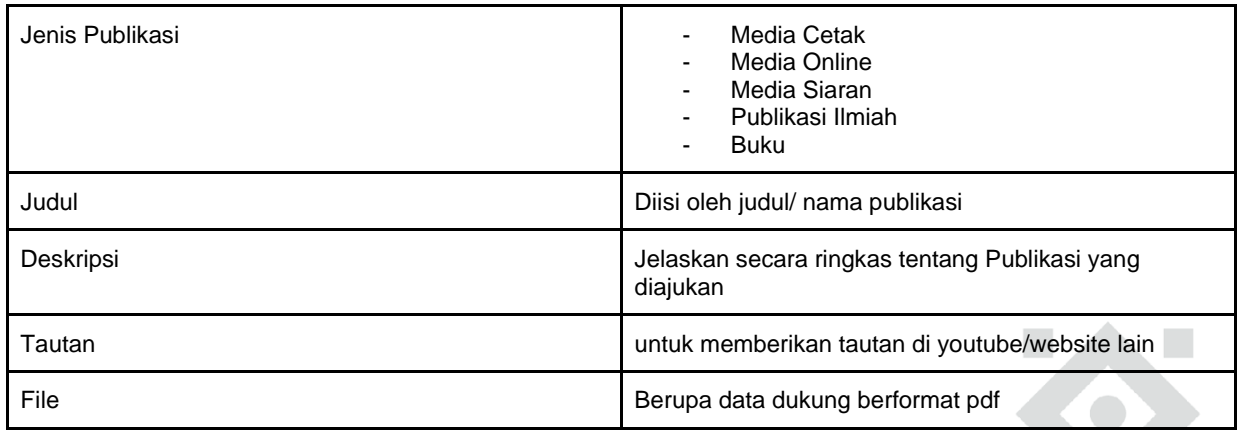

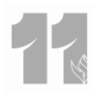

41

 $\blacksquare$ 

#### <span id="page-41-0"></span>**L. Apresiasi**

Apresiasi merupakan penghargaan atau pemberitaan media atas kegiatan yang dilakukan oleh penerima manfaat dari Program Dana Indonesiana.

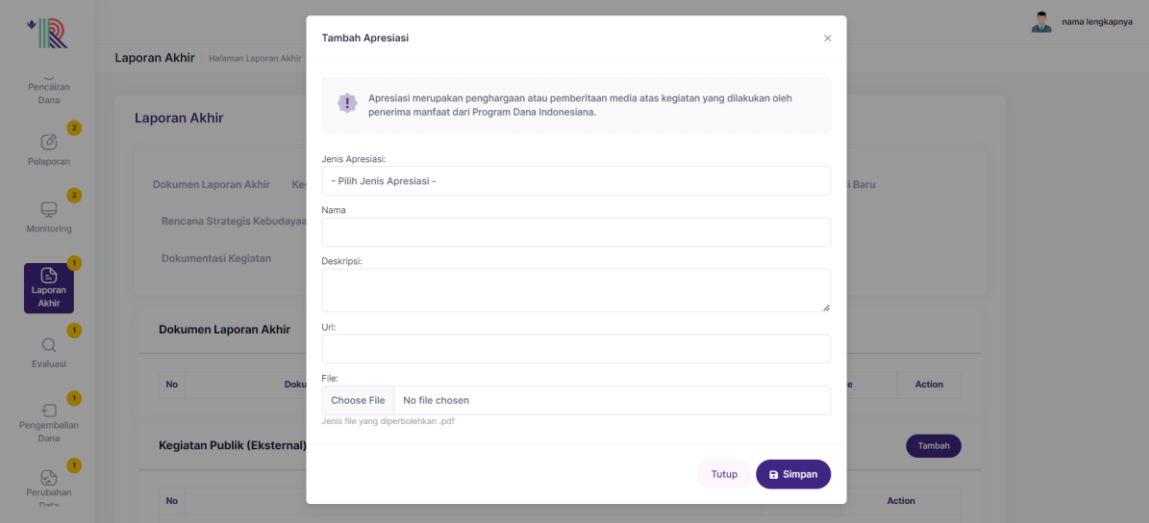

Pada Form Tambah Aspirasi, lengkapi :

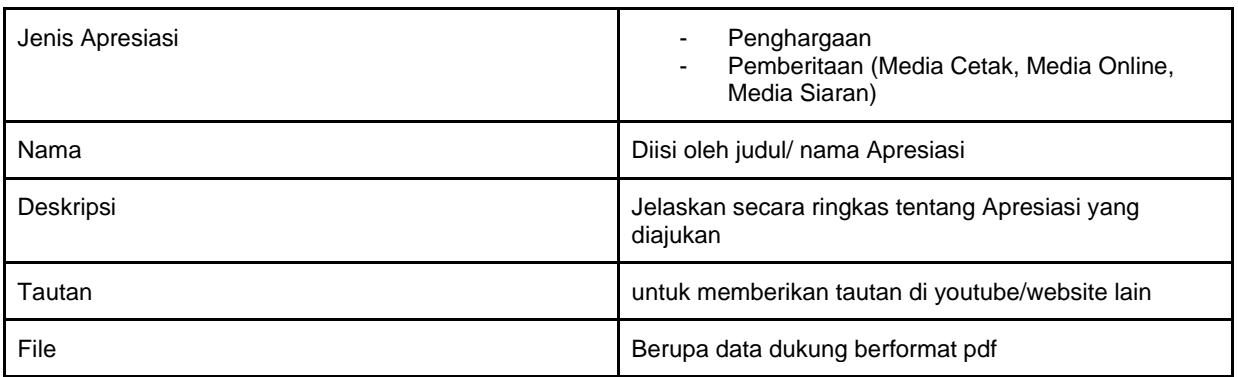

Klik, **Simpan.**

#### **M.Dokumentasi Kegiatan**

Dokumentasi kegiatan adalah dokumentasi dari kegiatan penerima manfaat yang akan digunakan oleh PMO dan/atau LPDP dalam publikasi layanan pendanaan Program Dana Indonesiana. Berkas yang disarankan adalah foto kegiatan dan/atau foto karya/kreasi baru dalam format JPG/JPEG/PNG dengan resolusi baik/tinggi.

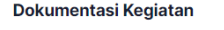

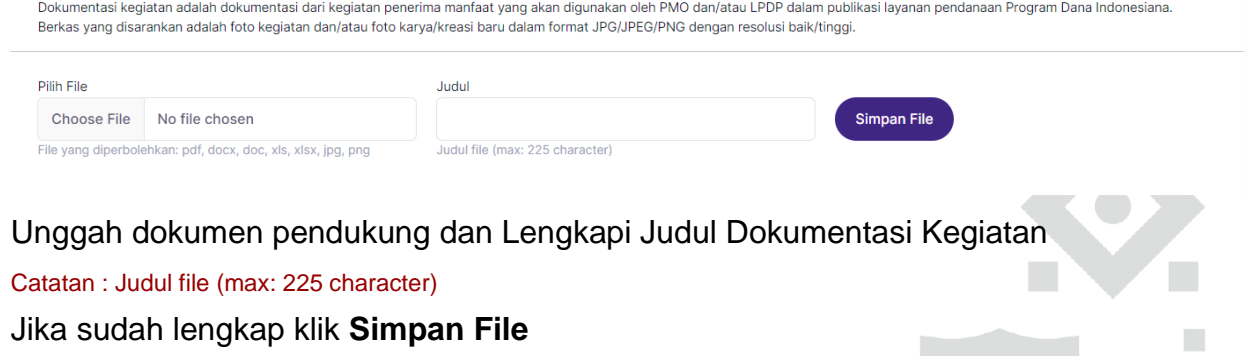

Setelah sudah dipastikan semua aspek yang diisi sudah benar. silahkan klik Gedung Danadyaksa Jl. Cikini Raya No.91A-D

Jakarta Pusat 10330

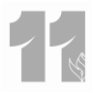

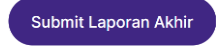

Catatan : pastikan semua aspek telah diisi dengan benar, sebelum Kamu mengirimkan laporan akhir

#### <span id="page-42-0"></span>**H. Evaluasi**

44. Evaluasi merupakan hasil penilaian yang dilakukan oleh Analis dan Reviewers terhadap Laporan Akhir yang disampaikan oleh Penerima manfaat **saat pelaksanaan kegiatan telah selesai dilakukan atau telah melewati batas akhir waktu kontrak** yang telah disepakati dalam surat perjanjian antara Penerima manfaat dan PMO.

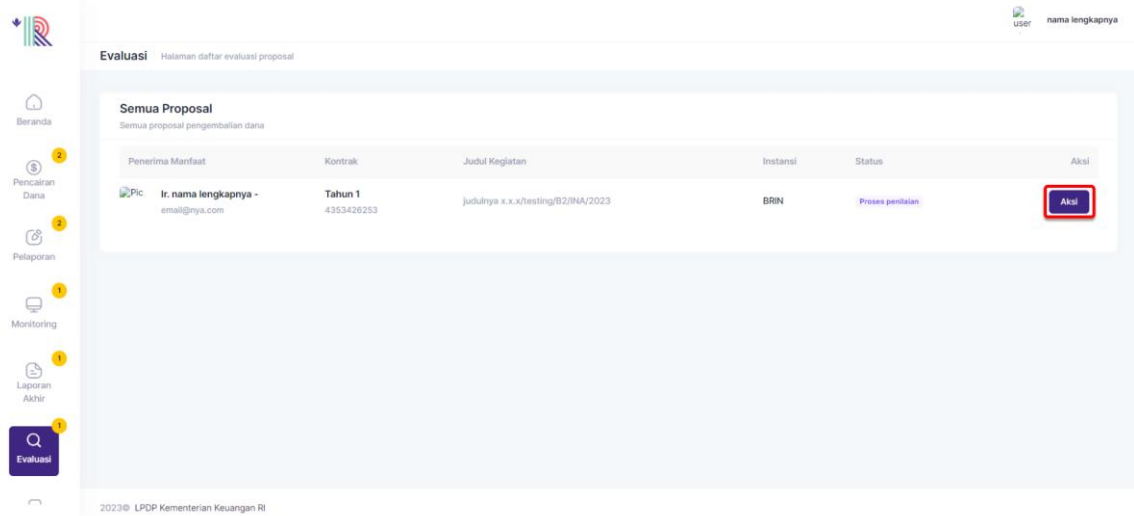

- 45. Untuk mengisi Evaluasi klik **Aksi**
- 46. Pada Laman Monitoring, Penerima manfaat dapat memantau status Evaluasi.

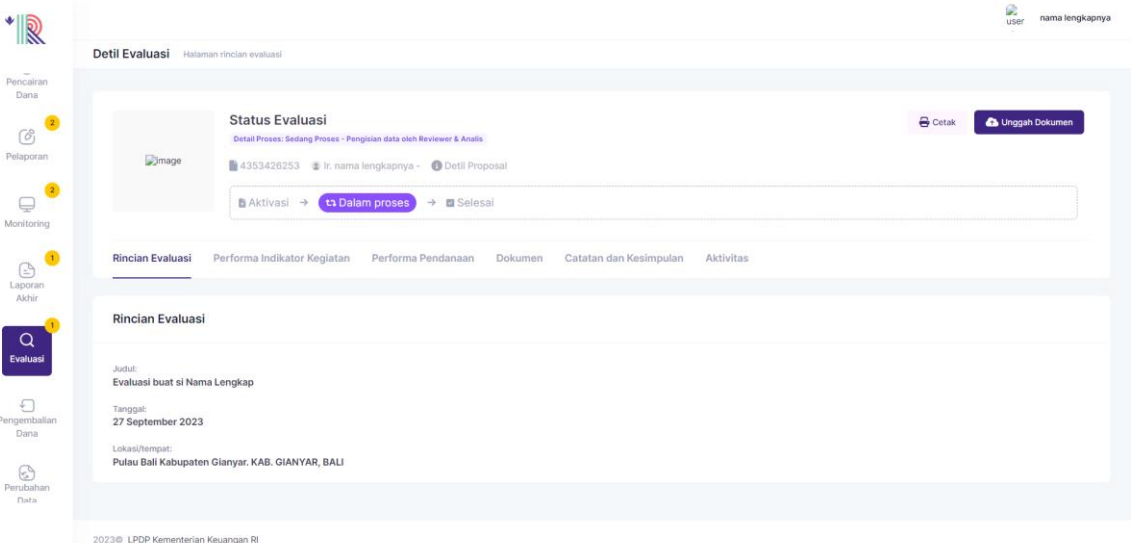

47. Penerima manfaat dapat melakukan cetak dokumen Hasil Evaluasi dengan klik

 $\ominus$  Cetak pada sisi kanan atas dan mengunggah dokumen pendukung dengan klik Unggah Dokumen

<span id="page-42-1"></span>**a. Rincian Evaluasi**

Rincian evaluasi berisi rincian proposal yang diajukan dan telah dinilai oleh Reviewer

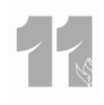

#### dan Analis

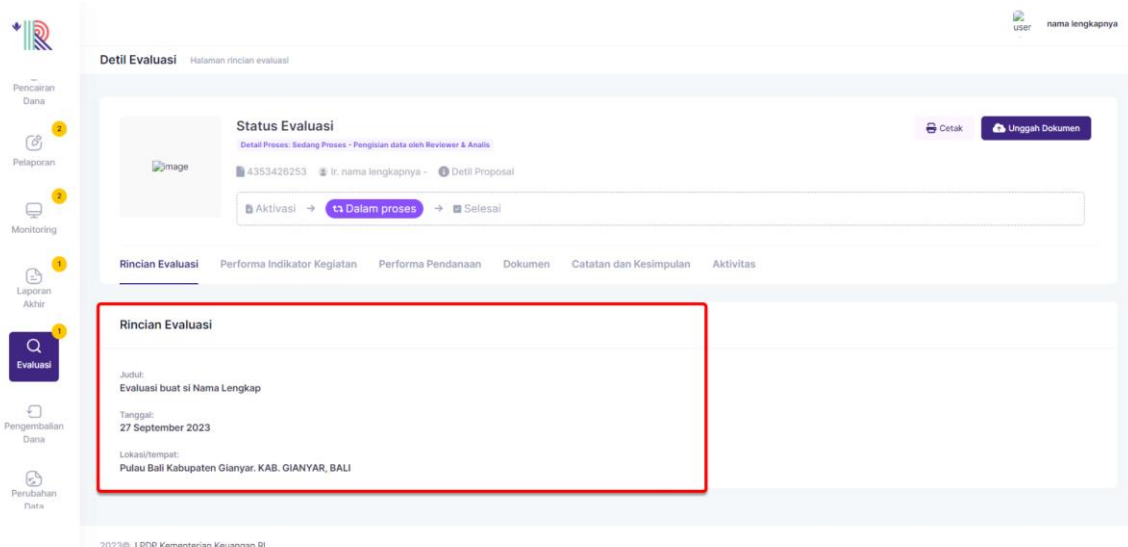

#### <span id="page-43-0"></span>**b. Performa Indikator Kegiatan**

Performa Indikator memuat hasil evaluasi dari verifikasi dan catatan laporan indikator proposal yang telah diajukan, performa indikator berasal dari pelaporan indikator yang dibuat oleh penerima manfaat

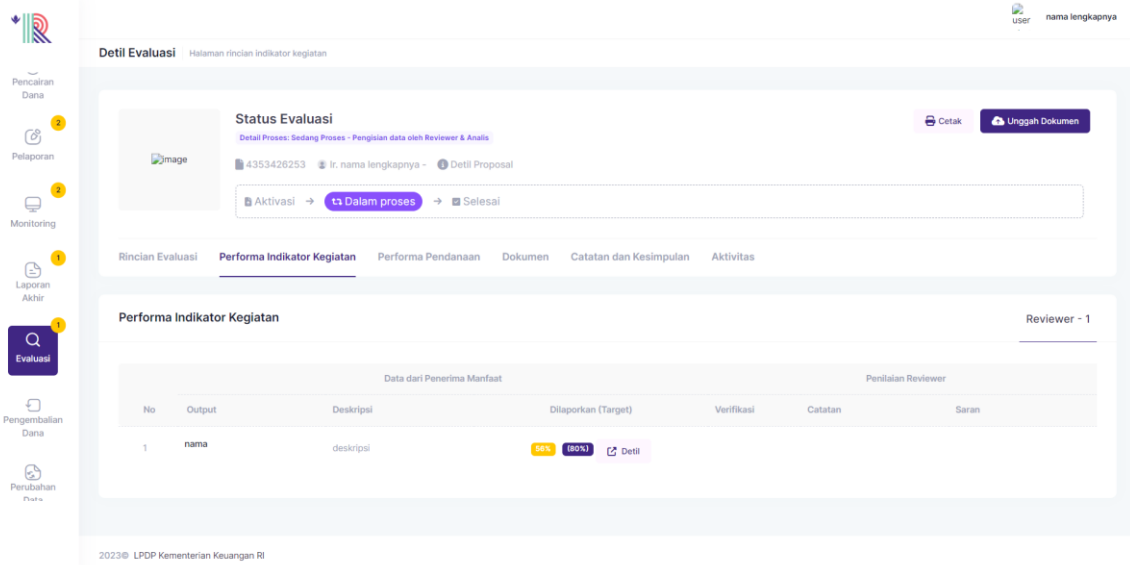

#### <span id="page-43-1"></span>**c. Performa Pendanaan**

Performa Pendanaan memuat evaluasi hasil pengecekan Rincian Pencairan dan Realisasi Dana tahap 1 dan tahap 2 berdasarkan proposal yang telah diajukan

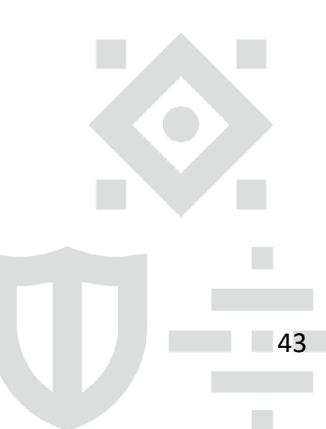

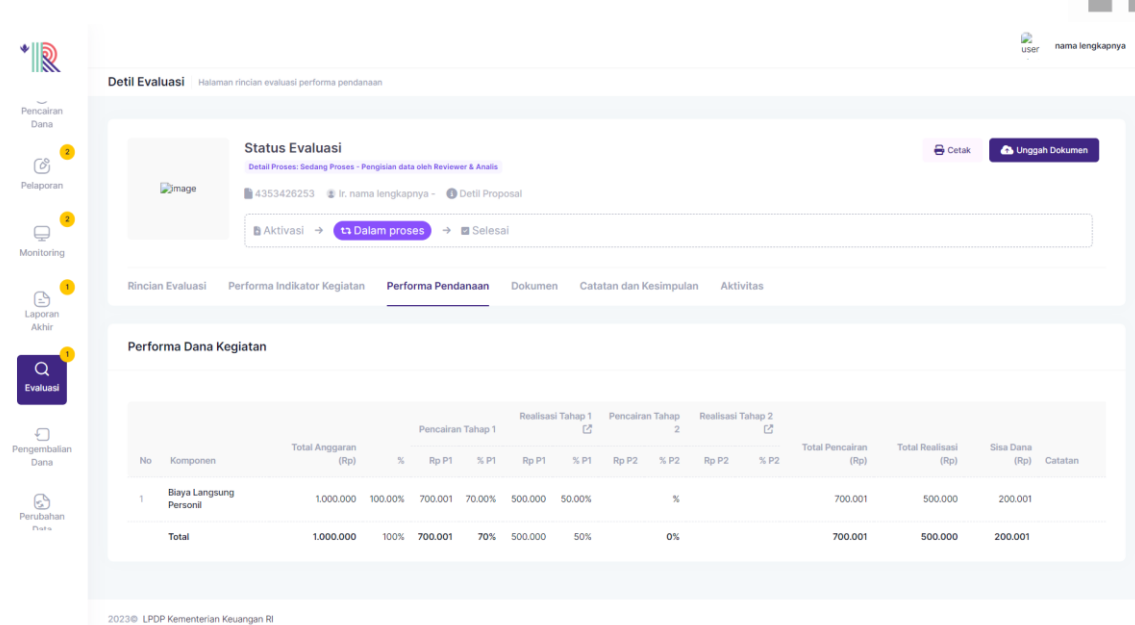

#### <span id="page-44-0"></span>**d. Dokumen**

Penerima manfaat dapat menambahkan dokumen pendukung Evaluasi pada tab **Dokumen**

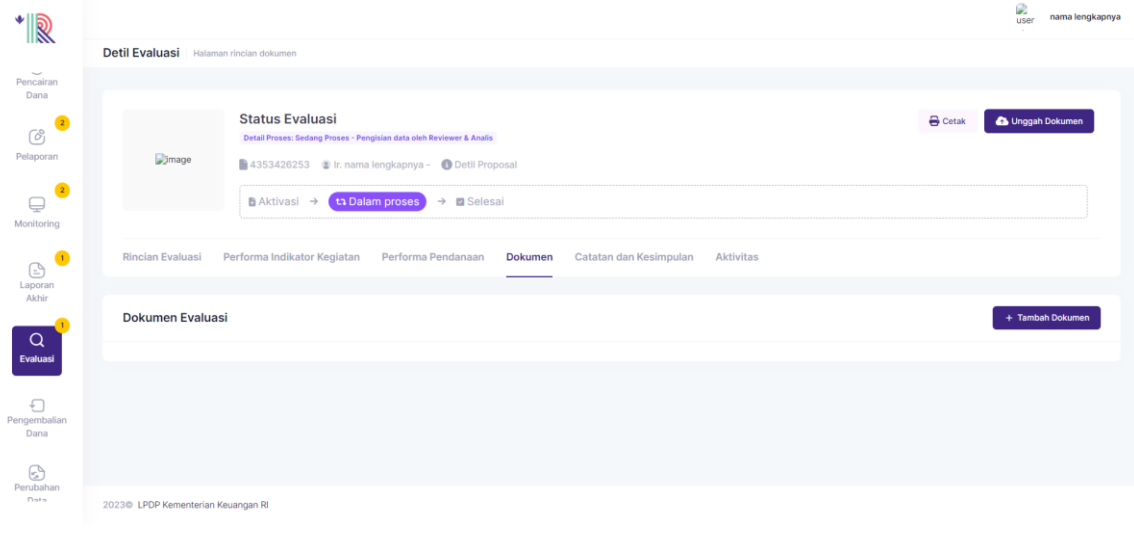

Kemudian klik  $\left(1 + \frac{T_{\text{ambah Dokumen}}{T_{\text{ambah}}}\right)$ dan isi catatan dokumen evaluasi

Catatan : Dokumen yang diunggah tidak lebih dari 50 MB. Dan dokumen harus bertipe pdf, docx, doc, xls, xlsx, jpg, png

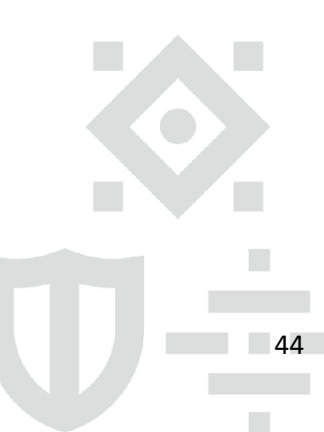

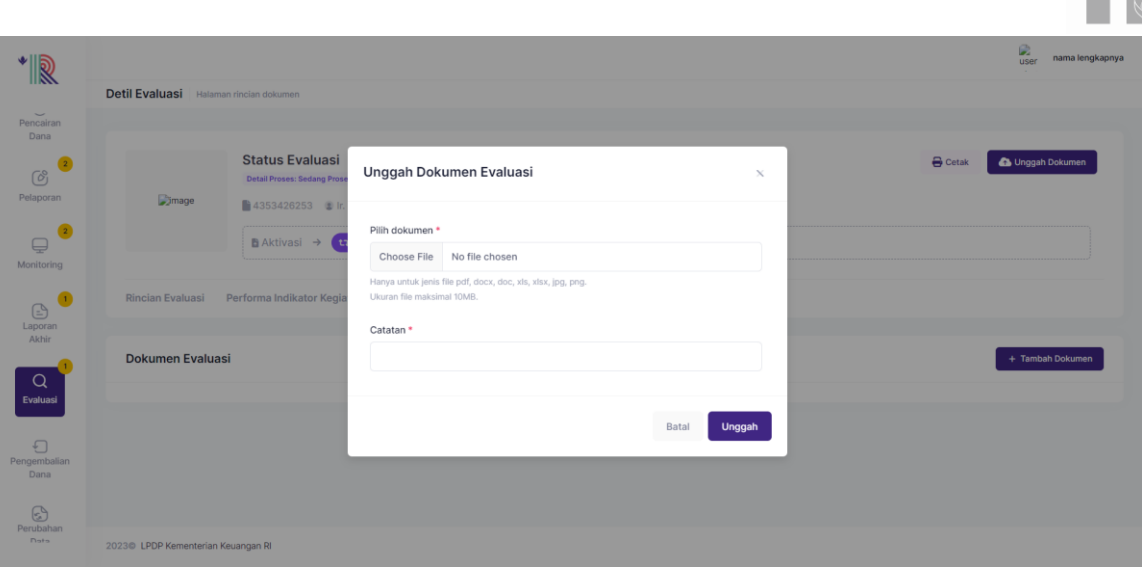

Klik, **Unggah.**

#### <span id="page-45-0"></span>**e. Catatan dan Kesimpulan**

Untuk melihat catatan dan kesimpulan hasil dari Evaluasi yang dilengkapi oleh Reviewer, Penerima manfaat dapat melihat pada tab **Catatan Kesimpulan**

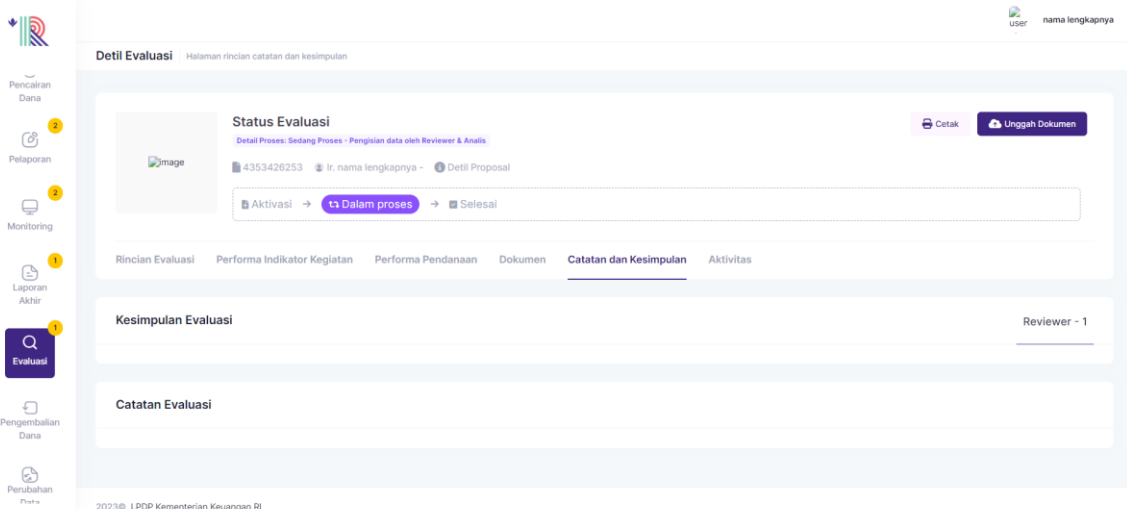

#### <span id="page-45-1"></span>**I. Pengembalian Dana**

48. Jika Penerima manfaat masih memiliki kelebihan dana ketika sudah selesai kontrak, maka Penerima manfaat harus mengembalikan kelebihan dana pada menu **Pengembalian Dana.** Pengembalian Dana akan diaktifkan oleh Tim PMO atau Analis jika Penerima manfaat ternyata memiliki kelebihan Dana

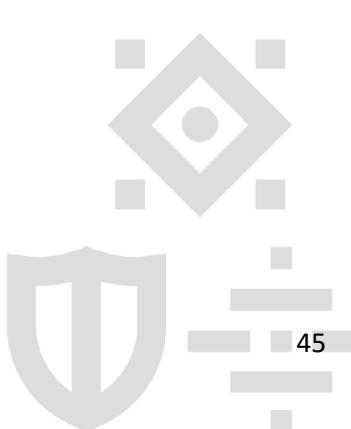

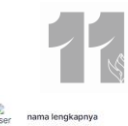

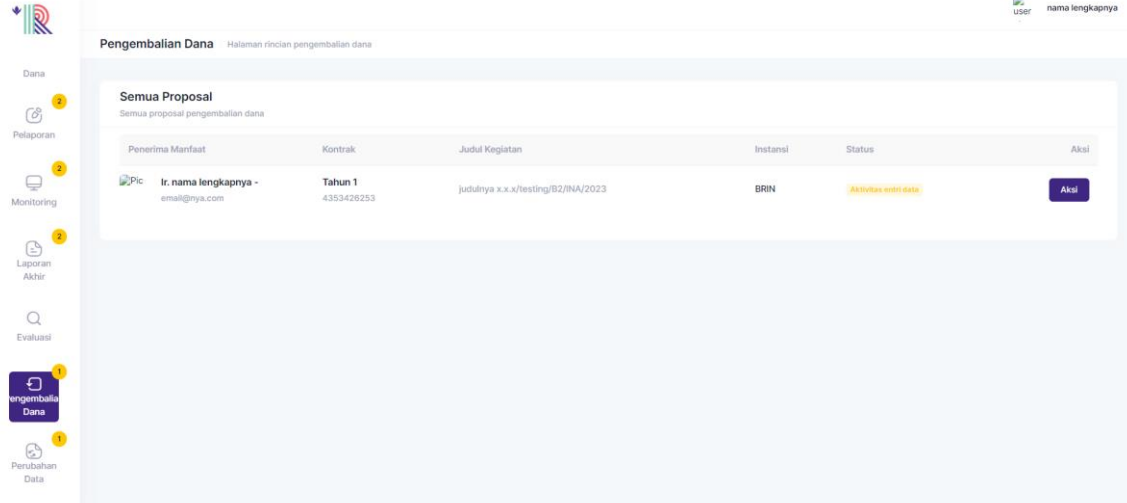

<span id="page-46-0"></span>49. Klik **Aksi** untuk mengajukan pengembalian Dana

#### **a. Rincian Dana**

Untuk melihat Rincian Dana, pilih tab Rincian

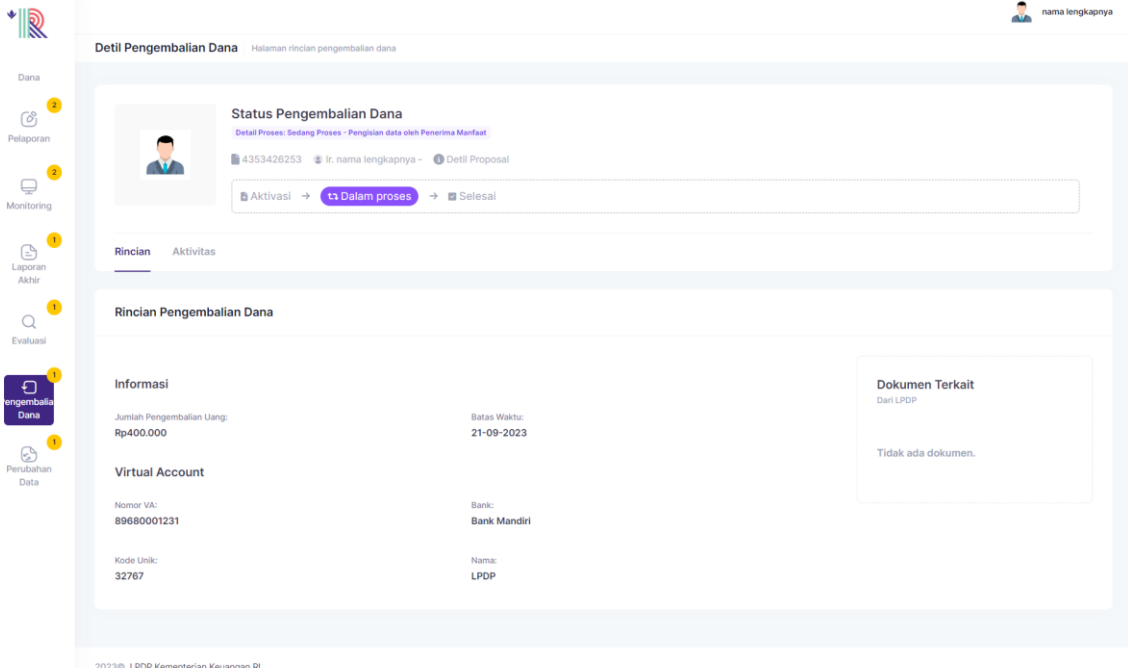

Rincian Pengembalian Dana berisi :

Informasi

- Jumlah pengembalian uang : dana yang harus dikembalikan oleh penerima manfaat
- Batas waktu : batas akhir penerima manfaat harus mengembalikan sisa dana Virtual Account
- Nomor VA : nomor virtual account milik LPDP untuk mengembalikan dana
- Kode Unik : kode unik milik LPDP untuk mengembalikan dana
- Bank : bank rekening milik LPDP untuk mengembalikan dana
- Nama

#### Dokumen terkait yang diunggah oleh LPDP

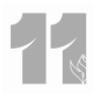

#### <span id="page-47-0"></span>**b. Bukti Pengembalian**

Pada pengembalian Dana terdapat Bukti Pengembalian yang dilengkapi oleh penerima manfaat berupa dokumen yang diunggah.

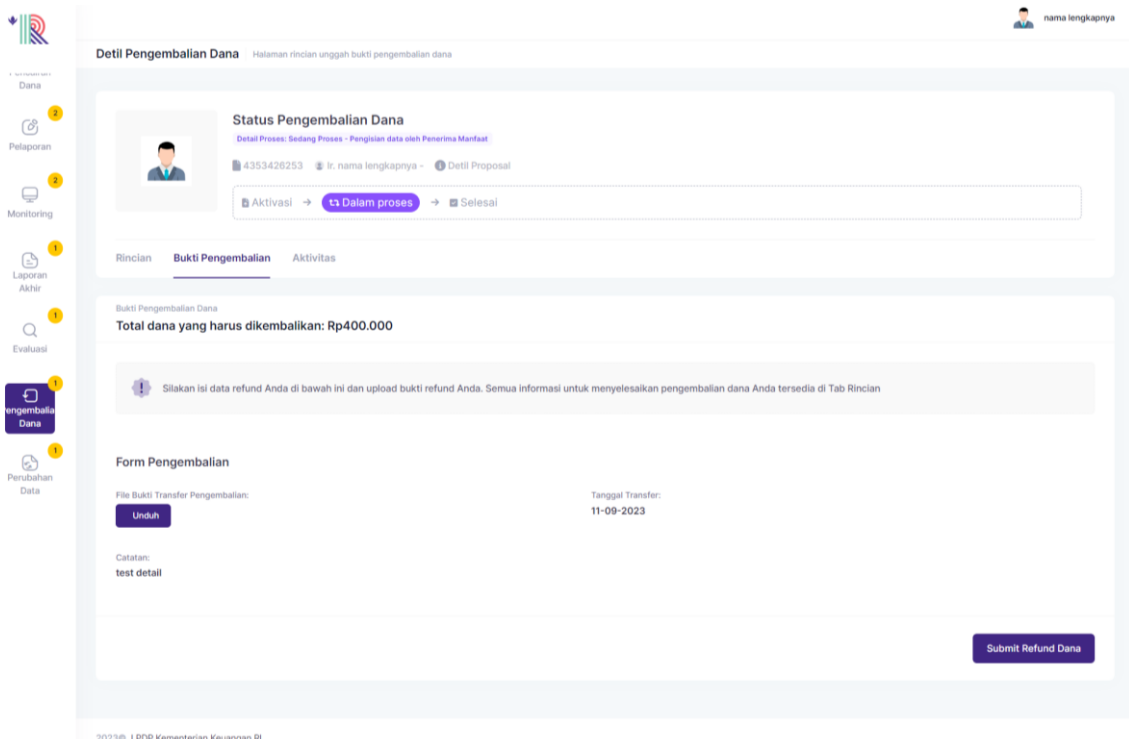

50. Penerima manfaat dapat mengunggah dengan klik **4.** Unggan bukti transfer

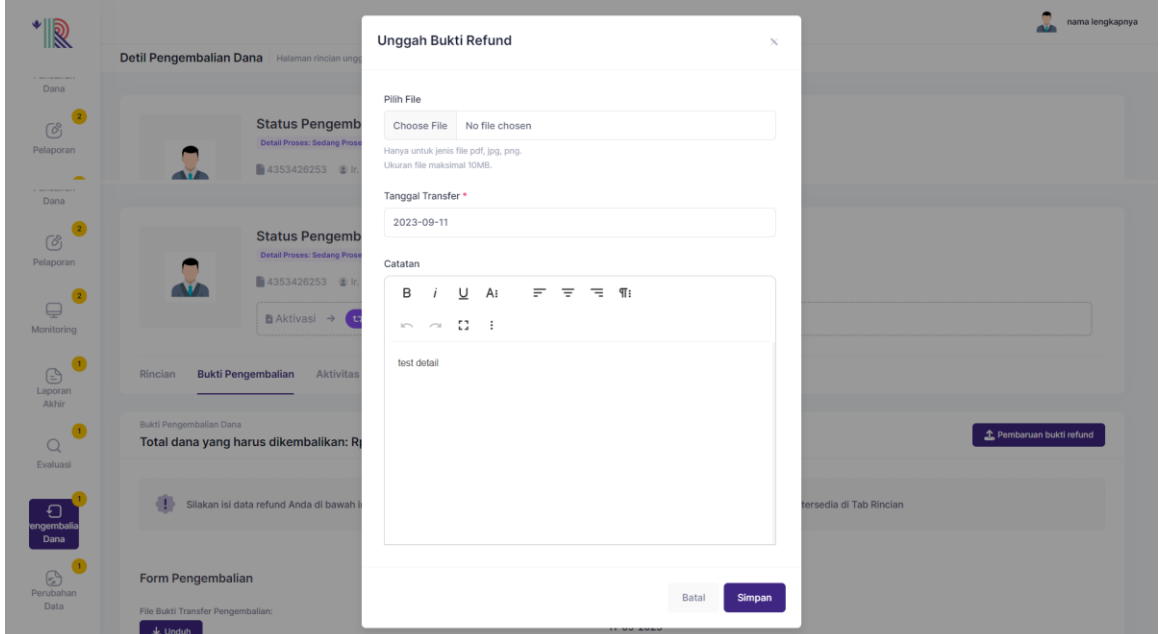

Pada Form Unggah Bukti Refund, lengkapi :

- Unggah File : Data dukung/ Bukti transfer (Hanya untuk jenis file pdf, jpg, png.Ukuran file maksimal 50 MB)
- Tanggal Transfer : Tanggal penerima manfaat mengirim/ mengembalikan dana ke LPDP

 $\mathcal{L}_{\mathcal{A}}$ 

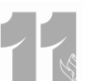

- Catatan : Keterangan terkait pengembalian dana yang dilengkapi oleh penerima manfaat

#### Klik, **Simpan.**

Jika Bukti pengembalian dana sudah lengkap dan sesuai, klik **Submit Refund Dana**

#### <span id="page-48-0"></span>**c. Aktivitas**

Untuk melihat rincian aktivitas pengembalian dana, klik **Aktivitas**

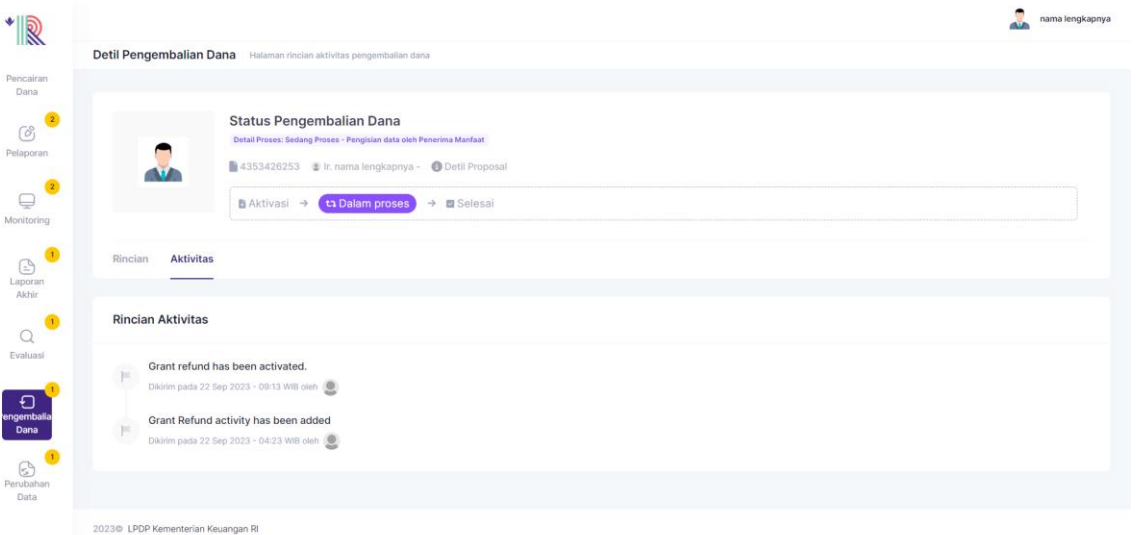

#### <span id="page-48-1"></span>**J. Perubahan Data**

51. Penerima manfaat dapat melakukan perubahan data dengan mengajukan pada menu Perubahan Data

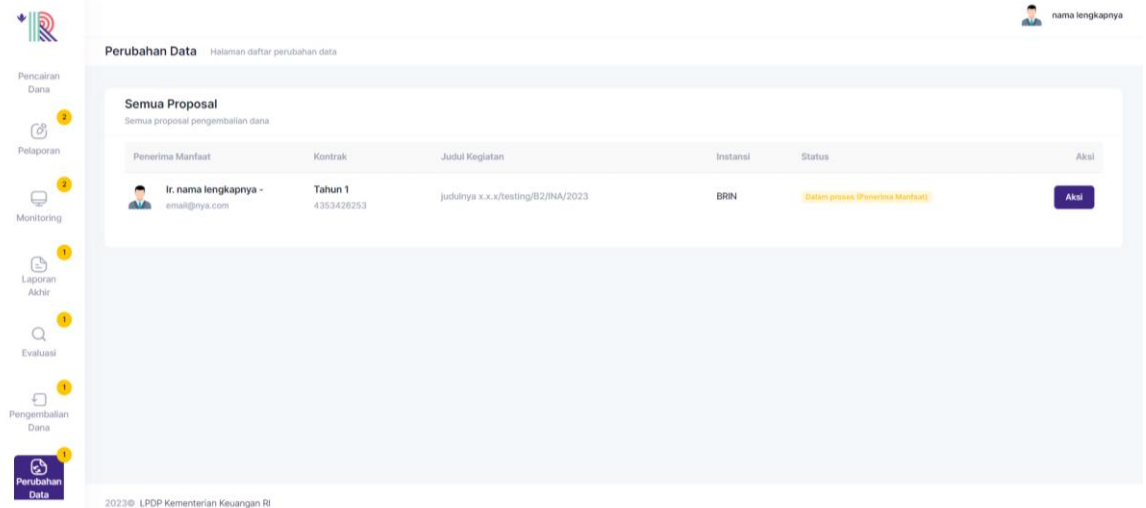

#### 52. Klik **Aksi** untuk mengajukan Perubahan Data

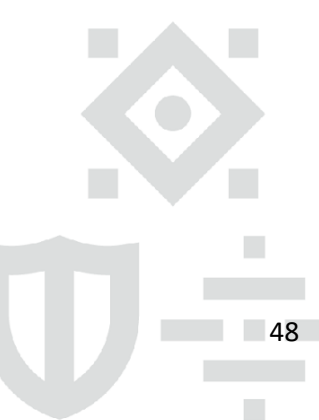

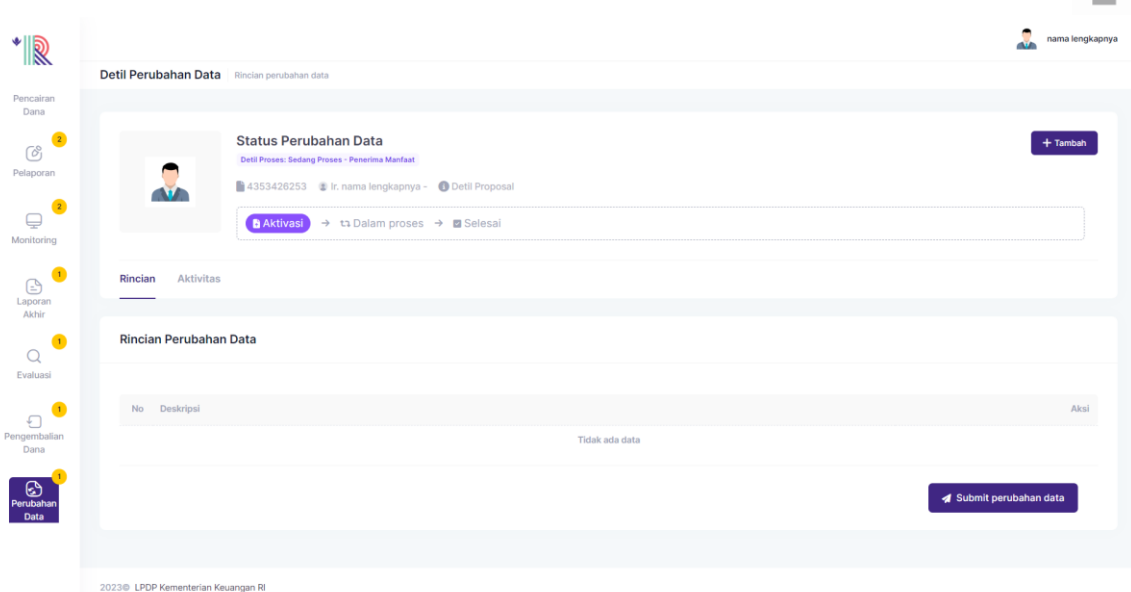

53. Pada detil perubahan data, klik <sup>+ Tambah</sup>

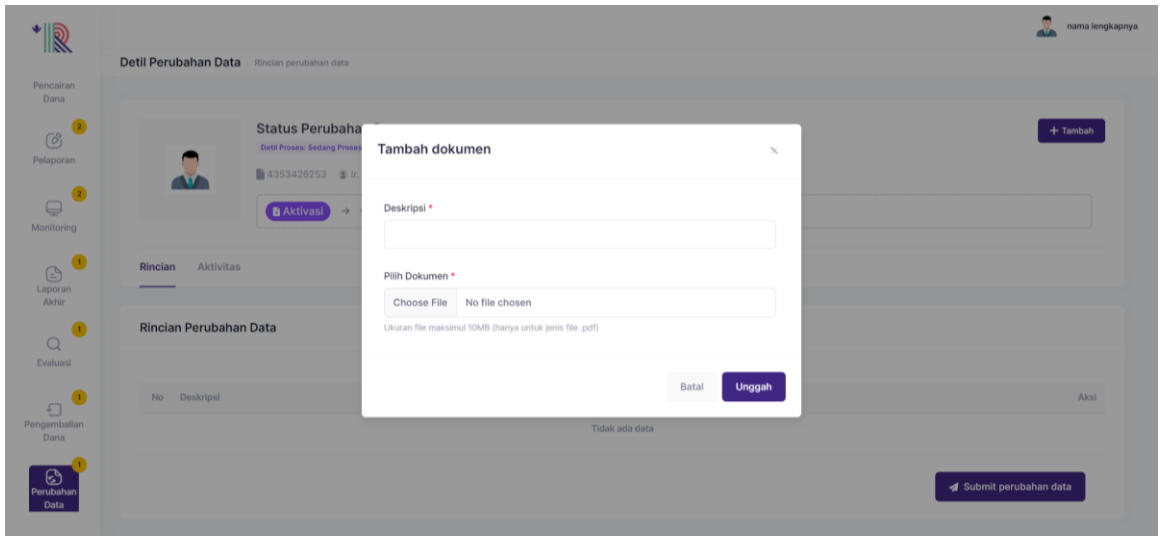

Catatan : Dokumen yang diunggah tidak lebih dari 50 MB. Dan dokumen harus bertipe pdf, docx, doc, xls, xlsx, jpg, png

- 54. Lengkapi Deskripsi sesuai dengan perubahan data yang akan dilakukan kemudian pilih dokumen pendukung.
- 55. Klik, **Unggah.**

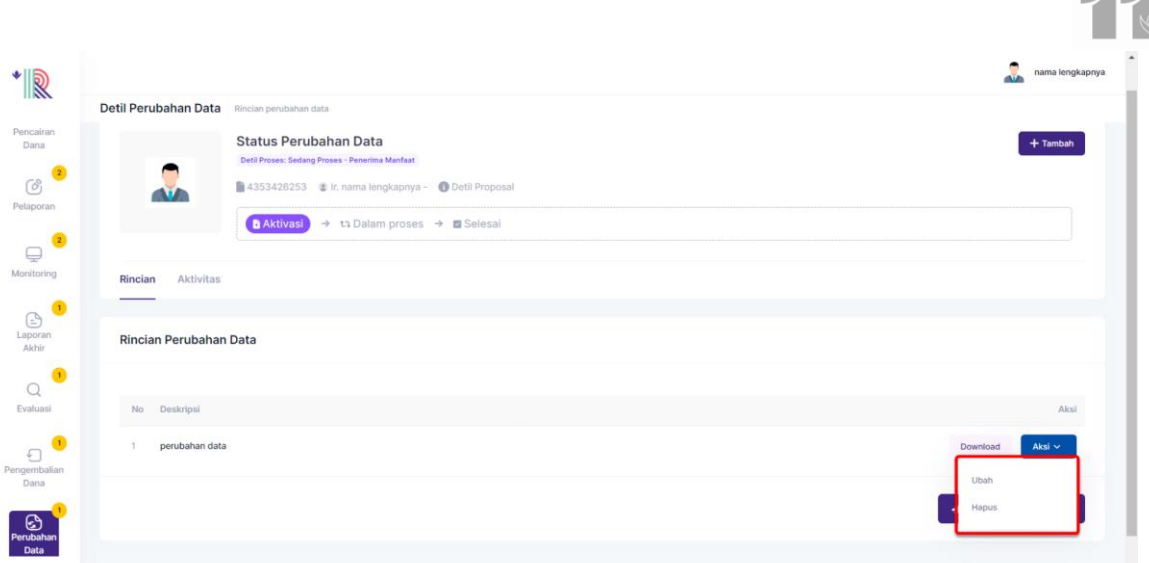

56. Setelah Permintaan perubahan data diunggah, penerima manfaat dapat mengunduh dokumen pendukung perubahan data dengan klik Download dan mengubah detail perubahan dengan klik **Aksi** lalu pilih **Ubah**

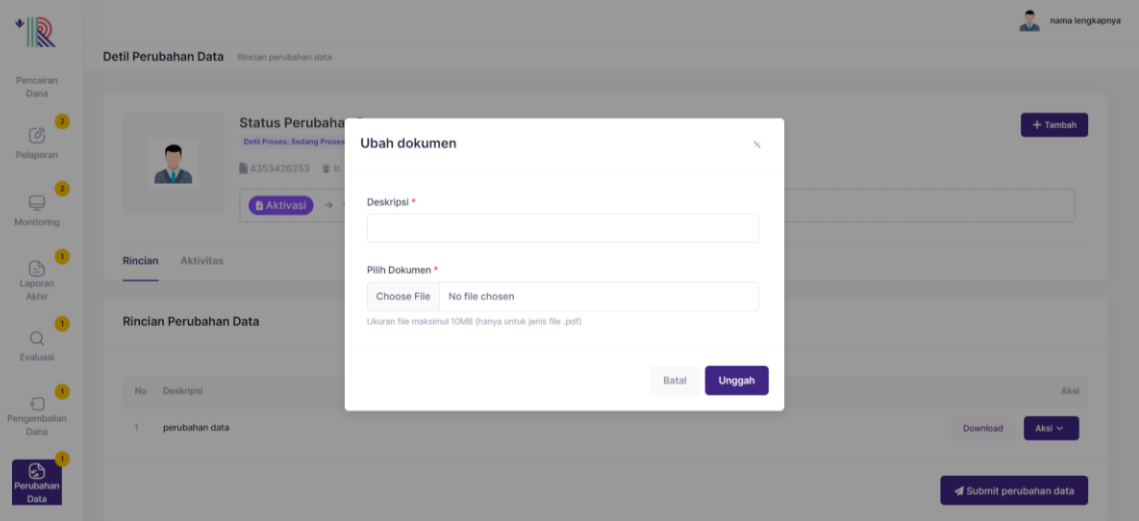

- 57. Lengkapi yang diubah (Deskripsi atau dokumen pendukung). Klik **Unggah**
- 58. Penerima manfaat dapat menghapus data yang belum di submit. dengan klik **Aksi** pilih **Hapus**
- 59. Klik, **Ok Hapus**.

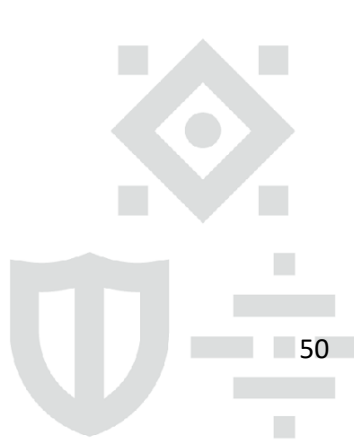

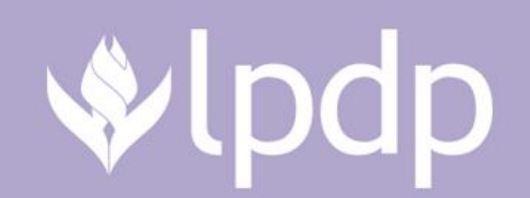

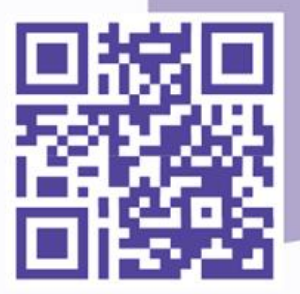

Gedung Danadyaksa Jl. Cikini Raya No.91 A-D, RT.1/RW.2, Cikini, Kec. Menteng, Kota Jakarta Pusat, Daerah Khusus Ibukota Jakarta 10330